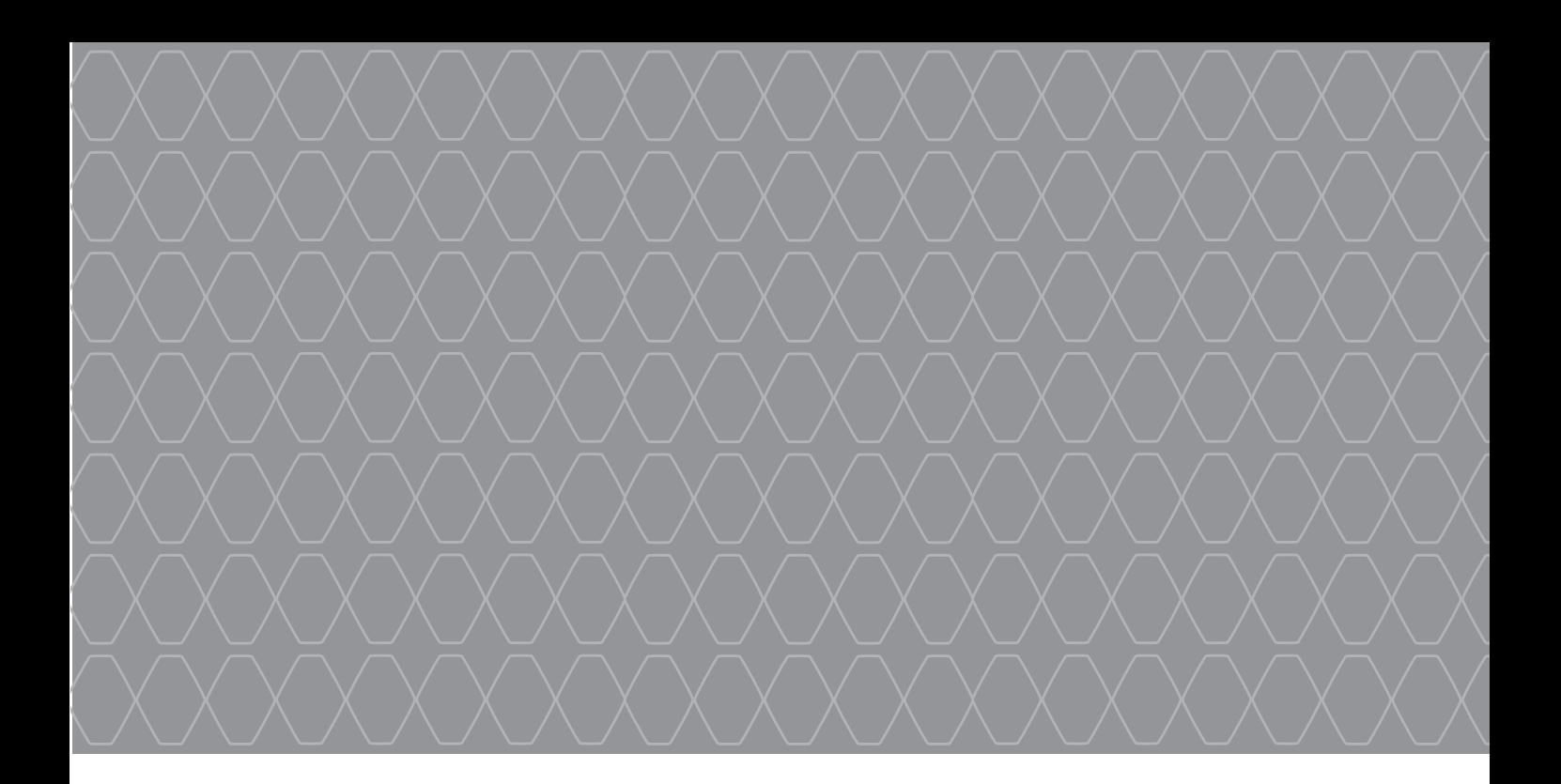

# R-Link 2

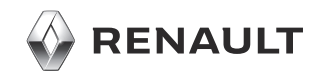

# **POKYNY PRO POUŽITÍ**

Je bezpodmínečně nutné dodržovat dále uvedené pokyny kvůli bezpečnosti a nebezpečí hmotných škod. Bezpodmínečně dodržujte zákony platné v zemi, ve které se nacházíte.

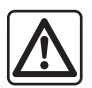

#### **Pokyny pro zacházení se systémem**

- Ovládací prvky používejte a informace z obrazovky odečítejte pouze tehdy, když to dovoluje stav vozovky.
- Hlasitost nastavujte na nižší úroveň tak, abyste mohli vnímat okolní zvuky.

#### **Pokyny týkající se navigace**

- Použití navigačního systému v žádném případě nenahrazuje odpovědnost ani ostražitost řidiče při řízení vozidla.
- V závislosti na zeměpisné oblasti nemusí "mapa" obsahovat informace o novinkách na trase. Buďte ostražití. Ve všech případech musí mít dopravní předpisy a značky vždy přednost před indikacemi navigačního systému.

#### **Pokyny k technickému vybavení**

- Neprovádějte žádnou demontáž ani úpravu, abyste předešli požáru nebo hmotným škodám.
- V případě, že zařízení nefunguje nebo je třeba jej demontovat, se prosím obraťte na značkový servis.
- Nevkládejte do čtečky žádné cizí předměty ani poškozená nebo znečištěná externí paměťová zařízení (USB paměťová jednotka, SD karta atd.).
- Displej vždy čistěte hadříkem z mikrovlákna.
- Používejte externí paměťové zařízení (USB přenosný disk, SD kartu atd.) vhodné pro váš systém.
- Na tato místa nepoužívejte prostředky obsahující alkohol ani spreje s kapalinami.

Přijetí Všeobecných obchodní podmínek je podmínkou pro používání systému.

Popis modelů, které jsou uvedeny v tomto návodu, byl vypracován na základě charakteristik známých v době sepsání tohoto dokumentu. **Návod zahrnuje soubor existujících funkcí popisovaných typů zařízení. Jejich přítomnost závisí na typu zařízení, výběru volitelné výbavy a na zemi prodeje. Stejně tak mohou být v tomto dokumentu popsány některé funkce, které by se měly objevit v průběhu následujícího roku. Obrazovky zobrazené v uživatelské příručce**

**jsou určeny pouze jako ilustrace.** V závislosti na značce a modelu telefonu mohou být některé z funkcí s multimediálním systémem vozidla částečně nebo zcela nekompatibilní.

Další informace vám poskytne autorizovaný zástupce značky.

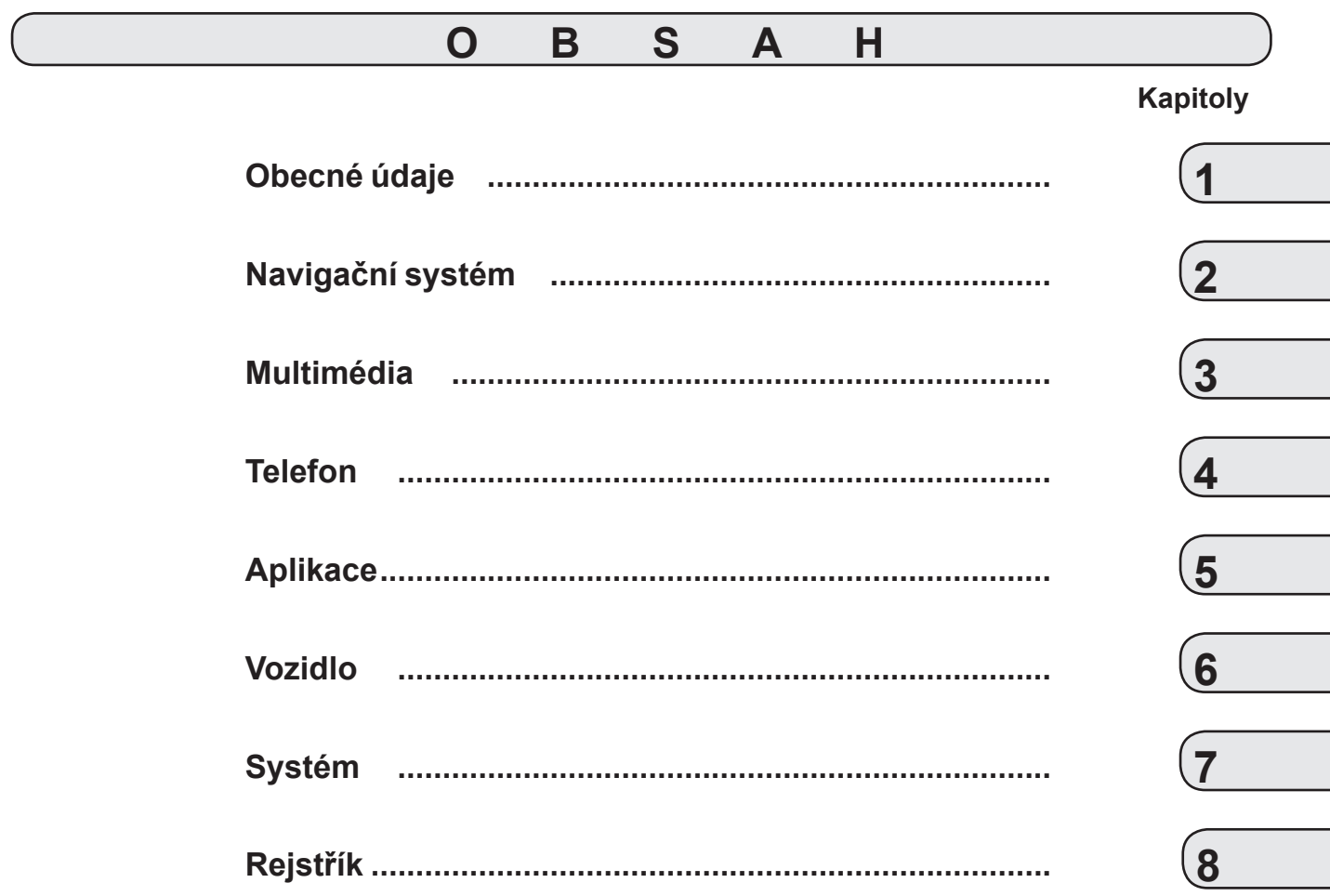

# <span id="page-6-0"></span>*Obecné údaje*

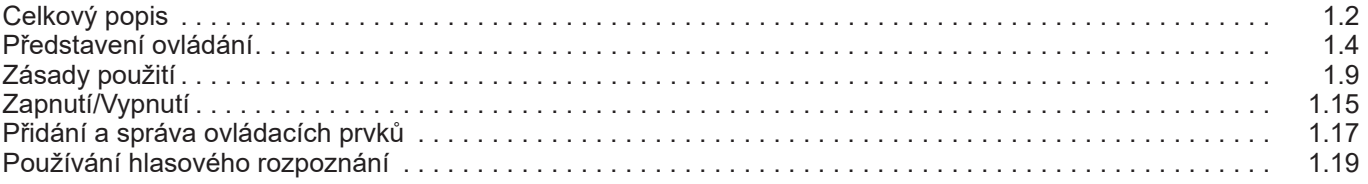

## <span id="page-7-0"></span>**CELKOVÝ POPIS (1/2)**

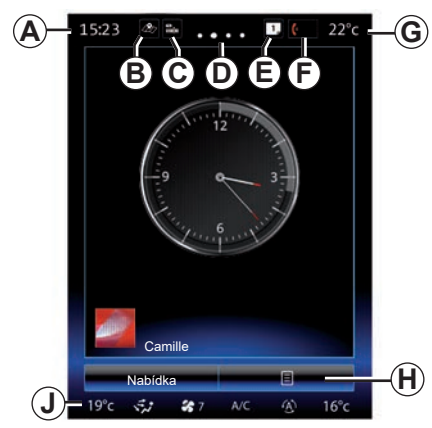

### **Zahajovací displej**

- *A* Čas
- *B* Zástupce "Nastavení mapy": přímý přístup pomocí karty
- **C** Zástupce "Zvukové zdroje": přímý přístup na obrazovku momentálně používaného zvukového zdroje
- *D* Ukazatel stránek: Stránky lze procházet rychlým přejetím prsty přes obsah obrazovky.

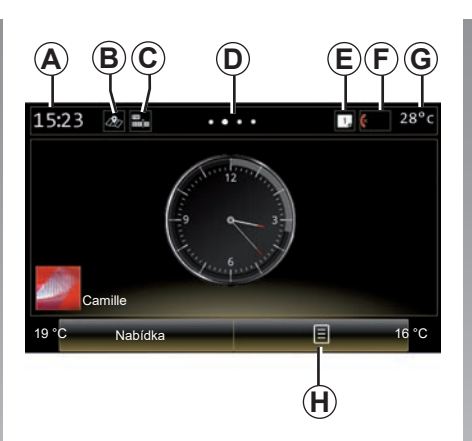

*E* Zástupci "Panel návrhů" a "Oznámení": přímý přístup k informacím o připojení vašeho vozidla, k zařízením Bluetooth® připojeným k multimediálnímu systému a k oznámením připojeného telefonu Kategorie požadovaných informací můžete nastavit v menu "Systém" > "Panel návrhů".

Chcete-li zobrazit seznam oznámení, stiskněte *E* a poté kartu "Oznámení".

- **F** Zástupce Telefon"
- přímý přístup k seznamu spárovaných telefonů na multimediální systému nebo přímý přístup k nabídce "Telefon";
- informace o telefonu (síť a baterie).
- *G* Venkovní teplota.
- *H* Přístup k možnostem uvítací obrazovky (funkční menu):
- "Upravit domovské stránky": viz část "Přidání a správa ovládacích prvků";
- "Změnit profil";
- "Změnit motiv": umožňuje změnit styl hodin;
- "Datum a čas";
- "Černá obrazovka": obrazovka multimediálního systému se vypne, ale zůstane aktivní.
- *J* Otevření nabídky nastavení klimatizace: Pro přístup k nastavení stiskněte *J*. Více informací naleznete v uživatelské příručce k vozidlu.

## **CELKOVÝ POPIS (2/2)**

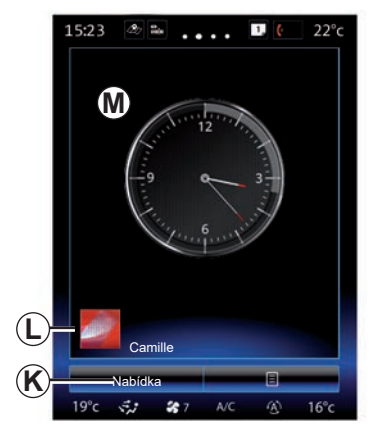

- *K* Přístup do hlavního menu.
- *L* Vybraný uživatelský profil. Chcete-li nakonfigurovat uživatelský profil, přejděte ke kapitole "Systém".
- *M* Obsah stránky.

**Upozornění:** umožňuje změnit konfiguraci zahajovací stránky a formát hodin. Další informace jsou k dispozici v části "Přidání a správa ovládacích prvků".

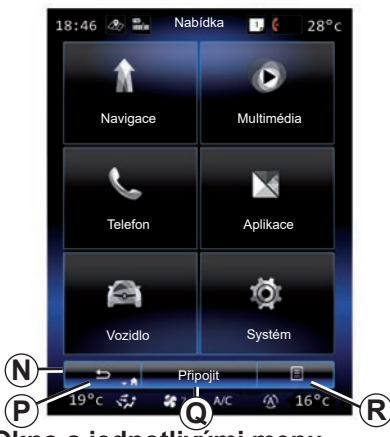

### **Okno s jednotlivými menu**

Podle menu se lišta *N* zobrazuje se dvěma nebo třemi tlačítky:

P "Zpět";

- krátkým stisknutím tohoto tlačítka se vrátíte na předchozí obrazovku,
- dlouhým stisknutím tohoto tlačítka se vrátíte rovnou na domovskou stránku.

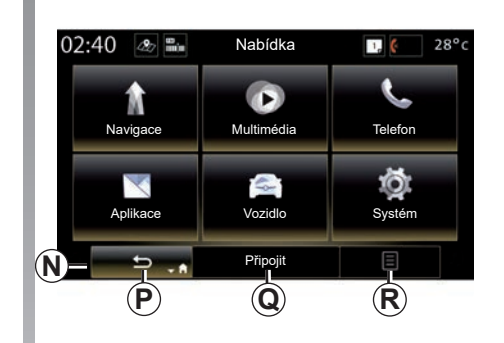

- *Q* "Multifunkce": toto tlačítko je přiřazeno k hlavnímu úkonu na obrazovce (není-li aktivní, zmizí nebo zešedne).
- *R* "Možnosti" (tlačítko je šedivé, pokud není aktivní): poskytuje přístup k funkčnímu menu.

Více informací naleznete v uživatelské příručce dostupné v systému. Stiskněte na obrazovce hlavního menu tlačítko funkčního menu a poté "Uživatelská příručka".

# <span id="page-9-0"></span>**PŘEDSTAVENÍ OVLÁDACÍCH PRVKŮ (1/5)**

### **Ovládací displej 1**

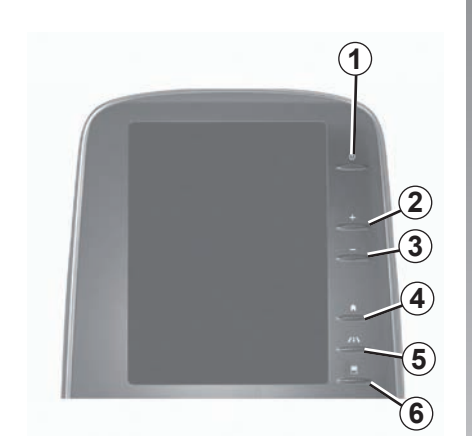

**Ovládací displej 2**

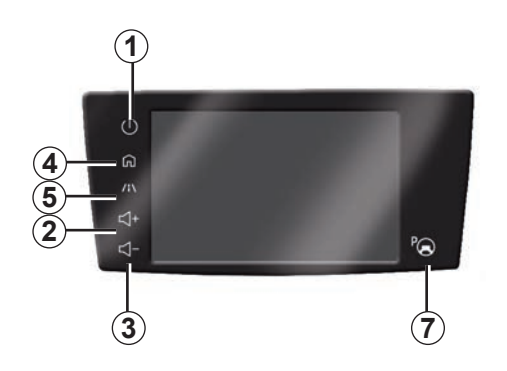

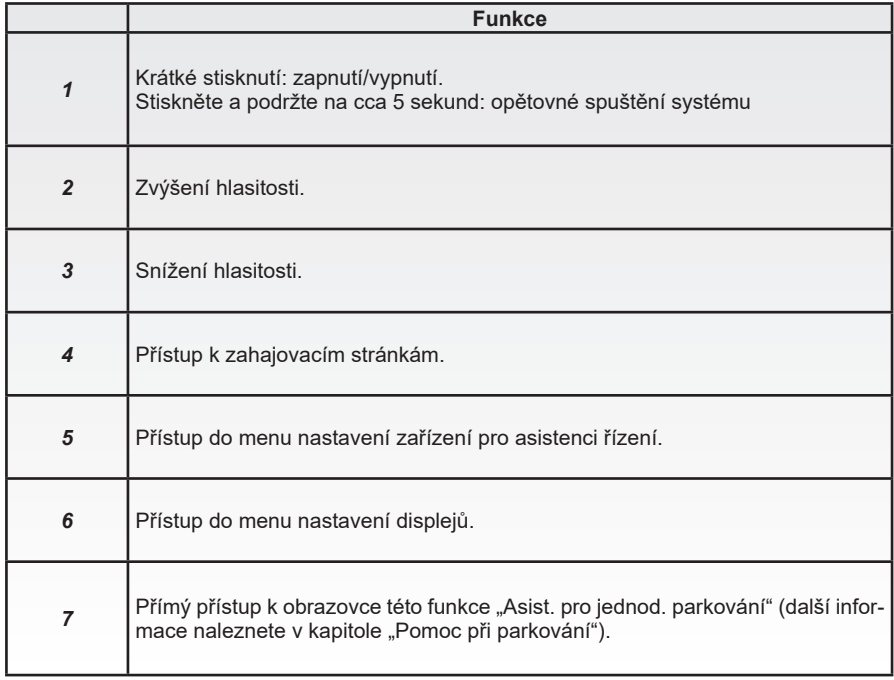

# **PŘEDSTAVENÍ OVLÁDACÍCH PRVKŮ (2/5)**

### **Ovládací displej 3**

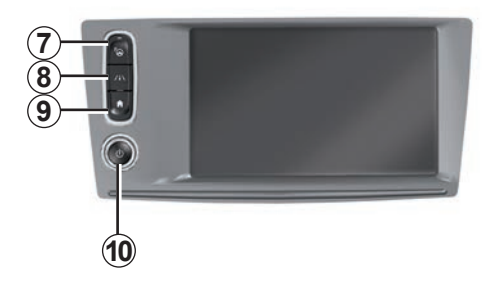

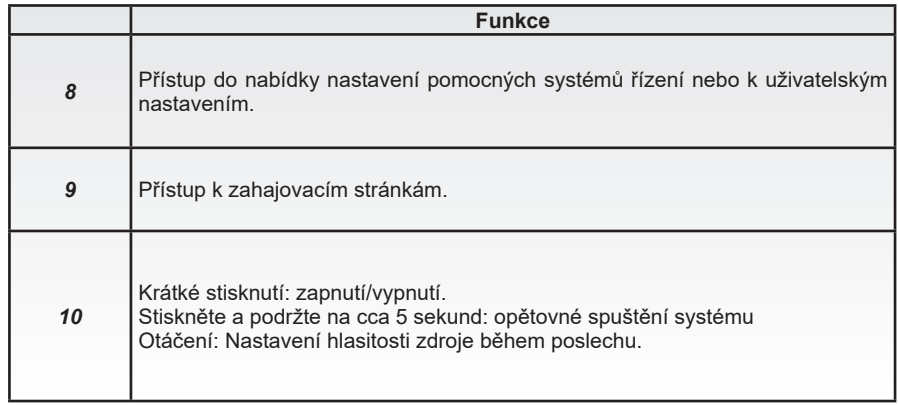

# **PŘEDSTAVENÍ OVLÁDACÍCH PRVKŮ (3/5)**

### **Ovládací displej 4**

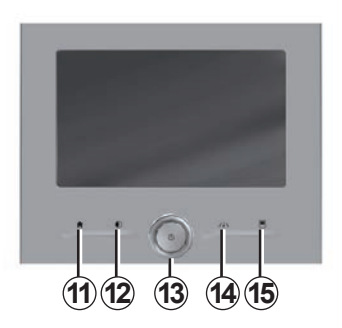

**Ovládací displej 5**

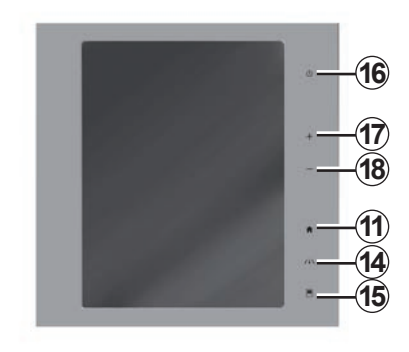

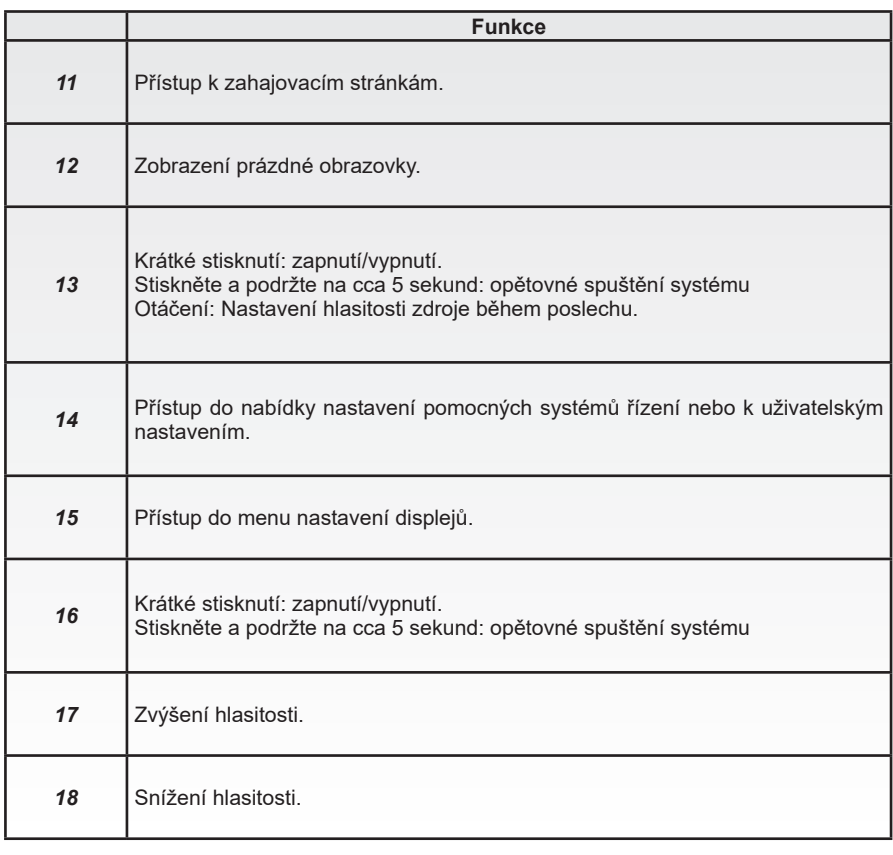

# **PŘEDSTAVENÍ OVLÁDACÍCH PRVKŮ (4/5)**

## **Dálkový ovládač**

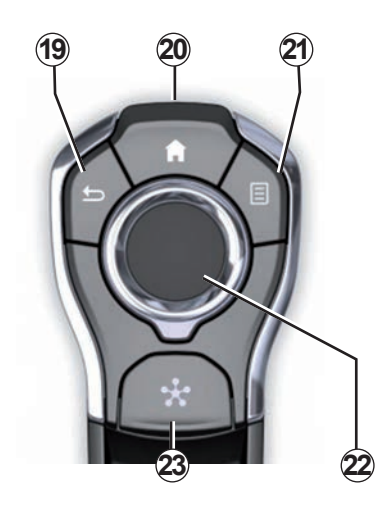

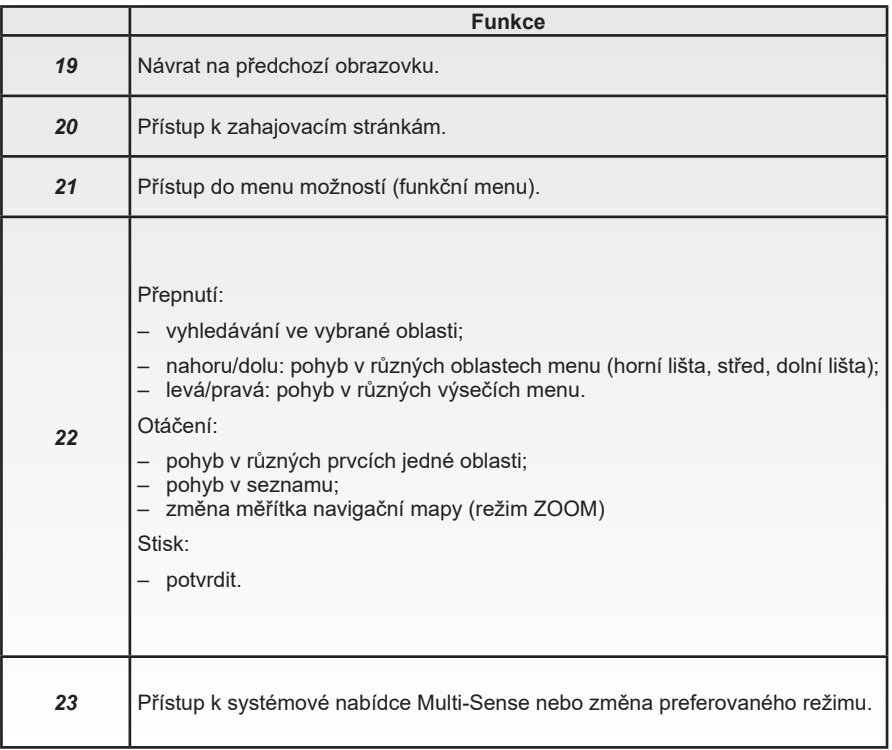

# **PŘEDSTAVENÍ OVLÁDACÍCH PRVKŮ (5/5)**

### **Ovládání pod volantem**

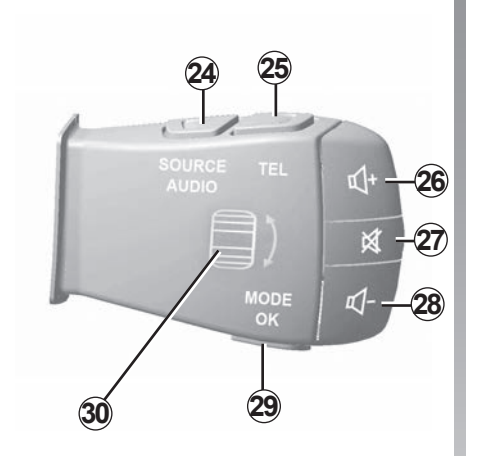

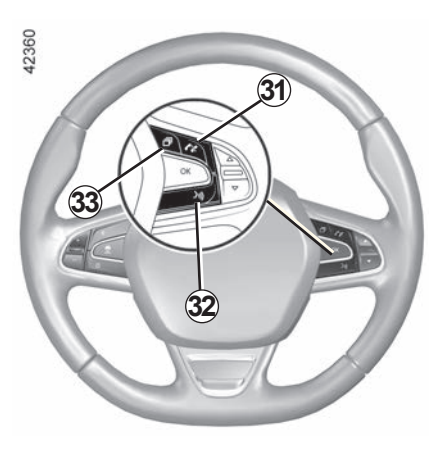

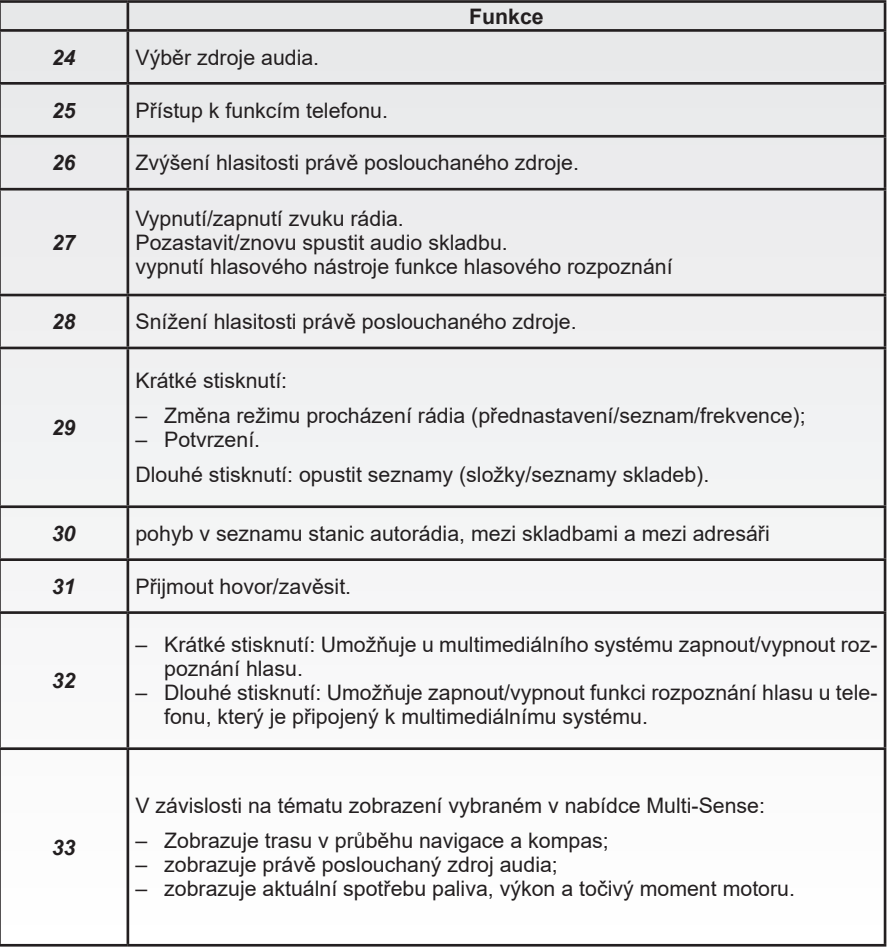

# <span id="page-14-0"></span>**ZÁSADY POUŽITÍ (1/6)**

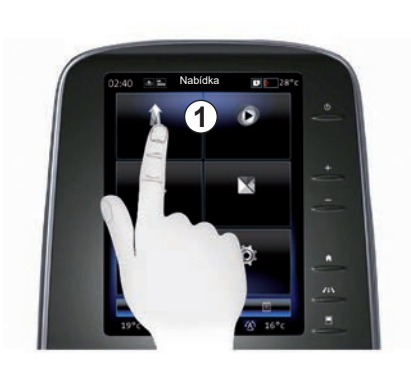

### **Čelo multimédií** *1*

#### **Pohyb v nabídce**

Pomocí multimediální obrazovky *1* lze přistupovat k funkcím systému:

- Dotykem multimediální obrazovky *1* otevřete menu;
- Přejeďte prstem směrem dolů a získáte přístup k dalším funkcím menu. Na pravé straně obrazovky je svislý posuvník, podle jehož polohy poznáte, ve které části stránky se zrovna nacházíte.

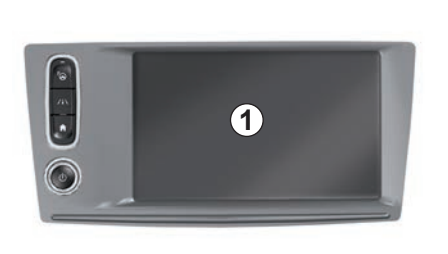

– Mezi jednotlivými stránkami konkrétních menu se lze pohybovat přejetím prstu zleva vpravo.

#### **Interakce pohybem**

- Krátké klepnutí: položte prst na část obrazovky a hned jej zvedněte.
- Dlouhé stisknutí: Přiložte prst na část obrazovky na 1 sekundu nebo déle.

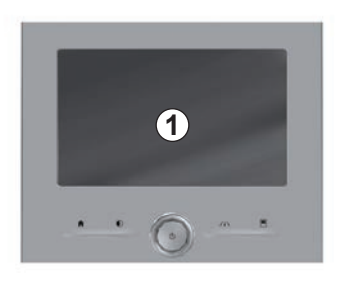

- Posun (panoramatický pohyb): jedním prstem stiskněte a podržte obrazovku a přejeďte po ní.
- Rychlé přejetí: rychle přesuňte prst z jednoho bodu do jiného.
- Přetažení a vložení: alespoň na jednu sekundu stiskněte část obrazovky a přetáhněte daný předmět.
- Zúžení/rozšíření: Pohněte dvěma prsty na obrazovce k sobě nebo od sebe.

# **ZÁSADY POUŽITÍ (2/6)**

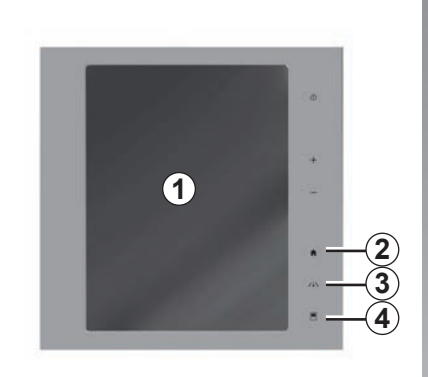

### **Ovládací displej**

#### **Zkratka pro menu**

- *1* Multimediální displej.
- *2* Přístup k zahajovacím stránkám.
- *3* Přejděte do menu nastavení asistence řízení nebo do menu uživatelského nastavení.
- *4* Přístup do menu nastavení displeje.
- **5** Přejděte do menu "Asist. pro jednod. parkování".

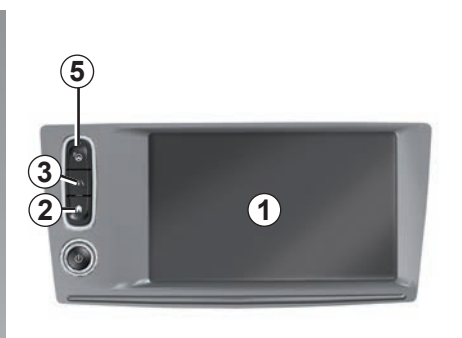

### **Zapnutí/Vypnutí**

#### **Zapnutí obrazovky multimediálního systému**

Multimediální systém se zapne:

- při nastartování vozidla;
- stisknutím tlačítka zapnutí/vypnutí na multimediálním panelu;
- po dotyku obrazovky.

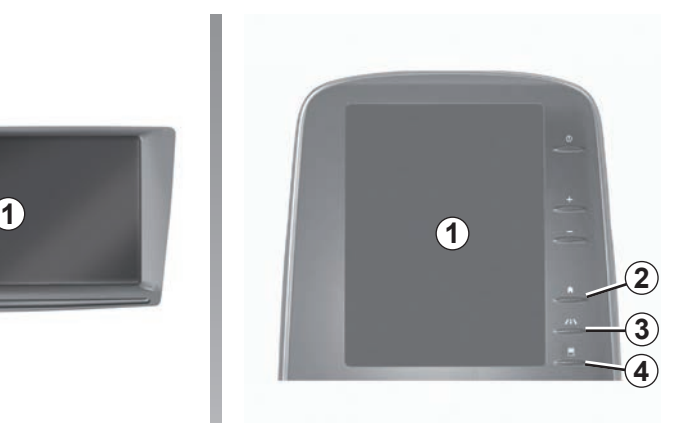

#### **Vypnutí obrazovky multimediálního systému**

Multimediální systém se vypne:

- stisknutím tlačítka zapnutí/vypnutí na multimediálním panelu;
- při zamčení dveří vozidla.

Z bezpečnostních důvodů provádějte tyto operace při stojícím vozidle.

Video ukazuje, jak používat multimediální systém a multimediální obrazovku. Když vozidlo stojí, stiskněte "Menu" na zahajovací obrazovce a potom tlačítko funkčního menu a "Popis".

# **ZÁSADY POUŽITÍ (3/6)**

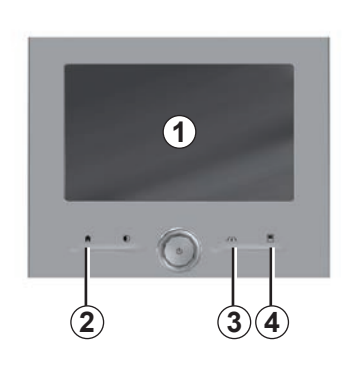

### **Ovládací displej**

#### **Zkratka pro menu**

- *1* Multimediální displej.
- *2* Přístup k zahajovacím stránkám.
- *3* Přejděte do menu nastavení asistence řízení nebo do menu uživatelského nastavení.
- *4* Přístup do menu nastavení displeje.

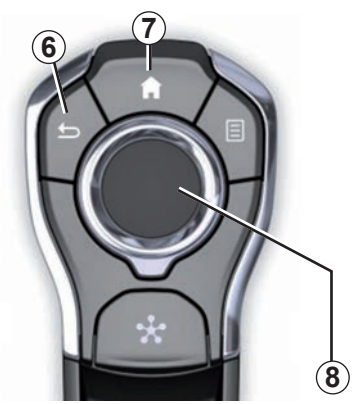

### **Centrální ovládání**

#### **Pohyb v nabídce**

Použijte joystick *8* pro pohyb po obrazovkách:

- pohněte joystickem *8* nahoru nebo dolů pro pohyb v různých oblastech obrazovky (horní lišta, prostřední oblast, spodní lišta);
- použijte joystick *8* pro výběr ze seznamu pouzijie joyslick **o** pro vyber ze seznamu<br>nebo pro zvětšení či zmenšení na mapě;<br>
- stiskněte joystick *8* pro otevření vybraného prvku;
- v menu ve výsečích naklánějte joystick *8* doleva nebo doprava pro přechod z výseče do výseče.

#### **Potvrzení volby**

Stiskněte joystick *8* pro potvrzení změny.

Stiskem tlačítka *6* se vrátíte do předchozího menu.

Stiskněte ovládání *7* pro návrat na zahajovací stránky.

- na multimediální obrazovce;
- Multi-Sense;
- asistence řízení.

Když vozidlo stojí, stiskněte tlačítko daného funkčního menu a potom "Informace".

# **ZÁSADY POUŽITÍ (4/6)**

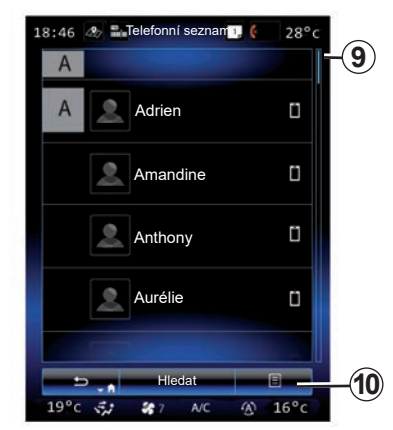

### **Lišta přepínání**

Lišta *9* ukazuje polohu aktuální obrazovky na stránce. Přejeďte po multimediální obrazovce nahoru nebo dolů pro prohlížení seznamu a pohyb po stránce.

### **Funkční menu**

Funkční menu *10* je dostupné ve většině menu v systému a umožňuje přístup do podmenu (odebrání oblíbených, úprava momentální trasy navádění, nastavení apod.).

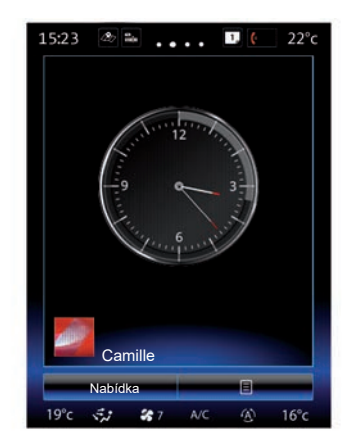

### **Prezentace zahajovacích stránek**

Zahajovací stránky jsou výchozí obrazovky multimediálního systému. Systém je vybaven čtyřmi zahajovacími stránkami, z nichž tři si můžete přizpůsobit. Přejížděním prstem ve vodorovném směru lze přecházet mezi stránkami.

Zahajovací stránky se skládají z určitého počtu ovládacích prvků pro konkrétní funkce, jako je například navigace, rádio apod.

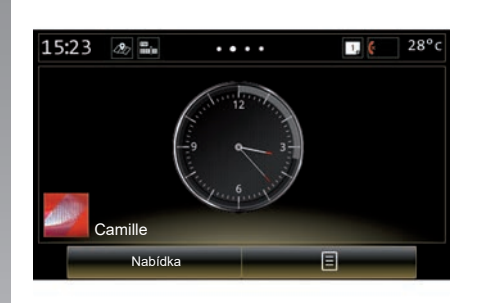

Tyto ovládací prvky umožňují přístup přímo na hlavní obrazovku dané funkce, nebo, v některých případech, kontrolu funkce přímo přes jednu z hlavních obrazovek (změna rádiové stanice například).

Pro popis zahajovací stránky přejděte na kapitolu "Celkový popis".

**Poznámka:** Můžete upravovat konfiguraci vstupní stránky. Další informace naleznete v kapitole "Přidání a správa ovládacích prvků".

# **ZÁSADY POUŽITÍ (5/6)**

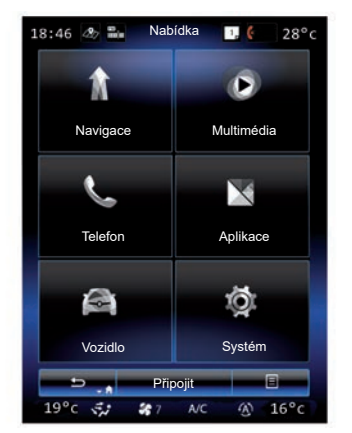

#### **Prezentace hlavního menu**

Pro přístup do hlavního menu stiskněte "Nabídka" na zahajovací stránce. Systém se skládá ze šesti velkých celků, které jsou všechny přístupné z hlavního menu:

- funkce "Navigace" obsahuje všechny funkce satelitního navádění, automapy a dopravní informace;
- funkce "Multimédia" umožňuje spravovat rádio a přehrávání audio souborů a videa;
- $-$  funkce . Telefon" slouží ke spárování mobilních telefonů se systémem a k jejich používání v režimu handsfree;
- funkce "Aplikace" zahrnuje aplikace a e-shop R-Link Store;
- funkce "Vozidlo" umožňuje ovládat určitý typ vybavení, do kterého patří například Multi-Sense, asistenční prvky, couvací kamera, Driving eco2 atd.;
- funkce "Systém" umožňuje nastavení různých parametrů multimediálního systému, jako jsou zobrazení, jazyk atd.

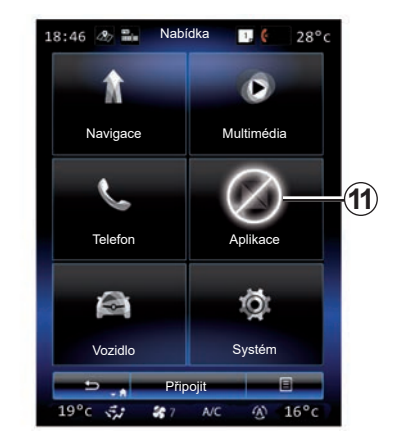

### **Funkce nedostupné**

Během řízení mohou být funkce, jako je "Video", "Aplikace", přístup k návodu a některá nastavení, podle předpisů konkrétní země nedostupné.

Nedostupné funkce označuje ikona *11*.

Pro přístup k nedostupným funkcím zastavte vozidlo.

**Poznámka:** V některých zemích předpisy podmiňují přístup k aplikacím zatažením ruční brzdy. Pro více informací se obraťte na značkový servis.

# **ZÁSADY POUŽITÍ (6/6)**

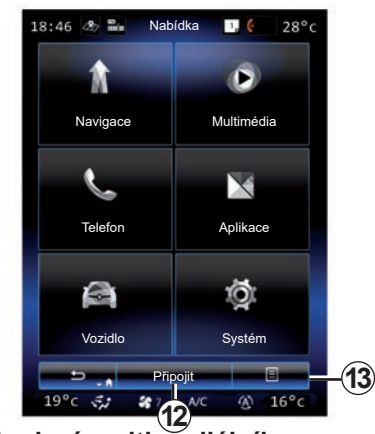

### **Připojení multimediálního systému**

Stisknutím tlačítka *12* aktivujte související služby, čímž získáte přístup k aplikacím z obchodu R-Link Store.

**Poznámka:** Multimediální systém vás upozorní, pokud nebude možné se připojit. Zajeďte s vozidlem na místo se signálem sítě a zkuste to znovu.

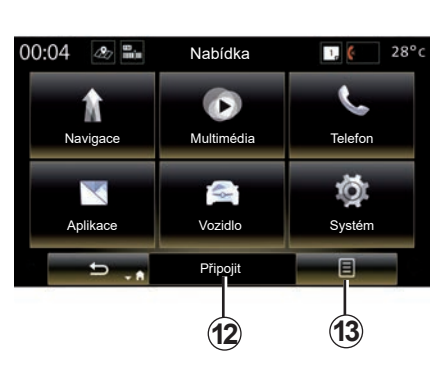

#### **Prezentace uživatelské příručky integrované v multimediálním systému**

Uživatelskou příručku multimediálního systému můžete otevřít přímo z multimediální obrazovky, a to když vyberete funkční menu 13 a potom možnost "Uživatelská příručka".

# <span id="page-20-0"></span>**ZAPNUTÍ, VYPNUTÍ (1/2)**

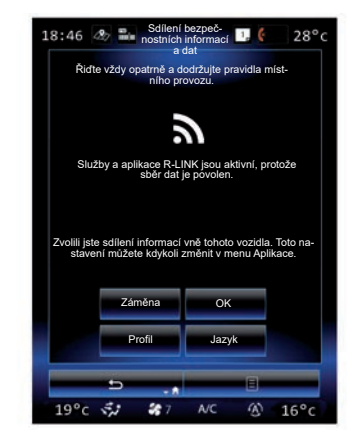

### **Spuštění**

Multimediální systém se zapne:

- při nastartování vozidla;
- po stisknutí tlačítka zapnutí/vypnutí na multimediálním panelu;
- po dotyku obrazovky.

Při nastartování Vám systém umožňuje nastavit parametry některých funkcí:

- Stisknutím tlačítka "Upravit" umožníte (nebo zabráníte) aplikacím sdílet data o vaší cestě.
- Stisknutím tlačítka "OK" potvrďte sdílení dat.

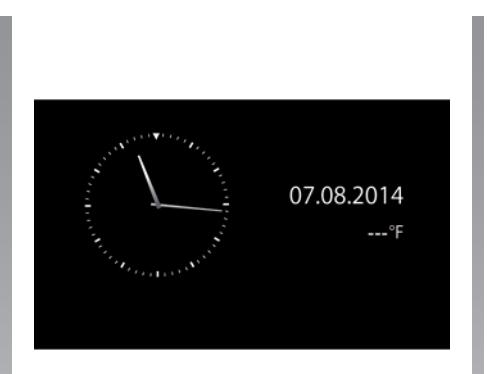

- Stisknutím tlačítka "Profil" změňte uživatelský profil.
- Stisknutím tlačítka "Jazyk" změňte jazyk systému.

### **Vypnutí**

Multimediální systém se vypne:

- po stisknutí tlačítka zapnutí/vypnutí na multimediálním panelu;
- při zamčení dveří vozidla.

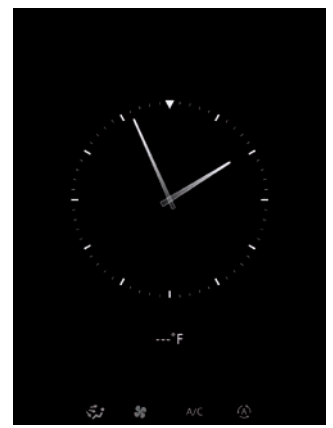

### **Obrazovka času/teploty**

Tato obrazovka se zobrazí při otevření dveří vozidla u řidiče ještě před nastartováním vozidla.

Může se rovněž zobrazit při vypnutí systému: při zapnutém zapalování stiskněte tlačítko systému Zapnout/Vypnout. Systém se zastaví, když jsou navádění a zvuk vypnuty.

Zobrazí se obrazovka s časovým údajem.

# **ZAPNUTÍ, VYPNUTÍ (2/2)**

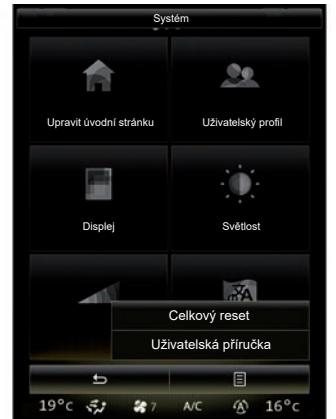

### **Nová inicializace systému**

Můžete vynulovat všechny parametry systému a/nebo smazat všechna osobní data. Za tímto účelem vyberte na hlavní obrazovce "Nabídka" > "Systém", stiskněte tlačítko funkčního menu a potom "Celkový reset".

Na obrazovce se objeví zpráva o potvrzení

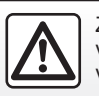

Z bezpečnostních důvodů provádějte tyto úkony při stojícím vozidle.

# <span id="page-22-0"></span>**PŘIDÁNÍ A SPRÁVA OVLÁDACÍCH PRVKŮ (1/2)**

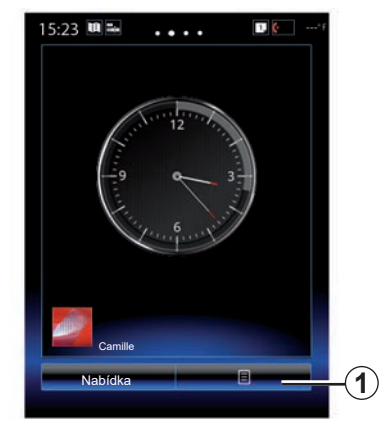

Zahajovací stránky jsou výchozí obrazovky multimediálního systému. Systém obsahuje čtyři zahajovací stránky, z nichž tři jsou uživatelsky nastavitelné, sestávající z celé řady ovládacích prvků vedoucích k funkcím jako je navigace, rádio atd.

Můžete upravovat konfiguraci zahajovacích stránek přidáním ovládacích prvků.

Stiskněte požadovaný ovládací prvek na zahajovací stránce pro přímý přístup k hlavní obrazovce funkce nebo, v některých případech, pro jejich přímé ovládání přes jednu z hlavních obrazovek (změna rádiové stanice například).

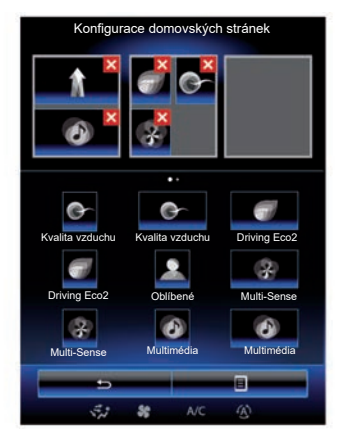

### **Přidání ovládacích prvků**

Na domovské obrazovce stiskněte *1* a pak ze seznamu vyberte možnost "Upravit domovské stránky".

#### **Přidání ovládacího prvku**

Stiskněte ovládací prvek, který chcete přidat, držte jej prstem stisknutý a přetáhněte ho a umístěte na požadované místo v horní části obrazovky.

Jakmile se změní uživatelský profil, změní se podle toho také konfigurace ovládacích prvků.

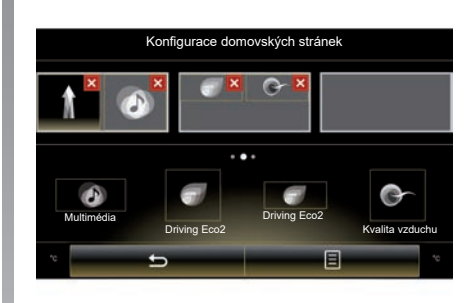

#### **Přizpůsobení velikosti ovládacích prvků**

Existují dvě velikosti ovládacích prvků (malé a velké). Některé aplikace mohou mít pouze jednu velikost. Počet ovládacích prvků zobrazených na zahajovací obrazovce se může lišit v závislosti na formátu multimediální obrazovky.

**Poznámka:** Některé z ovládacích prvků lze kvůli jejich velikosti použít pouze jednou.

# **PŘIDÁNÍ A SPRÁVA OVLÁDACÍCH PRVKŮ (2/2)**

#### **Uživatelské nastavení ovládacího prvku "Oblíbené"**

Číslo nebo adresu z telefonního seznamu v multimediálním systému přidáte do telefonu (pokud je telefon k multimediálním systému připojený) stiskem ovládacího prvku Oblíbené na uvítací obrazovce. Můžete tak přímo zavolat na tento kontakt nebo pomocí této zkratky přejít na adresu uvedenou u tohoto kontaktu.

### **Odebrání ovládacích prvků**

Pro odebrání ovládacího prvku stiskněte "**X**" po pravé straně daného prvku. Na obrazovce se objeví zpráva o potvrzení Stiskněte "Ano" pro potvrzení odstranění.

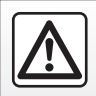

Z bezpečnostních důvodů provádějte tyto operace při stojícím vozidle.

# <span id="page-24-0"></span>**POUŽÍVÁNÍ HLASOVÉHO ROZPOZNÁNÍ (1/11)**

#### **Prezentace**

Multimediální systém je vybaven systémem hlasového rozpoznání [xm]. kterým lze ovládat některé funkce a aplikace multimediálního systému a vašeho telefonu. To vám umožňuje používat multimediální systém nebo telefon a mít přitom ruce stále na volantu.

### **Aktivace**

Pro aktivaci systému hlasového rozpoznání stiskněte tlačítko hlasového rozpoznání  $\boxed{\cdot}$ ve Vašem vozidle.

**Poznámka:** poloha tlačítka pro aktivaci funkce rozpoznávání hlasu se může lišit. Další informace naleznete v uživatelské pří-ručce k vozidlu. **Hlasové ovládání**

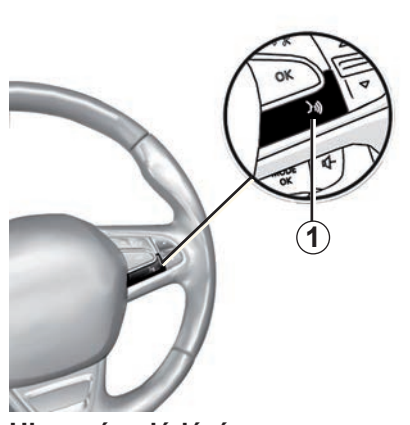

Pomocí hlasového ovládání je možné zavolat na číslo v telefonním seznamu, vložit cíl cesty, změnit rádiovou stanici atp., aniž by bylo nutné dotknout se displeje. Stiskněte tlačítko *1* a postupujte podle hlasových a vizuálních instrukcí, které Vám dává systém a obrazovka.

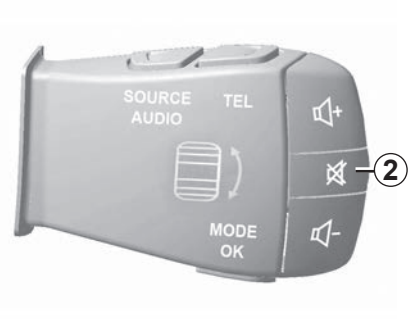

Pokud používáte rozpoznání hlasu, lze hlasový nástroj vypnout stisknutím tlačítka *2* na ovládání pod volantem. Když zazní pípnutí, můžete začít mluvit.

# **POUŽÍVÁNÍ HLASOVÉHO ROZPOZNÁNÍ (2/11)**

#### **Používání funkce hlasového rozpoznání v rámci multimediálního systému**

#### **Hlavní možnosti hlasového ovládání multimediálního systému**

Výraz "Hlavní menu": Návrat na hlavní obrazovku rozpoznání hlasu.

Výraz "Opakování": Zopakování poslední věty sdělené systémem.

Vyslovením "Odejít" vystoupíte z menu hlasového rozpoznání.

Vyslovte "Nápověda" pro podrobné informace o jednotlivých systémových obrazovkách a dostupných funkcích.

Výraz "Další strana", "Předchozí strana", "První strana", "Poslední strana": Umožňuje procházet seznamy funkce rozpoznání hlasu.

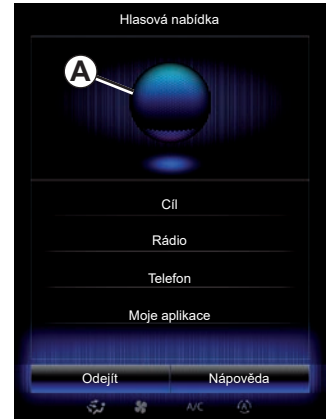

### **Menu hlasového rozpoznání**

V hlavním menu hlasového ovládání můžete ovládat hlasem následující funkce:

- $-$  . Cíl";
- "Rádio";
- "Média";
- "Telefon";
- "Moje aplikace".

Funkce zobrazené na obrazovce modře jsou pokyny, které může multimediální systém vyslovit a pochopit.

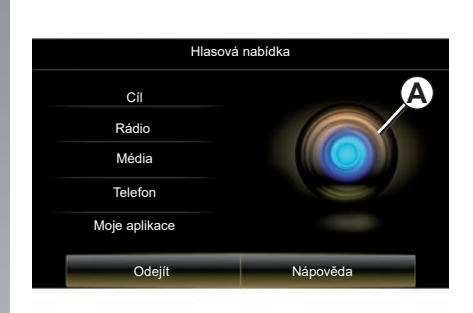

### **Ukazatel hlasového rozpoznání** *A*

Ukazatel rozpoznání hlasu *A* se skládá z barevných značek a jedné ikony.

Šedou barvou jsou na obrazovce znázorněny funkce, u kterých multimediální systém nedokáže rozpoznat hlasový příkaz.

# **POUŽÍVÁNÍ HLASOVÉHO ROZPOZNÁNÍ (3/11)**

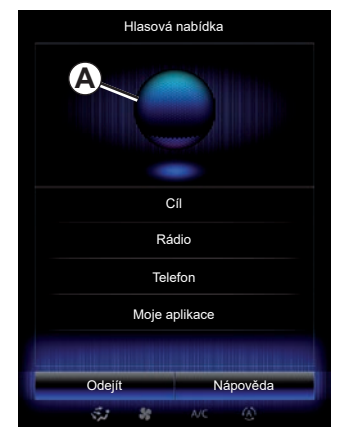

#### **Barevné značky**

Dle barvy ukazatele *A* lze optimalizovat nastavení rozpoznání hlasu.

Barva ukazatele se pohybuje od modré (nízká) po červenou (příliš vysoká) podle toho, jak multimediální systém hlasovému příkazu rozumí.

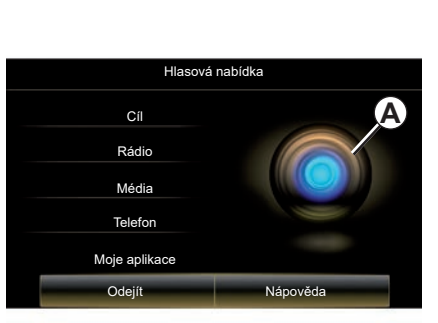

#### **Centrální ikonka**

V závislosti na statutu systému se mohou zobrazit různé ukazatele *A* nebo ovládací lišta:

- Ikona *3*: Systém je připraven přijmout hlasový příkaz;
- Ikona *4*: Systém sděluje informace prostřednictvím syntetického hlasu;
- Ikona *5*: Systém zpracovává požadavek uživatele.

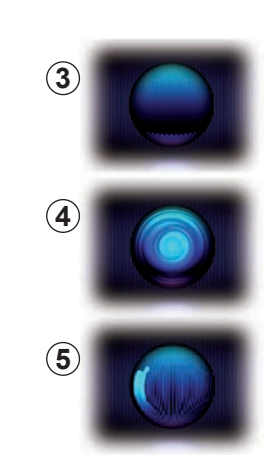

Mluvte nahlas a zřetelně vyslovujte. Použijte ukazatel hlasového rozpoznání pro optimalizaci hlasového rozpoznání.

# **POUŽÍVÁNÍ HLASOVÉHO ROZPOZNÁNÍ (4/11)**

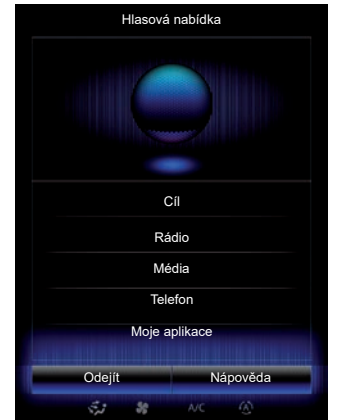

#### **Ovládání navigačního systému pomocí hlasového rozpoznání**

Existuje několik postupů pro zadání cíle cesty pomocí hlasového ovládání integrovaného v multimediálním systému.

Za tímto účelem:

- Stiskněte tlačítko hlasového ovládání pro zobrazení hlavního menu hlasového ovládání.
- Jakmile zazní zvukový signál, řekněte "Cíl" a aplikujte jednu z následujících metod:

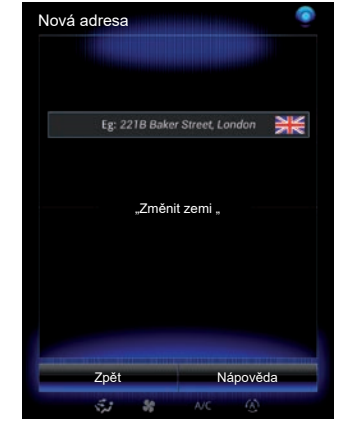

#### **"Cíl"**

Zadání celé adresy pomocí hlasového vstupu:

- Po zaznění druhého zvukového signálu řekněte "Adresa" a nadiktuite úplnou adresu (číslo domu, jméno ulice, cílové město).
- Systém Vám ukáže zadanou adresu, potvrďte cíl cesty pro zahájení navádění.

#### **"Historie"**

Pro vyvolání již zadané adresy pomocí hlasového ovládání:

- Po zaznění druhého zvukového signálu řekněte "Historie" a vyberte cíl cesty.
- Systém Vám ukáže zadanou adresu, potvrďte cíl cesty pro zahájení navádění.

**Poznámka:** Při používání hlasového rozpoznání vždy počkejte, dokud nezazní zvukový signál, a potom teprve mluvte.

**Poznámka:** Když zadáváte adresu, můžete změnit zemi, pokud je podporována jazykem systému.

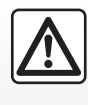

#### **Pokyny týkající se navigace**

Použití navigačního systému v žádném případě nenahrazuje odpovědnost ani ostražitost

řidiče při řízení vozidla.

# **POUŽÍVÁNÍ HLASOVÉHO ROZPOZNÁNÍ (5/11)**

#### **"Adresář"**

Pro vyvolání uložené adresy v seznamu adres pomocí hlasového ovládání:

- Po zaznění druhého zvukového signálu řekněte "Adresář" a vyberte cíl cesty:
- Systém Vám ukáže zadanou adresu, potvrďte cíl cesty pro zahájení navádění.

#### **"Domů"**

Pro vyvolání adresy bydliště pomocí hlasového ovládání:

- Po zaznění druhého zvukového signálu řekněte "jet domů".
- Systém ukáže adresu bydliště, kterou jste zadali dříve. Potvrďte cíl cesty, tím se spustí navádění.

**Poznámka:** Abyste mohli používat hlasovou funkci "jet domů", musíte uložit adresu svého bydliště. Další informace o ukládání adresy bydliště naleznete v kapitole "Nastavení navigace".

#### **"Společnost"**

Pro vyvolání adresy zaměstnání pomocí hlasového ovládání:

- Po zaznění druhého zvukového signálu řekněte "jet do práce".
- Systém ukáže dříve uloženou adresu zaměstnání. Potvrďte cíl cesty, tím se spustí navádění.

**Poznámka:** Abyste mohli používat hlasovou funkci "jet do práce", musíte uložit adresu svého zaměstnání. Další informace o ukládání adresy zaměstnání naleznete v kapitole "Nastavení navigačního systému".

### **Multimodalita**

Multimodalita umožňuje doplnit pomocí hlasového ovládání adresu nebo telefonní číslo vložené přes obrazovku multimédií a opačně.

#### **Použití**

Když začnete zadávat adresu pomocí klávesnice integrované v multimediálním systému:

- Stiskněte tlačítko hlasového ovládání.
- Po zaznění zvukového signálu doplňte adresu tak, že ji vyslovíte (např. když jste zadali cílové město, požádá Vás systém o uvedení ulice a čísla popisného).

# **POUŽÍVÁNÍ HLASOVÉHO ROZPOZNÁNÍ (6/11)**

#### **"Body POI"**

Vyhledání bodu zájmu pomocí hlasového ovládání:

- Stiskněte tlačítko hlasového ovládání pro zobrazení hlavního menu hlasového ovládání.
- Jakmile zazní zvukový signál, řekněte .Cíl".
- Po druhém zvukovém signálu řekněte .Body POI".
- vyhledejte bod zájmu (čerpací stanice, parkoviště atd.);
- určete oblast, ve které se má bod zájmu nacházet.

Další informace o použití bodů zájmu naleznete v části "Zadání cíle cesty".

### **Používání oblíbených pomocí hlasového rozpoznání**

Oblíbené kontakty přidané na zahajovací stránky s uloženým telefonním číslem nebo uloženou adresou můžete volat přímo prostřednictvím hlasového rozpoznání.

Za tímto účelem:

- Stiskněte tlačítko hlasového ovládání pro zobrazení hlavního menu hlasového ovládání.
- Jakmile zazní zvukový signál, řekněte "Zobrazit oblíbené".

Systém zobrazí uložené oblíbené.

- Uveďte uložený "Oblíbené", který chcete použít. Pokud je například uložený "Oblíbené" Fanny, řekněte:
	- Volat Fanny.

nebo

– Chci jet k Fanny.

### **Ovládání rádia pomocí hlasového rozpoznání**

Můžete aktivovat rádio pomocí hlasového ovládání integrovaného v multimediální systému. Za tímto účelem:

- Stiskněte tlačítko hlasového ovládání pro zobrazení hlavního menu hlasového .<br>ovládání
- Jakmile zazní zvukový signál, řekněte "Rádio" a typ pásma, které chcete poslouchat:
	- $-$  .FM":
	- $-$  ... $AM$ ":
	- $-$  .DR".
- Rádiovou stanici zvolíte vyslovením požadované frekvence (například "Poslouchat 94,4"), případně vyslovením požadavku na režim vyhledávání: stanice (pro pásmo AM nejsou k dispozici) nebo "Předvolby" (například "poslouchat stanici 1");

Pro změnu pásma během poslechu řekněte "změnit pásmo" v menu autorádia.

# **POUŽÍVÁNÍ HLASOVÉHO ROZPOZNÁNÍ (7/11)**

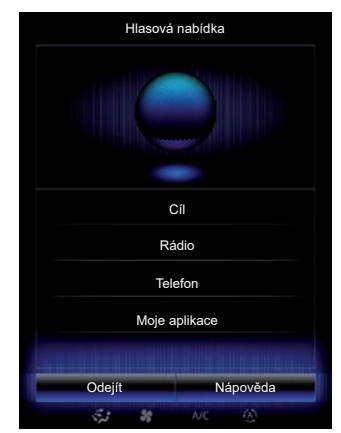

#### **Ovládání multimediálního systému pomocí funkce rozpoznání hlasu**

Můžete spustit audio médium (skladbu, playlisty atd.) pomocí hlasového ovládání integrovaného v multimediálním systému. Možné přídavné zdroje audia jsou:

- "USB-1" (port USB);
- "USB-2" (port USB);
- "SD" (SD karta);
- "CD" (audio CD nebo MP3);
- "AUX-1" (přípojka typu jack);
- "AUX-2" (přípojka typu jack).

Za tímto účelem:

- Stiskněte tlačítko hlasového ovládání pro zobrazení hlavního menu hlasového ovládání.
- Jakmile zazní zvukový signál, řekněte .,Média".
- Vyslovte název přídavného zdroje audia, který chcete použít, a poté vyslovte název souboru, který, chcete otevřít (např. "Skladby", "Seznamy skladeb" apod.).

Podle typu zdroje (USB nebo SD karta) můžete:

- vyhledání a spuštění hudby podle jména umělce, skladby, alba, playlistu, podcastu, žánru nebo složky;
- přehrání následující/předcházející skladby;
- náhodné přehrávání celého zdroje.

**Poznámka:** Zdroje CD a AUX vám neumožňují otevřít výše uvedené funkce.

Pro správnou funkčnost aplikace doporučujeme použít kabely USB doporučené výrobcem telefonu.

Pro zobrazení požadovaného média/složky na obrazovce multimediálního systému řekněte "zobrazit", a teprve poté vyslovte název souboru, který chcete spustit/otevřít.

Pro spuštění určité skladby a vystoupení z menu hlasového rozpoznání řekněte "přehrát", a potom vyslovte název požadované skladby nebo jméno umělce.

Pro změnu zdroje audia řekněte "změnit zdroi" v menu "Média".

# **POUŽÍVÁNÍ HLASOVÉHO ROZPOZNÁNÍ (8/11)**

#### **Používání telefonu s hlasovým rozpoznáváním**

Je možné zavolat na určité číslo nebo kontakt pomocí hlasového ovládání integrovaného v multimediálním systému.

Za tímto účelem:

- Stiskněte tlačítko hlasového ovládání pro zobrazení hlavního menu hlasového ovládání.
- Jakmile zazní zvukový signál, řekněte ..Telefon"..
- Vyslovte jméno kontaktu, který chcete volat, nebo nadiktujte číslo telefonu, který chcete kontaktovat.

**Poznámka:** doporučujeme diktovat číslice po jedné nebo po dvou.

Systém zobrazí zadané číslo, řekněte "Hovor" pro volání na dané číslo, nebo "Odstranit"/"Začít znovu" pro nadiktování jiného čísla.

**Poznámka:** Chcete-li na svém telefonu používat rozpoznávání hlasu, musíte jej spárovat s multimediálním systémem. Další informace naleznete v kapitole "Spárování, odebrání telefonu".

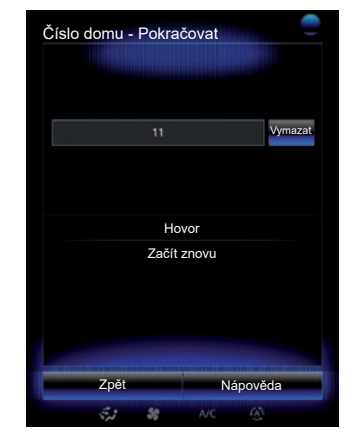

Pomocí hlasového ovládání je také možné:

- listovat výpisem hovorů,
- přečíst "SMS".
- volat hlasovou schránku.

Za tímto účelem:

- Stiskněte tlačítko hlasového ovládání pro zobrazení hlavního menu hlasového ovládání.
- Jakmile zazní zvukový signál, řekněte "Telefon".
- Vyslovte název funkce zobrazené na obrazovce, kterou si přejete použít, potom postupujte podle pokynů.

# **POUŽÍVÁNÍ HLASOVÉHO ROZPOZNÁNÍ (9/11)**

### **Multimodalita**

Multimodalita umožňuje doplnit pomocí hlasového ovládání adresu nebo telefonní číslo vložené přes obrazovku multimédií a opačně.

#### **Použití**

Když začněte zadávat telefonní číslo pomocí klávesnice integrované v multimediálním systému:

- Stiskněte tlačítko hlasového ovládání.
- Po zaznění zvukového signálu dořekněte zbývající číslice telefonního čísla nahlas, nebo řekněte "Hovor", pokud iste již zadali celé číslo a chcete zahájit hovor.

### **Spuštění aplikace pomocí hlasového rozpoznání**

Je možné spustit aplikaci pomocí hlasového ovládání integrovaného v multimediálním systému.

Za tímto účelem:

- stiskněte tlačítko hlasového ovládání pro zobrazení hlavního menu hlasového ovládání;
- Jakmile zazní zvukový signál, řekněte .Moje aplikace".
- Vyslovte název nebo číslo aplikace (zobrazené před názvem aplikace), kterou chcete spustit, abyste ji mohli okamžitě začít používat.

### **"Nápověda"**

Chcete-li další informace o použití hlasových funkcí:

– Stiskněte tlačítko hlasového ovládání a řekněte "Nápověda".

Systém na displeji zobrazí několik kategorií nápovědy.

– Vyberte požadovanou funkci.

Funkce "Nápověda" je dostupná vždy. Například když se nacházíte na obrazovce funkce "Telefon" a řeknete "Nápověda", syntetický hlas Vám dá nápovědu a pomůže Vám při použití funkce.

# **POUŽÍVÁNÍ HLASOVÉHO ROZPOZNÁNÍ (10/11)**

#### **Používání funkce hlasového rozpoznání telefonu s navigačním systémem**

Chcete-li používat hlasové rozpoznání spolu s multimediálním systémem, postupujte takto:

- Připojte telefon k multimediálnímu systému (viz kapitolu "Připojení, odpojení telefonu").
- Zkontrolujte, zda je funkce hlasového rozpoznání kompatibilní s vaším multimediálním systémem.

**Poznámka:** Pokud je hlasové rozpoznání vašeho telefonu kompatibilní s multimediálním systémem, v menu "Seznam spárovaných zařízení" se zobrazí piktogram *6*.

Více informací naleznete v části "Připojení, odpojení telefonu".

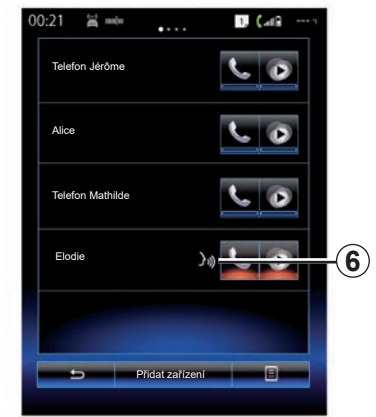

**Poznámka:** Chcete-li použít funkci hlasového ovládání vašeho telefonu s multimediálním systémem, ujistěte se, že se nacházíte v oblasti pokryté sítí.

Chcete-li aktivovat systém hlasového rozpoznání vašeho telefonu s multimediálním systémem, stiskněte a podržte tlačítko hlasového rozpoznání vašeho vozidla  $\boxed{\}$ .

Na multimediální obrazovce se zobrazí hlavní menu hlasového ovládání vašeho telefonu na obrazovce *B*.

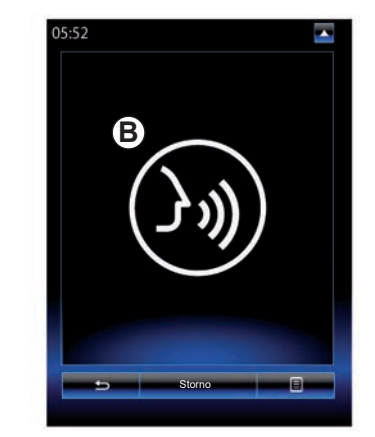

Chcete-li znovu aktivovat systém hlasového rozpoznání vašeho telefonu v rámci multimediálního systému, krátce stiskněte tlačítko hlasového rozpoznání vozidla  $\mathbb{R}$ nebo přejděte na obrazovku *B*.

Chcete-li deaktivovat systém hlasového rozpoznání vašeho telefonu s multimediálním systémem, stiskněte a podržte tlačítko hlasového rozpoznání vašeho vozidla  $\boxed{\gg}$ .

**Poznámka:** pro přístup na obrazovku *B* stiskněte tlačítko "Telefon" na hlavní obrazovce a poté stiskněte tlačítko "Smartphone".

# **POUŽÍVÁNÍ HLASOVÉHO ROZPOZNÁNÍ (11/11)**

V hlavním menu hlasového ovládání můžete hlasem ovládat některé funkce a aplikace ve vašem telefonu.

Hlasové rozpoznání je neaktivní:

- Při couvání.
- V průběhu hovoru.

**Poznámka:** Po několika sekundách nečinnosti se relace hlasového rozpoznání automaticky deaktivuje.

> Pokud používáte funkci hlasového rozpoznání vašeho telefonu s multimediálním systémem, může přenos mobilních dat nezbytný pro její fungování znamenat dodatečné náklady, které nejsou zahrnuty v předplatném vašeho telefonu.
# *Navigační systém*

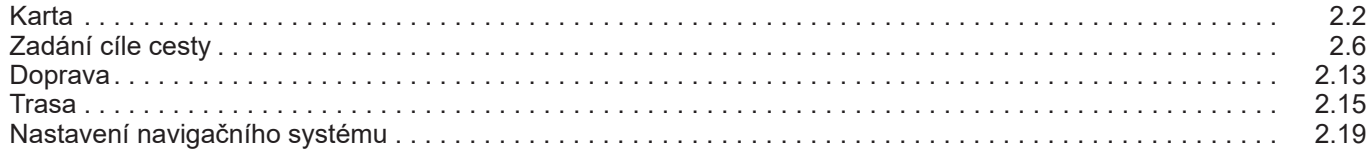

### <span id="page-37-0"></span>**MAPA (1/4)**

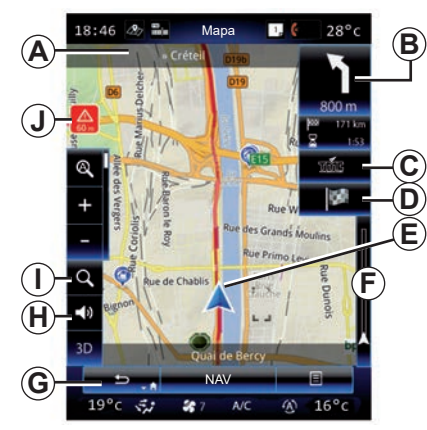

### **Popis mapy**

- *A* Název příští hlavní silnice nebo informace o příštím směrovém návěští podle případu.
- *B* Displej: vzdálenost zbývající do cíle a údaj o následujícím manévru. Stisknutí: zkratka poskytující přístup k různým informacím o trase.
- *C* Displej: Poskytovatel dopravních informací.

Stisknutí: zkratka do seznamu dopravních nehod na vaší trase.

- *D* Zkratka do ..Cíl".
- *E* Zobrazení aktuální polohy.

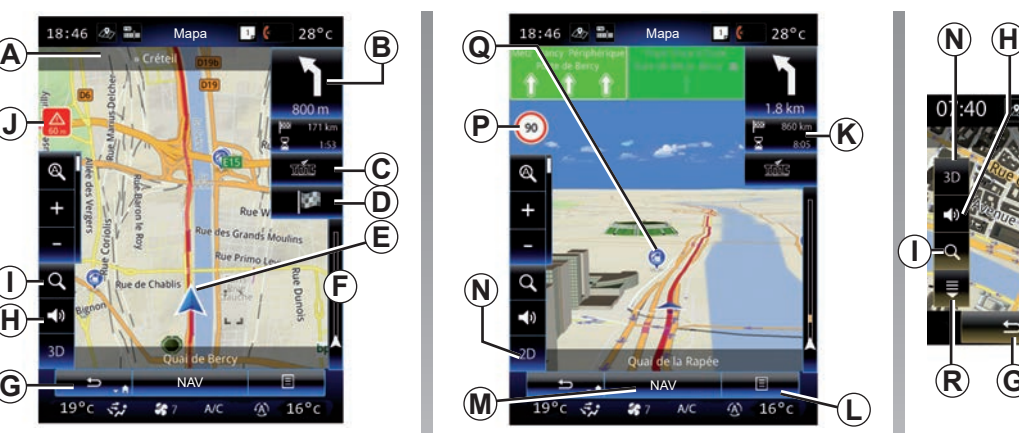

- *F* Lišta s dopravními informacemi pro vaši trasu.
- *G* Návrat na aktuální pozici nebo na předchozí obrazovku.
- *H* Aktivace/deaktivace navigačních pokynů.<br>*I* Zoom: stiskněte lunu pro zobrazení tlačí-
- *I* Zoom: stiskněte lupu pro zobrazení tlačítek přiblížení a oddálení. Pomocí toho tlačítka můžete aktivovat nebo deaktivovat funkci přiblížení v automatickém režimu.
- *J* Symbol značící oblast s vysokým nebezpečím.
- *K* Informace o trase, například čas příjezdu, celková zbývající vzdálenost a možnost dosažení cíle (zelená vlajka nebo červená vlajka se symbolem blesku) / Přehled trasy.

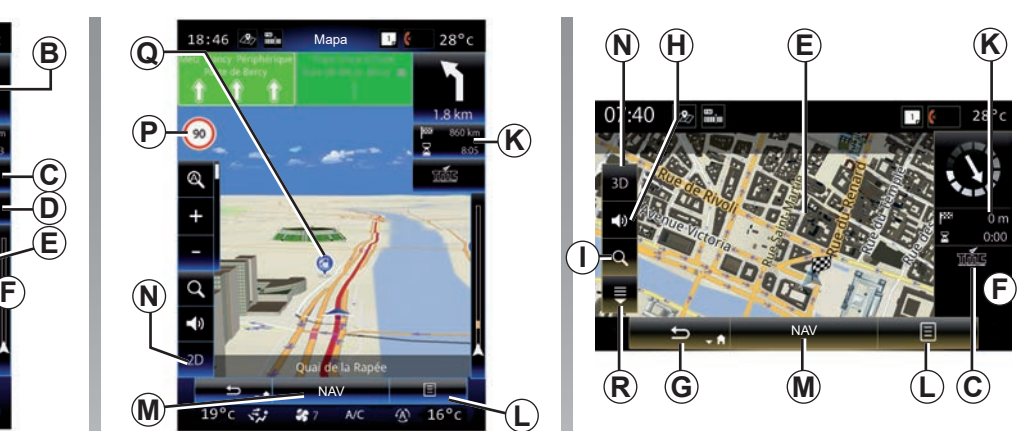

- *L* Funkční menu.
- *M* Návrat do hlavního menu navigačního systému.
- *N* Režim 2D/3D a 2D režim sever (sever se vždy zobrazí v horní části obrazovky).
- *P* Značka indikující omezení rychlosti (indikovaná hodnota rychlosti závisí na zvolené jednotce). Další informace o tom, jak zvolit typ jednotky, naleznete v části "Systém".
- *Q* Zobrazení symbolů bodů zájmu (POI) na navigační mapě.
- *R* Zobrazit/skrýt rozbalovací okno.

## **MAPA (2/4)**

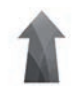

**Menu "Navigace"**

Pro přístup do "Nastavení mapy" stiskněte na zahajovací obrazovce možnost "Nabídka" a poté "Navigace".

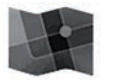

**"Nastavení mapy"**

### **Rozevírací nabídka: Bez probíhající trasy**

Stiskněte tlačítko funkčního menu pro přístup k následujícím menu:

- "Mapa dopravy";
- "Volby trasy" nebo "Itinerář":
- "Nastavení mapy";
- "Kde se nacházím?" nebo "Informace GPS";
- "Zrušit trasu".

### **"Mapa dopravy"**

Aktuální dopravní situaci na mapě zobrazíte volbou možnosti Mapa dopravní situace".

### **"Volby trasy"**

Vyberte "Volby trasy" pro přístup k následujícím volbám:

– "Typ trasy":

Můžete změnit kritéria pro výpočet trasy ("Rychlá", "Krátká", ekonomická);

Pro výpočet trasy můžete také vybrat metodu plánování trasy z výchozího nastavení. Chcete-li tento krok provést, stiskněte v nabídce "Mapa" tlačítko rozbalovací nabídky a potom vyberte "Volby trasy" > "Typ trasy".

**Poznámka:** Výše popsané funkce se mohou lišit.

Můžete volit ze tří následujících možných metod:

- "Rychlá": Tato metoda umožňuje vyhledat nejrychlejší možnou trasu podle vašich požadavků na trasu. Tato metoda výpočtu trasy se snaží vyhýbat, pokud je to možné, obytným zónám a cestám nižší třídy.
- "Krátká": Tato metoda umožňuje najít co nejkratší trasu. Zkouší se také vyhýbat obytným zónám.
- "Hospodárná": Tato trasa kombinuje výhody předchozích dvou voleb. Navigační systém provádí stejný výpočet jako pro rychlé trasy. ale využívá i jiné silnice pro úsporu paliva.

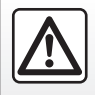

Z bezpečnostních důvodů provádějte tyto úkony při stojícím vozidle.

### **MAPA (3/4)**

### **Předvolby trasy**

Předvolby trasy jsou omezení, která mají vliv na její výpočet. Můžete aktivovat nebo deaktivovat následující prvky v menu "Volby trasy":

- "Dálnice": Možnost zahrnout do plánované trasy také dálnice;
- "Časové mýtné": Možnost do plánované trasy zahrnout komunikace, na kterých je provoz zpoplatněn pouze během pravidelně nastávajícího období;
- "Mýtné za použití": Možnost zahrnout do plánované trasy komunikace s platbou mýta u mýtných bran nebo podobných zařízení;
- "Trajekty": Možnost do plánované trasy zahrnout přepravu pomocí trajektů (včetně trajektů pro autovlaky);
- "Autovlak": Možnost do plánované trasy zahrnout silniční nebo železniční přepravu;
- "Nezpevněné vozovky": Možnost do plánované trasy zařadit komunikace s nezpevněným povrchem;
- Je vyžadováno povolení: Zahrnutí nebo vynechání silnic s omezeným přístupem.

#### **"Nastavení mapy"**

Toto menu umožňuje nastavení následujících prvků:

- "Automatický zoom": umožňuje aktivovat nebo deaktivovat automatické zvětšování;
- "Automatické zobrazení značek": Možnost aktivace/deaktivace zobrazování dopravního značení;
- "Úhel pohledu": Možnost vybrat preferovaný výchozí pohled pro navigaci ("Nízký", "Běžné" nebo "Vysoký");
- Barva mapy: Vyberte preferovaný režim zobrazení mapy ("Auto", "Den" nebo "Noc");

– 3D galerie vozidel: Umožňuje změnit výchozí symbol aktuální polohy vozidla. Symboly (3D vozidla) můžete procházet pomocí šipek vlevo a vpravo.

Chcete-li vybrat symbol, stiskněte tlačítko "Zpět" pod požadovaným symbolem vozidla.

- "Body zájmu": Je-li tato funkce aktivní, na mapě se zobrazují symboly památek ve 3D, symboly uměleckých děl ve 3D nebo modely slavných a známých míst ve 3D;
- "Budovy": Je-li tato funkce aktivní, na mapě se zobrazují města ve 3D, symboly uměleckých děl ve 3D nebo 3D modely obytných budov, včetně jejich aktuálních rozměrů a polohy na mapě;
- Reliéf: Je-li tato funkce aktivní, na mapě se ve 3D zobrazuje okolí vozidla.

### **MAPA (4/4)**

– "Značky míst": Zvolte, která místa nebo POI se mají zobrazit na mapě při navádění. Výhodnější je umístit co nejméně markerů, aby nedošlo k přetížení mapy.

Vyberte Ukázat vše/Skrýt vše pro zobrazení nebo skrytí všech míst a POI kategorií:

- pro přístup do seznamu podkategorií stiskněte místo nebo POI kategorii;
- zaškrtněte nebo zrušte zaškrtnutí políčka vedle kategorie, která se má zobrazit či skrýt.

### **"Kde se nacházím?"**

Tato funkce poskytuje podrobné informace o aktuální poloze prostřednictvím souřadnic a adresy.

### **"Informace GPS"**

Tato funkce umožňuje získat informaci o stavu signálu GPS, který je pro vozidlo dostupný.

### **"Zrušit trasu"**

Stiskněte tuto volbu pro vymazání aktivní trasy.

### **Rozevírací menu: S vybranou oblastí**

Po mapě se můžete pohybovat přejížděním prstem na multimediální obrazovce. Tím zároveň získáte přístup k dalším funkcím ve funkčním menu:

- "Místa okolo kurzoru";
- "Přidat do adresáře";
- "Zprávy";
- "Zobrazit polohu kurzoru".

### **"Místa okolo kurzoru"**

Tato funkce umožňuje vyhledání bodů zájmu v okolí zvolené polohy. Můžete vyhledávat, filtrovat, třídit a zobrazovat všechny výsledky, které systém nalezl na mapě.

### **"Přidat do adresáře"**

Tato funkce umožňuje uložit vybranou polohu do seznamu adres.

### **"Zprávy"**

Tato funkce umožňuje vyhledání podrobností (adresa, zeměpisná šířka a délka) o zvolené poloze.

### **"Zobrazit polohu kurzoru"**

Tato funkce umožňuje vrátit se při pohybu po navigační mapě na pozici kurzoru.

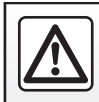

Z bezpečnostních důvodů provádějte tyto úkony při stojícím vozidle.

# <span id="page-41-0"></span>**VLOŽENÍ CÍLE CESTY (1/7)**

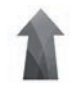

**Menu "Navigace"**

Na zahajovací obrazovce stiskněte "Nabídka", a poté "Navigace" pro přístup do následujících menu:

- $\therefore$  Cíl":
- "Itinerář";
- "Číst údaje o provozu";
- "Nastavení mapy";
- "Nastavení".

Další informace o verzi navigačního softwaru a map získáte stisknutím tlačítka vyskakovací nabídky na obrazovce menu "Navigace" a poté výběrem "Verze".

Další informace naleznete v uživatelské příručce dostupné v multimediálním systému, kterou otevřete stisknutím tlačítka vyskakovací nabídky na obrazovce menu "Navigace" a poté výběrem "Uživatelská příručka".

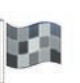

**"Cíl"**

Menu "Cíl" nabízí různé způsoby zadání cíle:

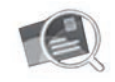

"Adresa"

Tato volba Vám umožní zadat celou adresu nebo její část: zemi, město, ulici a domovní číslo.

Při prvním použití Vás systém požádá o výběr cílové země.

Zadejte jméno hledaného města nebo jeho poštovní směrovací číslo pomocí numerické klávesnice.

Systém navrhne několik názvů měst.

- Stisknutím zobrazeného jména města dané město potvrdíte.
- Přejděte k úplnému seznamu odpovídajícímu Vašemu vyhledávání.

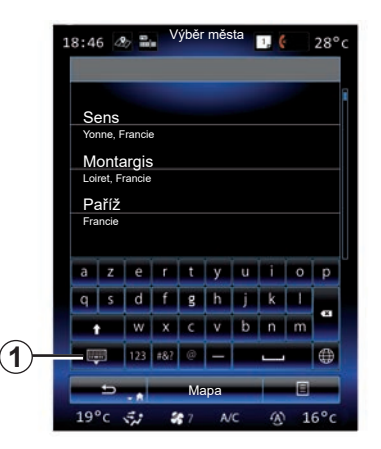

**Poznámka:** Chcete-li skrýt číselnou klávesnici a zobrazit celý seznam výsledků, stiskněte *1*.

- Zvolte požadované město.
- Postupujte stejným způsobem v polích "Ulice" a "Číslo popisné".

Pokud při spuštěné navigaci zahájíte vyhledávání nového cíle, budete jej moci nastavit jako etapu, jako nový cíl nebo jako koncový bod.

# **VLOŽENÍ CÍLE CESTY (2/7)**

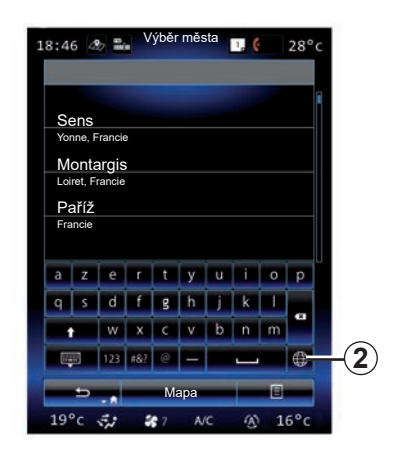

Typ klávesnice multimediálního systému můžete změnit stisknutím tlačítka 2 ("ABC", "Qwerty", "Azerty" apod.).

**Poznámka:** Systém uchová v paměti poslední zadaná města. Můžete přímo vybrat jedno z těchto měst.

**Poznámka:** jsou přípustné pouze adresy známé systému v digitální mapě.

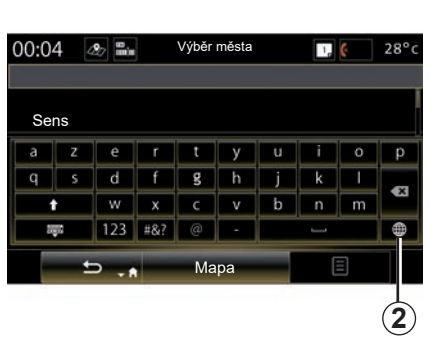

**Poznámka:** V základním nastavení systém zobrazí zemi a město podle posledního cíle cesty. Můžete přímo zadat název ulice, pokud se požadovaný cíl nachází ve stejném městě, jako poslední zadaný cíl cesty.

#### **Používání hlasového rozpoznání pro vkládání adresy**

Na displejích "Cíl" a "Itinerář" stiskněte tlačítko hlasového rozpoznání, po zaznění zvukového signálu vyslovte jméno města, číslo domu a/nebo jméno ulice apod.

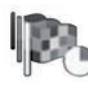

"Historie"

Toto menu umožňuje vybrat cíl cesty ze seznamu posledních použitých adres. Tato uložení do paměti se provedou automaticky.

V menu "Navigace" vyberte možnost "Cíl" a poté "Historie".

V seznamu uložených cílových míst zvolte adresu pro spuštění navádění.

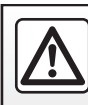

Z bezpečnostních důvodů provádějte tyto operace při stojícím vozidle.

# **VLOŽENÍ CÍLE CESTY (3/7)**

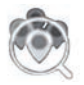

"Body POI"

Bod zájmu (POI) je služba, zařízení nebo i turistická oblast poblíž místa na trase (výchozí bod trasy, cílové město, po cestě atd.).

Body zájmu jsou řazeny do kategorií: restaurace, muzea, parkoviště apod.

Vyberte "Cíl" v menu "Navigace", a poté "Body POI" pro volbu cíle cesty z bodů zájmu.

"Rychlé hledání"

Zobrazí se seznam všech POI nalezených podél trasy (pokud nějaké existují) nebo kolem vaší aktuální polohy. Seznam POI můžete filtrovat pomocí klávesnice. Vyberte určitý POI ze seznamu výsledků nebo zadejte pomocí klávesnice jméno/typ POI, který chcete vyhledat.

"Vlastní hledání"

Tato funkce umožňuje vyhledat POI v požadovaném městě nebo na trase výběrem bodu zájmu z nabízeného seznamu nebo jeho zadáním pomocí klávesnice. Vyberte oblast vyhledávání z následujících kategorií:

- "Ve městě";
- Poblíž poslední známé polohy;
- "Na trase" (pokud je k dispozici);
- "Kolem cíle" (pokud je k dispozici).

Po zvolení oblasti vyhledávání se na displeji zobrazí dostupné POI podle kategorií ("Vše", "Letiště", "Automobily" atd.). Vyberte jednu kategorii.

V oblasti vyhledávání jsou zobrazeny všechny POI z této kategorie. Vyberte požadovaný POI pro spuštění navádění.

# **Kategorie**<br>("Čerpací

stanice"/ Parkoviště"/ "Restaurace"/"Ubytování")

Vyhledávejte body zájmu výběrem kategorií v menu "Body POI".

Na této obrazovce můžete zahájit rychlé vyhledávání pomocí čtyři typů předdefinovaných POI:

- "Čerpací stanice" na trase,
- "Parkoviště" v okolí cílového místa,
- "Restaurace" na trase,
- "Ubytování" v okolí cílového místa.

Pokud v dané chvíli nemáte trasu nebo cíl, systém vyhledává POI v okolí vaší aktuální polohy nebo poslední uložené polohy.

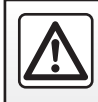

Z bezpečnostních důvodů provádějte tyto operace při stojícím vozidle.

# **VLOŽENÍ CÍLE CESTY (4/7)**

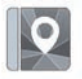

"Adresář"

Můžete ukládat adresy do seznamu adres a později je použít jako cíl cesty. Nabízí se vám přístup k následujícím funkcím:

### "Domů"

Tato volba Vám umožní spustit navigaci k Vašemu bydlišti.

Když možnost "Doma" v menu "Adresář" zvolíte poprvé, vyzve vás systém k uložení adresy bydliště pomocí možností Poloha GPS, "Adresa", "Body POI", "Historie", "Na mapě" nebo "Souřadnice".

Zvolte, který způsob zadání adresy svého bydliště vám vyhovuje, a poté volbu potvrďte.

### "Společnost"

Toto menu umožňuje spustit navigaci k místu vašeho zaměstnání.

Když možnost "Společnosť" v menu "Adresář" zvolíte poprvé, vyzve vás systém k uložení adresy zaměstnání pomocí možností Poloha GPS, "Adresa", "Body POI", "Historie", "Na mapě", "Souřadnice" atd. Zvolte, který způsob zadání adresy svého zaměstnání vám vyhovuje, a poté volbu potvrďte.

**Poznámka:** Chcete-li adresy bydliště či zaměstnání vymazat, stiskněte tlačítko funkčního menu v menu "Adresář" a poté zvolte možnost Vymazat adresu bydliště nebo Vymazat adresu zaměstnání.

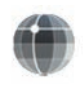

"Souřadnice"

Tato funkce umožňuje definovat cíl cesty pomocí souřadnic (hodnoty zeměpisné šířky a délky).

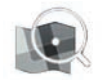

"Hledat na mapě"

Tato funkce umožňuje definovat cíl cesty podle bodu, který vyberete na mapě.

V menu "Navigace" vyberte možnost "Cíl" a poté "Hledat na mapě".

Pohybujte se po mapě a umístěte kurzor na požadované cílové místo, poté volbu potvrďte stisknutím tlačítka "Hotovo": systém vypočte trasu.

# **VLOŽENÍ CÍLE CESTY (5/7)**

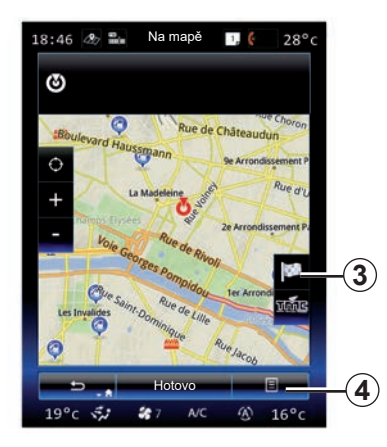

### **Funkční menu** *4*

Vyberte cíl cesty tak, jak je popsáno výše, poté stiskněte *4* pro přístup k následujícím funkcím:

- "Místa okolo kurzoru";
- "Přidat do adresáře";
- "Zprávy".

### **"Místa okolo kurzoru"**

Tato funkce umožňuje vyhledání bodů zájmu v okolí zvolené polohy. Můžete vyhledávat, filtrovat a třídit všechny výsledky, které systém vyhledal na mapě.

### **"Přidat do adresáře"**

Tato funkce umožňuje uložit vybranou polohu do seznamu adres.

### **"Zprávy"**

Tato funkce umožňuje vyhledání podrobností (adresa, zeměpisná šířka a délka) o zvolené poloze.

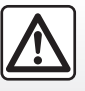

Z bezpečnostních důvodů provádějte tyto operace při stojícím vozidle.

### **Potvrďte cíl.**

Po zadání údajů o cíli cesty zobrazí systém přehled průběhu cesty pro potvrzení. Volbu potvrďte stisknutím možnosti Hotovo v dolní části obrazovky. Systém provede výpočet.

**Poznámka: :** kritéria výpočtu lze měnit v nastavení trasy.

Na konci výpočtu systém zobrazí souhrn navádění.

**Poznámka:** Pokud se displeje nedotknete, po deseti sekundách se stránka zavře a v případě, že na cestě nejsou žádná omezení, se navigace spustí automaticky.

Pro potvrzení cílového místa a aktivaci navádění stiskněte tlačítko "Jet"

**Poznámka:** Pokud neprobíhá navádění po trase, zobrazuje se na mapě zkratka do "Cíl" menu *3*.

# **VLOŽENÍ CÍLE CESTY (6/7)**

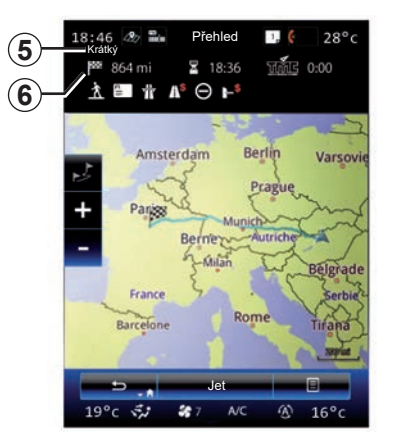

### **Přehled trasy**

Obrazovka je rozdělena na dvě oblasti:

- Oblast *5* zobrazuje použitou volbu pro výpočet.
- Oblast trasy *6* ukazuje přehled trasy (vzdálenost, dobu jízdy, dopravu a omezení po cestě).

Navigaci do cílového místa zahájíte stisknutím tlačítka "Jet" ve spodní části obrazovky.

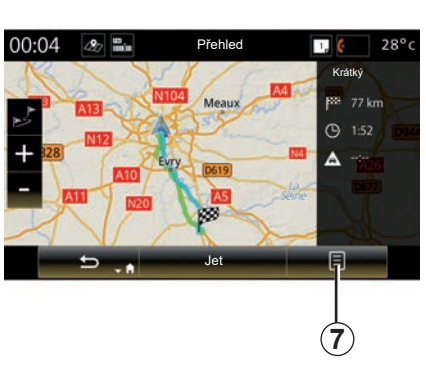

## **Funkční menu** *7*

Stisknutím tlačítka *7* funkčního menu získáte přístup k následujícím menu:

- "Alternativní trasy";
- "Itinerář";
- "Volby trasy";
- "Přidat trasu do adresáře";
- "Simulovat trasu".

### **"Alternativní trasy"**

Tato volba umožňuje měnit režim výpočtu trasy podle následujících tří nabídek (umístěné napravo na obrazovce):

- "Rychlá";
- "Hospodárná";
- "Krátká".

### **"Itinerář"**

V horní části obrazovky jsou tři karty ("Běžné", Silnice a "Shrnutí"), které umožňují prohlédnout si trasu k cíli cesty.

# **VLOŽENÍ CÍLE CESTY (7/7)**

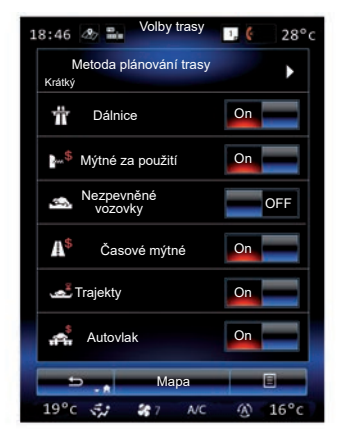

### **"Volby trasy"**

"Metoda plánování trasy"

Tato funkce umožňuje změnit metodu výpočtu trasy. Výběrem určité metody výpočtu trasy také definujete výchozí metodu pro výpočet dalších tras pro příští cíle Vašich cest.

Další informace o metodách výpočtu trasy naleznete v kapitole "Nastavení mapy".

#### **Předvolby trasy**

Předvolby trasy jsou omezení, která mají vliv na její výpočet. Další informace naleznete v části "Nastavení mapy".

### **"Alternativní trasy"**

Tato funkce umožní přidat trasu dříve zadanou do seznamu na multimediálním systému.

#### **Záruka aktualizace map**

Po dodání nového vozidla máte maximální lhůtu, abyste mapu bezplatně aktualizovali. Po uplynutí této doby jsou aktualizace zpoplatněny.

Pro více informací se obraťte na značkový servis.

Aktualizace, především seznamů map, jsou pravidelně zveřejňovány. V některých případech je možné, že silnice se změní a soubor map ještě nebude aktualizován.

## <span id="page-48-0"></span>**DOPRAVA (1/2)**

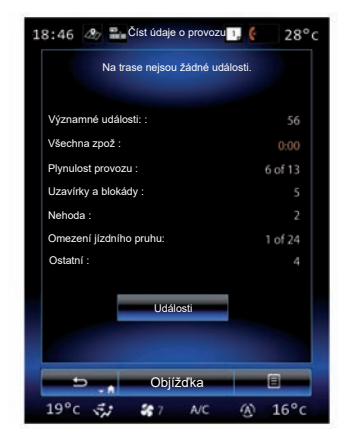

### **Zobrazení dopravy**

Navigační systém označuje narušení silničního provozu na mapě:

- podle barvy: od zelené po červenou v závislosti na stavu provozu a černá pro uzavřené silnice;
- zobrazením ikon provozu.

Ikona dopravy se zobrazí na obrazovce navádění, jsou-li oznámeny události v silničním provozu. Pokud na plánované trase dojde k nějaké události, zobrazí se ikona indikující typ události.

#### **Přehled událostí silničního provozu**

Chcete-li zobrazit události na trase, stiskněte ikonu "Číst údaje o provozu".

#### **Seznam událostí silničního provozu**

Stisknutím možnosti "Seznam událostí" na obrazovce s přehledem událostí zobrazíte všechny události, které mohou trasu ovlivnit. Zvolte kategorii, která vás zajímá.

#### **Podrobnosti o událostech silničního provozu**

Stiskněte jednu položku ze seznamu pro prohlížení podrobností a zobrazení dotčeného úseku cesty na mapě.

Zvolte "Více" pro zobrazení aktuálních podmínek silničního provozu na mapě.

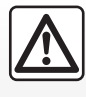

### **Pokyny týkající se navigace**

Použití navigačního systému v žádném případě nenahrazuje odpovědnost ani ostražitost

řidiče při řízení vozidla.

### **DOPRAVA (2/2)**

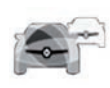

**Menu "Číst údaje o provozu"**

Když na zahajovací obrazovce stisknete "Nabídka" > "Navigace" > "Doprava", budete přesměrování na aktuální dopravní informace.

Funkce "Doprava" používá informační službu TMC (Traffic Message Channel) v pásmu FM nebo přijímá informace prostřednictvím internetu. Tato služba informuje o dopravních událostech vyznačením bodů na mapě. Služba pokrývá hlavní tahy.

### **Parametry dopravy**

Stisknete-li tlačítko funkčního menu a poté "Parametry dopravy", získáte přístup k následujícím nastavením:

### **"Číst údaje o provozu"**

Pro příjem dopravních informací on-line v reálném čase vyberte předplatné "TomTom Traffic". Tato služba umožňuje častější aktualizaci dopravní situace (přibližně každé dvě minuty) na silnicích první a druhé třídy.

Na konci období předplatného se na obrazovce multimediálního systému zobrazí upozornění. Využívání služby i po zkušební době si můžete předplatit později.

Pokud nechcete předplatné prodloužit, můžete používat informační službu TMC (tato služba aktualizuje dopravní situaci méně často). Máte-li o tuto službu zájem, na multimediální systému si stáhněte a nainstaluje aplikaci z R-Link Store.

### **"Objížďka"**

Když aktivujete tuto možnost, povolíte navigačnímu systému, aby při vypočítávání trasy využíval dopravní informace v reálném čase.

Pokud vaši trasu naruší události, může navigační systém navrhnout pro každou z nich objížďku a může také navrhnout, abyste je neobjížděli.

### **"Typy událostí"**

Zvolte tuto možnost pro otevření seznamu typů událostí silničního provozu. U každého typu události:

- "Zvážit událost": aktivujte tuto funkci, pokud chcete, aby systém zohlednil tuto událost při přípravě případného nového výpočtu trasy.
- "Viditelné": aktivujte tuto funkci, chcete-li zobrazit dříve vybranou událost na trase.

**Poznámka:** další výše uvedené možnosti jsou k dispozici pouze pokud je aktivní funkce "Doprava".

Dostupnost služeb "Číst údaje o provozu" se může lišit.

## <span id="page-50-0"></span>**TRASA (1/4)**

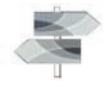

Na zahajovací obrazovce stiskněte ..Nabídka" > ..Navigace" > NAV > "Trasa" pro přístup do následujících menu:

- "Upravit trasu";
- "Zrušit trasu";
- "Provoz na trase";
- "Vynechání";
- "Přehled";
- "Volby trasy".

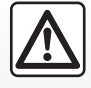

#### **Pokyny týkající se navigace**

Použití navigačního systému v žádném případě nenahrazuje odpovědnost ani ostražitost řidiče při řízení vozidla.

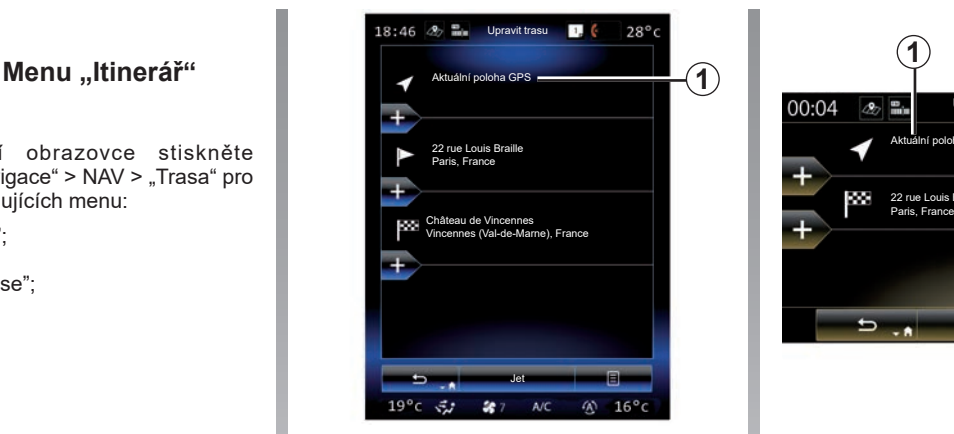

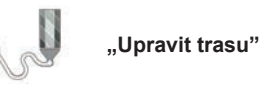

**Poznámka:** Toto menu je dostupné pouze pokud je uložená nějaká trasa. Pokud není uložena žádná trasa, můžete ji vytvořit pomocí funkce "Nová trasa".

#### **Určení počátečního bodu**

Pro zadání počátečního bodu trasy stiskněte 1, "Nastavit začátek" a potom "Nastavit nový bod".

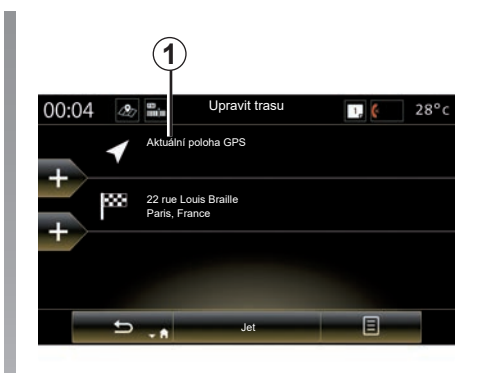

Místo definujte stejným způsobem, jako když máte zadat cíl cesty. Ve výchozím nastavení je počátečním bodem Vaše GPS aktuální poloha.

## **TRASA (2/4)**

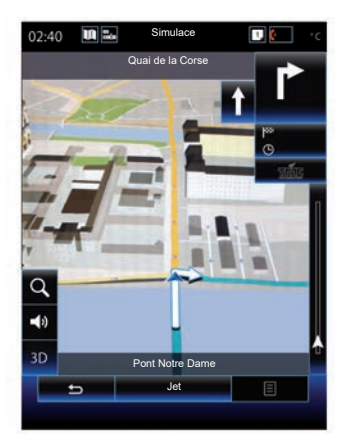

Po nastavení výchozí polohy můžete simulovat trasu, která vás dovede k cíli. Stiskněte tlačítko "Jet". Po naplánování trasy stiskněte ve vyskakovacím menu možnost "Simulovat trasu".

#### **Přidat cíl**

Pro určení nového cíle stiskněte *3*, poté vložte požadovaný cíl cesty. Můžete vybrat bod zájmu (BZ) tak, jak bylo popsáno výše.

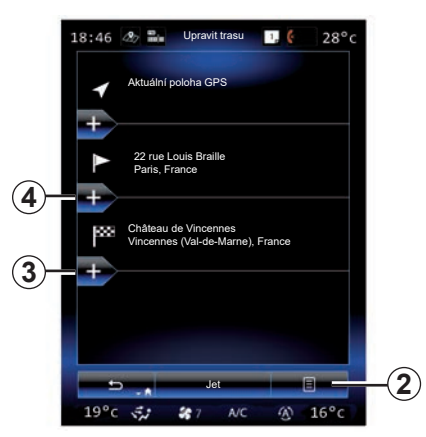

#### **Přidat etapu**

Stisknutím tlačítka *4* mezi počátečním a cílovým bodem můžete podél trasy přidávat etapy (např. pokud chcete projet určitým místem, protože potřebujete někoho vyzvednout). Místo definuite stejným způsobem, jako když máte zadat cíl cesty. Systém vypočítá novou trasu, která před dosažením cíle prochází zvolenými průjezdními body.

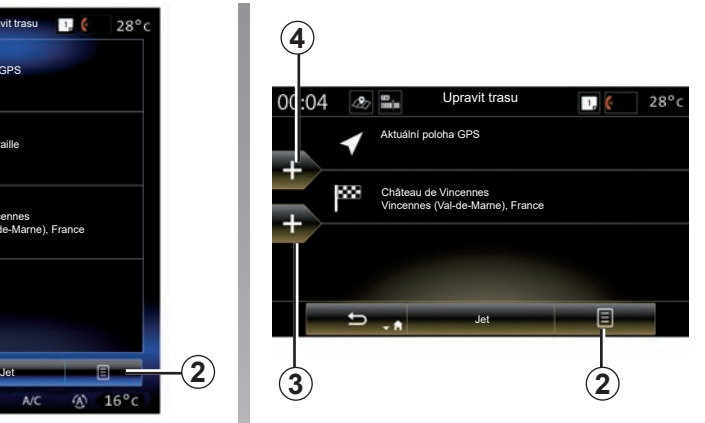

### **Funkční menu** *2*

Funkční menu *2* umožňuje přístup k následujícím funkcím:

- Vybrat a odstranit: Tato funkce umožňuje odstranit některé etapy trasy, případně celou trasu;
- "Znovu uspořádat": Umožňuje ručně přeorganizovat seznam etap.

Trasu potvrdíte stisknutím tlačítka "Jet" ve spodní části obrazovky. Systém vypočítá novou trasu a zahájí navigaci.

## **TRASA (3/4)**

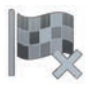

**"Zrušit trasu"**

Zvolte tuto funkci pro zastavení aktuálního navádění.

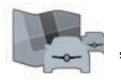

**"Provoz na trase"**

Tato funkce při jízdě po trase zobrazuje dopravní mapu.

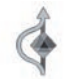

**"Vynechání"**

Abyste se vyhnuli určitým úsekům trasy, na kterých se vyskytnou dopravní zácpy nezaznamenané systémem, vyberte "Vynechání" v menu "Itinerář".

Máte možnost výběru vyhnout se následujícím prvkům:

– "Vynechat speciální úseky": Umožňuje se během cesty vyhnout určitým typům komunikací. Například se můžete vyhnout úseku dálnice nebo trajektu;

- "Sekce navigace"<sup>·</sup> Můžete určit preferenční vzdálenost, do které bude možné se vyhnout předpokládané trase. Na obrazovce se zobrazí vzdálenost, oblast, které se na trase vyhnete, a objížďka na mapě. Rozdíl ve vzdálenosti a v očekávané době trvání trasy v porovnání s původní trasou je zobrazen v horní části obrazovky;
- "Vynechat konkrétní silnici": Umožňuje se po cestě vyhnout určitým komunikacím. Můžete se například vyhnout silnici, na které očekáváte hustý provoz bez ohledu na hlášení dopravního systému;
- "Obnovit původní trasu": Slouží ke zrušení dříve nastavené objížďky.

Ve všech případech se zobrazí obrazovka s naváděním, na níž si můžete prohlédnout úsek, jemuž se chcete vyhnout, objížďku a odhadovaný rozdíl v délce a trvání v porovnání s původně vypočítanou trasou.

Stisknutím "Potvrdit" potvrdíte výběr.

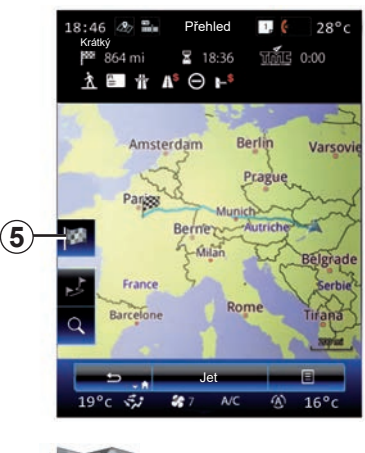

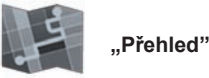

Náhled vypočtené trasy můžete zobrazit stisknutím "Přehled" v menu "Trasa", nebo se zobrazí po výběru cíle cesty a výpočtu trasy. Multimediální systém zobrazuje informace o vaší trase (vzdálenost, doba jízdy, typy silnic, hustota dopravy atd.). Během navádění po trase můžete použít ovladač *5* pro přesnější zobrazení cílového místa.

### **TRASA (4/4)**

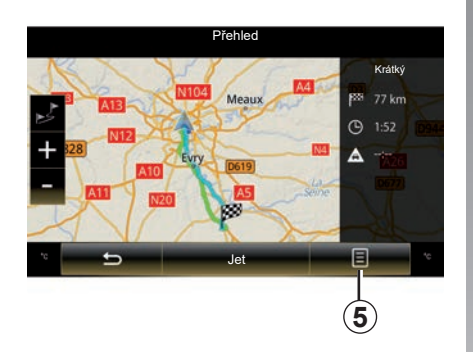

### **Funkční menu** *5*

Stiskněte *5* pro přístup k následujícím informacím:

- "Alternativní trasy";
- "Itinerář";
- "Volby trasy";
- "Přidat trasu do adresáře";
- "Simulovat trasu".

Další informace naleznete v kapitole "Zadání cílového místa".

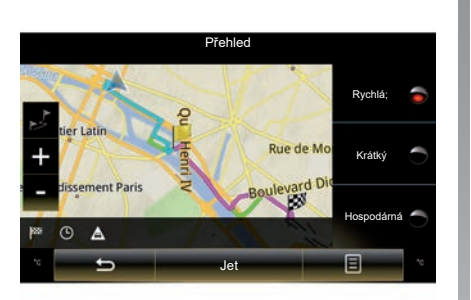

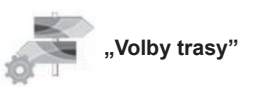

### **"Typ trasy"**

Tato funkce umožňuje změnit metodu výpočtu aktuální trasy a trasu přepočítat. Výběrem tohoto typu trasy také nastavíte metodu výpočtu trasy jako výchozí pro další výpočty tras.

Informace o různých metodách výpočtu trasy naleznete v kapitole "Nastavení mapy".

### **Předvolby trasy**

Předvolby trasy jsou omezení, která mají vliv na její výpočet. Další informace naleznete v části "Nastavení mapy".

# <span id="page-54-0"></span>**NASTAVENÍ NAVIGACE (1/3)**

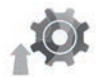

**Menu ..Nastaven"** 

V menu "Navigace" stiskněte "Nastavení" a poté zvolte podkategorii, kterou chcete upravit:

- "Zvuk a varování";
- "Volby trasy";
- "Parametry dopravy";
- $\overline{\phantom{a}}$ Nastavení mapy";
- "Nastavení navigace".

Chcete-li vymazat vaše údaje a vrátit se k výchozím parametrům, stiskněte tlačítko funkčního menu a poté "Resetovat".

V některých zemích není aktivace možnosti upozornění na radary povolena a může být považována za překročení předpisů.

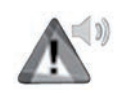

**"Zvuk a varování"**

Toto menu umožňuje definovat syntetický hlas multimediálního systému, různé zvuky a upozornění navigace.

#### **"Hlas navigace"**

Toto menu umožňuje nastavení následujících parametrů:

- výběr syntetického hlasu;
- úprava syntetického hlasu;
- výběr jazyka syntetického hlasu;
- podrobnosti o přenášených hlasových informacích (minimální, standardní nebo podrobné atd.);
- druh použitého hlasu (ženský nebo mužský).

**Poznámka:** Zvolený typ hlasového nastavení se vztahuje na navigaci, rozpoznávání hlasu a aplikace.

### **"Nastavení bodů výstrah"**

Toto menu umožňuje aktivovat nebo deaktivovat různá bezpečnostní upozornění a nastavit je tak, aby spustila zvukový nebo vizuální alarm při přibližování k některým místům, jako jsou školy, přechody nebezpečné oblasti apod.

Můžete naprogramovat navigační systém tak, aby zobrazoval místa, kde je potřeba zvýšené ostražitosti, na mapě a aby Vás upozorňoval zvukovým signálem, když se k takovému místu budete blížit.

V některých takových oblastech existuje limit povolené nebo očekávané rychlosti. Zvukový signál se může lišit podle toho, zda jedete pomaleji, než je předepsaná rychlost, nebo zda ji překračujete.

Můžete si vybrat, aby Vás systém upozorňoval, že se blížíte do nebezpečné oblasti, jen v případě, že překročíte povolenou rychlost.

# **NASTAVENÍ NAVIGACE (2/3)**

### **"Výstražné značky"**

Toto menu umožňuje aktivovat nebo deaktivovat různá upozornění na dopravní značky. Aktivujte tuto funkci, pokud chcete, aby systém prostřednictvím dopravních značek zobrazených na mapě upozorňoval, když se přibližujete ke specifických úsekům cesty (překážky, ostré zatáčky, křižovatky atd.). Pro každou kategorii výstražného upozornění určete, jakou formu bude mít (zvukovou a/nebo vizuální) a v jaké vzdálenosti od nebezpečí se zobrazí.

#### **"Upozornění na trase"**

Toto menu umožňuje aktivovat nebo deaktivovat různá upozornění na trase, například na pěší zóny, nedostupné oblasti nebo oblasti vyžadující k přístupu zvláštní oprávnění.

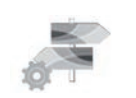

**"Volby trasy"**

### **"Metoda plánování trasy"**

Tato funkce umožňuje změnit metodu výpočtu aktuální trasy a v případě potřeby ji přepočítat. Výběrem tohoto typu trasy také nastavíte metodu výpočtu trasy jako výchozí pro další výpočty tras.

Další informace o metodách výpočtu trasy naleznete v kapitole "Nastavení mapy".

#### **Předvolby trasy**

Předvolby trasy jsou omezení, která mají vliv na její výpočet. Další informace naleznete v kapitole "Nastavení mapy".

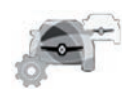

**"Parametry dopravy"**

Toto menu umožňuje:

- aktivace nebo deaktivace dopravních informací;
- nastavení objížděk kolem událostí (navigační systém vypočítá novou trasu);
- vyberte typ události a její zobrazení na mapě.

Další informace naleznete v kapitole "Doprava".

Poznámka: dostupnost služeb .. Číst údaje o provozu" se může lišit.

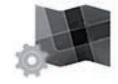

**"Nastavení mapy"**

Tato funkce umožňuje nastavit zobrazení mapy, úhel pohledu na mapu apod. Další informace se dočtete v části "Nastavení mapy".

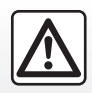

### **Pokyny týkající se navigace**

Použití navigačního systému v žádném případě nenahrazuje odpovědnost ani ostražitost řidiče při řízení vozidla.

# **NASTAVENÍ NAVIGACE (3/3)**

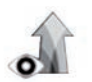

**"Nastavení navigace"**

Toto menu umožňuje zobrazení informací týkajících se trasy na obrazovce navigačního systému.

### **"Datová pole"**

Datová pole, která se nacházejí v rohu obrazovky navigačního systému, lze uživatelsky přizpůsobit. Vyberte tuto možnost a zvolte hodnoty, které si přejete zobrazit. Hodnoty se mohou lišit podle toho, zda se budete držet trasy, nebo pojedete bez cíle. Můžete si vybrat zobrazení vzdálenosti zbývající do cíle cesty/další etapy, čas zbývající do cíle cesty/další etapy, či předpokládaný čas příjezdu do cíle cesty/další etapy.

#### **"Pohled v tunelu"**

Když zajíždíte do tunelu, mohou silnice a budovy na povrchu působit rušivě. Tato funkce poskytuje obecný náhled tunelu namísto mapy. Objeví se náhled tunelu z výšky a zobrazí se také zbývající vzdálenost k výjezdu z tunelu.

**"Směrovník"**

Kdykoli jsou dostupné relevantní informace, zobrazí se v horní části mapy, podobně jako na skutečných signalizačních panelech. Tuto funkci můžete aktivovat nebo deaktivovat.

### **"Zobrazení křižovatky"**

Pokud se blížíte k výjezdu z dálnice či ke složité křižovatce a existují potřebné informace, mapa je nahrazena pohledem na nájezd 3D. Můžete aktivovat tuto funkci nebo zachovat standardní zobrazení v průběhu celé trasy.

Chcete-li vymazat vaše údaje a vrátit se k výchozím parametrům, stiskněte tlačítko funkčního menu a poté "Resetovat".

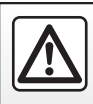

# *Multimédia*

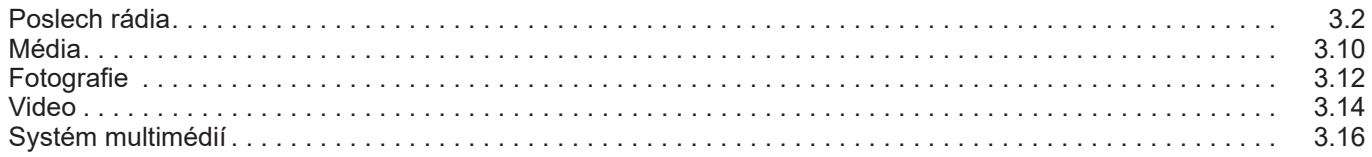

# <span id="page-59-0"></span>**POSLECH RÁDIA (1/8)**

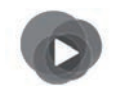

**Menu "Multimédia"**

V hlavním menu stiskněte "Multimédia" a poté "Rádio" nebo ve kterémkoli menu stiskněte zástupce *1*.

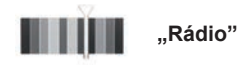

### **Výběr vlnového rozsahu**

Stisknutím tlačítka "Pásmo" na multimediální obrazovce zvolte možnost "FM", "AM" nebo "DR" (digitální rádio).

Je také možné vybrat vlnovou délku pomocí ovládacího tlačítka pod volantem.

Pomocí tlačítka na ovládání pod volantem je možné zvolit uloženou stanici.

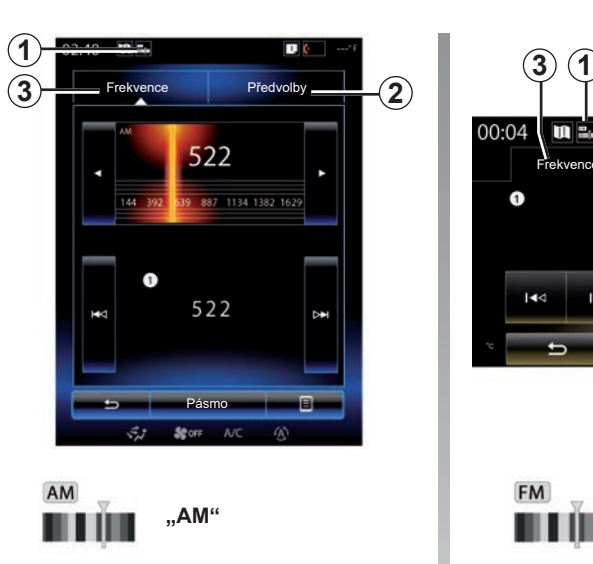

### **Volba stanice AM**

Pro volbu stanice existuje několik způsobů. Po výběru "AM" vyberte požadovaný režim stisknutím výseče *2* nebo *3*. Máte k dispozici dva režimy vyhledávání:

- režim "Frekvence" (výseč *3*);
- režim "Předvolby" (výseč *2*).

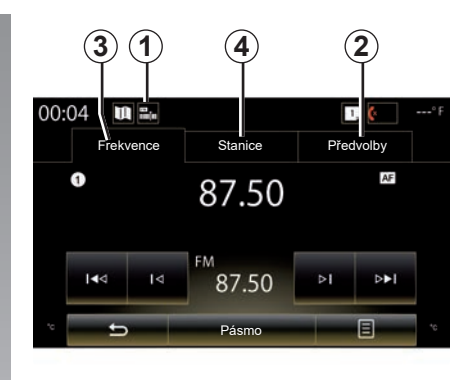

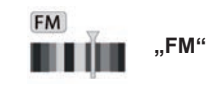

### **Volba stanice FM**

Pro volbu stanice existuje několik způsobů. Po výběru "FM" vyberte požadovaný režim stisknutím výseče *2*, *3* nebo *4*. Máte k dispozici tři režimy vyhledávání:

- režim "Frekvence" (výseč *3*);
- režim "Stanice" (výseč *4*);
- režim "Předvolby" (výseč *2*).

# **POSLECH RÁDIA (2/8)**

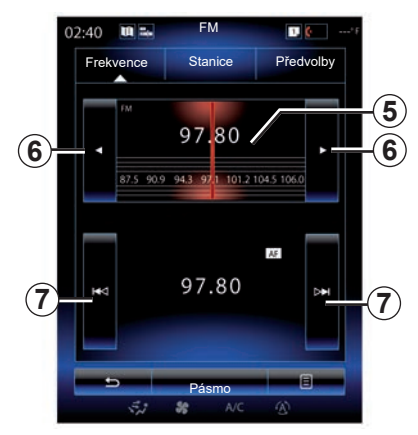

#### **režim "Frekvence"**

Tento režim umožňuje ručně nebo automaticky vyhledávat stanice prohledáváním zvolených frekvencí.

Pro prohledávání frekvencí máte dvě možnosti:

- manuální vyhledávání: umožňuje procházet frekvence postupnými stisky v oblasti frekvencí *5* nebo stisky tlačítka *6*;
- automatické vyhledávání: umožňuje přesun na přechozí nebo následující stanici stiskem tlačítka *7*.

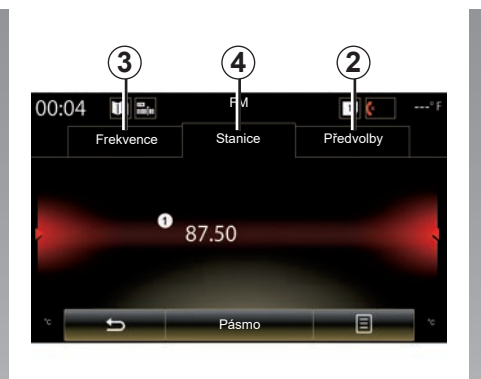

### **Režim "Stanice" (pouze FM)**

Tento režim umožňuje vyhledat stanici, jejíž název znáte, v seznamu seřazeném dle abecedy. Můžete listovat až 50 dostupnými radiostanicemi.

Rychle procházejte seznam pro prohlížení všech stanic autorádia. Radiostanice *8*, na níž jste se zastavili, se spustí. Můžete také stisknout radiostanici ze seznamu.

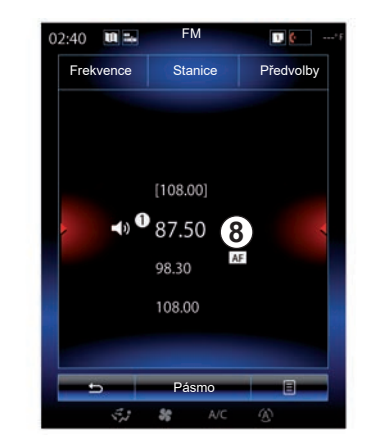

Pokud rádiové stanice nepoužívají systém RDS, nebo pokud se vozidlo nachází v oblasti, kde je špatná úroveň příjmu autorádia, jméno stanic se na obrazovce nezobrazí. Uvedena bude pouze jejich frekvence na začátku seznamu.

# **POSLECH RÁDIA (3/8)**

### **"Uložit jako předvolbu"**

Tato funkce umožňuje uložit aktuálně poslouchanou stanici. Za tímto účelem:

- V režimu "Frekvence" nebo "Stanice" stiskněte tlačítko 10 a poté tlačítko "Uložit jako předvolbu" a zvolte pozici *9*. nebo
- v režimu "Předvolby" dlouze stiskněte jedno z tlačítek *9*, dokud neuslyšíte zvukový signál a v horní části displeje se nezobrazí zpráva.

Pro každé vlnové pásmo je možné uložit do paměti až dvanáct stanic.

Pomocí tlačítka na ovládání pod volantem je možné změnit zdroj zvukového signálu.

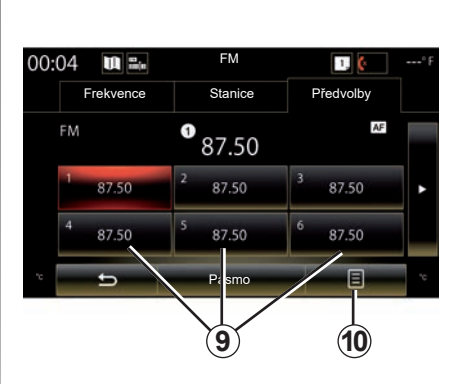

### **režim "Předvolby"**

Tento režim umožňuje přístup k dříve uloženým rádiovým stanicím. Další informace naleznete v odstavci "Uložení stanice do paměti" v této části.

Stiskněte jedno z tlačítek *9* (s čísly 1 až 12) pro výběr stanice, kterou chcete poslouchat.

Pomocí tlačítka na ovládání pod volantem je možné zvolit uloženou stanici.

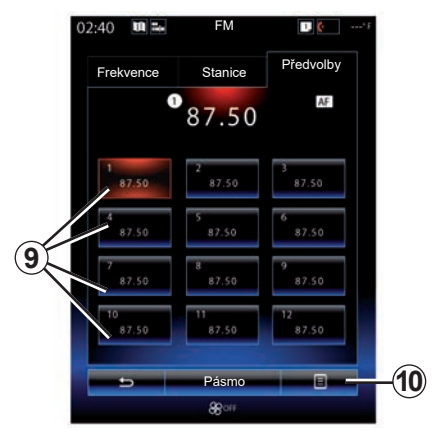

### **Funkční menu** *9*

Podle zvoleného vlnového rozsahu (AM nebo FM) a aktivovaného režimu můžete stisknutím *10*:

- "Změnit zdroj";
- "Uložit jako předvolbu";
- přejít na rádio "Nastavení";
- přejít na "Nastavení zvuku".

### **"Změnit zdroj"**

Tato funkce umožňuje změnit zdroj audia (Rádio, USB, AUX atd.).

# **POSLECH RÁDIA (4/8)**

#### **"Nastavení"**

V této nabídce můžete aktivovat a deaktivovat následující prvky:

- $-$  « AM » :
- "Radio text";
- "Region";
- $-$  ..TA  $\overline{I}$  I-Traffic".

### "**AM**"

Toto menu umožňuje aktivovat/deaktivovat pásmo "AM".

"Radio text" (Textové informace)

Určité rádiové stanice FM vysílají textové informace vztahující se k právě poslouchanému programu (například název skladby).

**Poznámka:** Tyto informace jsou dostupné pouze pro určité rádiové stanice.

"Region"

Když je aktivována funkce "Region" a hladina signálu brání sledování používané frekvence, rádio se přepne na novou vysílací frekvenci stejného typu programu.

Pokud je funkce "Region" deaktivována, tak pokud úroveň signálu brání sledování používané frekvence, rádio se přepne na novou frekvenci, která dokáže vysílat regionální změny.

#### "TA / I-Traffic" (Dopravní informace)

V určitých zemích, je-li tato funkce aktivována, spustí audiosystém automaticky poslech dopravních zpráv, jakmile je určitá FM stanice zveřejní.

Musíte vybrat rádiovou stanici, který vysílá dopravní informace.

**Poznámka:** jestliže se momentálně používá jiný zdroj zvuku (USB, Bluetooth), bude automaticky přerušen v případě, že dorazí jakékoliv dopravní informace.

### **"Nastavení zvuku"**

Tato funkce umožňuje nastavit vyvážení zvuku a zesílit nebo zeslabit basy a výšky. Další informace naleznete v kapitole "Nastavení multimédií".

# **POSLECH RÁDIA (5/8)**

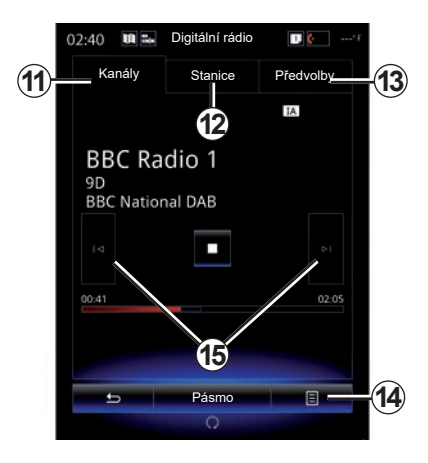

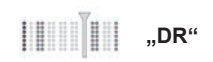

### **Volba stanice DR**

(digitální pozemní rádio)

Digitální rádio nabízí větší výběr rádiových stanic, lepší kvalitu poslechu a doplňkové informace.

Pro volbu stanice existuje několik způsobů. Po výběru "DR" vyberte požadovaný režim stisknutím jedné ze tří dostupných výsečí:

– režim "Kanály" *11*;

- režim "Stanice" *12*;
- režim "Předvolby" *13*.

### režim "Kanály"

Tento režim umožňuje ruční vyhledávání rádiových stanic stisknutím jednoho z tlačítek *15*.

### **Režim "Stanice" a "Předvolby"**

V této kapitole si pročtěte informace týkající se režimu "Stanice" a režimu "Předvolby".

### **Funkční menu** *14*

Podle zvoleného režimu stiskněte *14* pro:

- přejít na "Interaktivní služba";
- "Změnit zdroj" (rádio, USB atd.);
- "Uložit jako předvolbu";
- "Aktualizovat seznam";
- přístup k režimu "Nastavení" nebo "Nastavení multimédií" v rámci režimu DR.

Pomocí tlačítka na ovládání pod volantem je možné zvolit uloženou stanici.

### **"Interaktivní služba"**

Stiskněte 14 a následně "Interaktivní služba" pro:

- přejít na "EPG";
- přejít na "Prezentace";
- přejít na "Grafická služba".

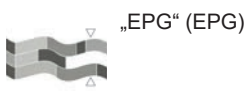

Toto menu umožňuje zobrazit programovou skladbu DR rádia (digitální pozemní rádio).

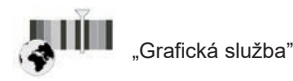

Toto menu použijte k zobrazení stránky poskytované stanicí, na kterou jste právě naladěni.

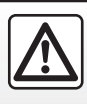

Z bezpečnostních důvodů provádějte tyto úkony při stojícím vozidle.

# **POSLECH RÁDIA (6/8)**

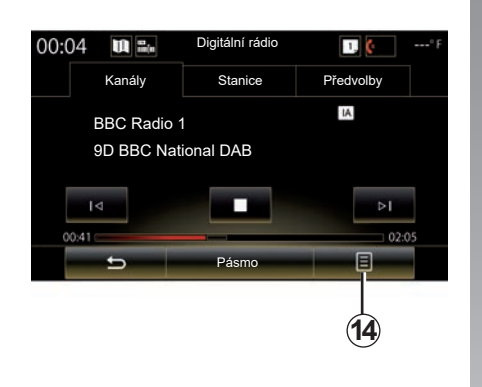

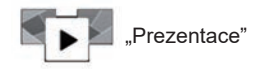

Toto menu použijte k zobrazení snímků poskytovaných stanicí ve formě prezentace.

Můžete také do tohoto menu vstoupit stisknutím *16*.

Poznámka: Když je funkce "Časový **posun" (přímé ovládání) deaktivována, zobrazuje se** prezentace *16*.

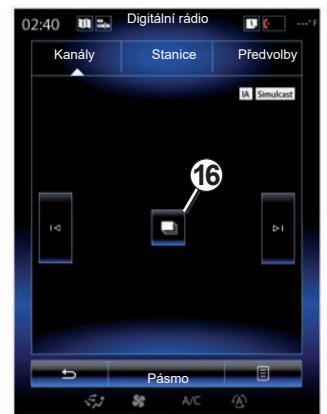

### **"Změnit zdroj"**

Tato funkce umožňuje změnit zdroj audia ("Rádio", "USB", "AUX" atd.).

### **Uložení stanice do paměti**

V režimu "Kanály" nebo v režimu "Stanice" stiskněte 14, a potom "Uložit jako předvolbu".

Můžete také dlouze stisknout jedno z tlačítek přednastavení, dokud nezazní zvukový signál.

Pro každé vlnové pásmo je možné uložit do paměti až dvanáct stanic.

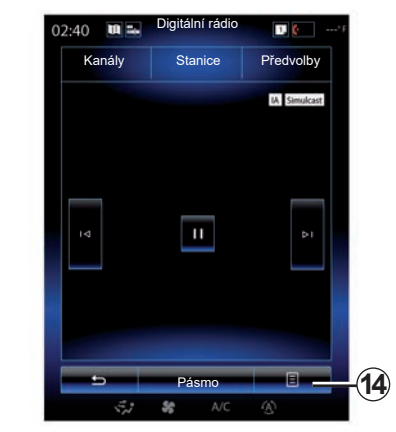

### **"Aktualizovat seznam"**

Vyberte toto menu pro aktualizování seznamu rádiových stanic.

Pomocí tlačítka na ovládání pod volantem je možné změnit zdroj zvukového signálu.

# **POSLECH RÁDIA (7/8)**

#### **"Nastavení"**

V režimu "Kanály", "Stanice" nebo "Předvolby" stiskněte 14 a poté "Nastavení" pro přístup k nastavení digitálního rádia. V nastavení můžete aktivovat a deaktivovat následující prvky:

- "Radio text";
- "Aut. přelaďování";
- "Časový posun";
- "TA / I-Traffic";
- "Informativní oznámení".

"Radio text" (textové informace)

Určité digitální rádiové stanice vysílají textové informace vztahující se k právě poslouchanému programu (například název skladby).

**Poznámka:** Tyto informace jsou dostupné pouze pro určité rádiové stanice.

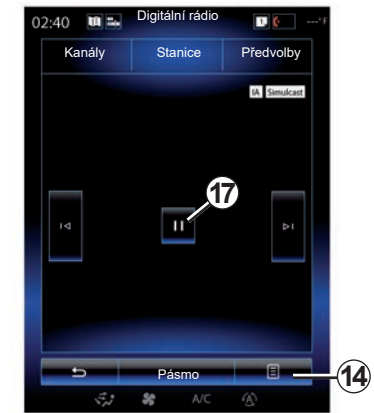

"Aut. přelaďování"

Když je aktivována tato funkce a digitální příjem naladěné stanice FM je špatný, přepne audio systém automaticky na analogovou verzi.

Audio systém se znovu automaticky připojí ke stejné digitální FM stanici, jakmile je k dispozici příjem signálu.

**Poznámka:** Tato funkce je dostupná pouze u stanic, které mají FM a DAB verzi.

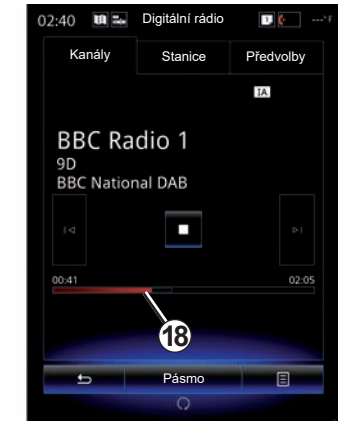

#### "Časový posun" (kontrola živého vysílání)

Tato funkce umožňuje poslech rádiové stanice za použití lišty pro přehrávání *18*. Stisknutím *17* zastavíte audiosystém a spustíte nahrávání stanice, kterou posloucháte. Stiskněte " $\blacktriangleright$ " pro obnovení přehrávání uloženého rádia. Po přehrání můžete použít lišty přehrávání 18 pro opětovný poslech.

Poznámka: Stiskněte "Live" nebo počkejte, dokud lišta pro přehrávání nedohraje do konce, a poté se vrátí na poslech živého vysílání rádia.

# **POSLECH RÁDIA (8/8)**

"TA / I-Traffic" (dopravní informace)

Podle země tato funkce umožňuje audiosystému automaticky přijímat dopravní informace vysílané na některých stanicích digitálního rádia.

"Informativní oznámení"

Stiskněte "Informativní oznámení" a poté aktivujte nebo deaktivujte zprávy uvedené níže. Pro každou aktivovanou zprávu může audiosystém automaticky přijímat informace spojené s určitými stanicemi digitálního rádia:

- "Dopravní zpravodajství";
- "Upozornění";
- "Zprávy";
- "Počasí";
- "Událost";
- "Speciální událost";
- "Informace o rádiu";
- "Sport";
- "Finance".

# <span id="page-67-0"></span>**MÉDIA (1/2)**

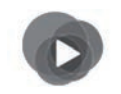

**Menu "Multimédia"**

Přímý přístup k právě používanému typu média získáte, když v hlavním menu stisknete "Multimédia" a poté "Média" nebo v kterémkoli menu stiskněte zástupce *1*.

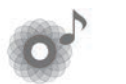

**"Média"**

Toto menu umožňuje poslouchat hudbu z externího zdroje (audio CD, USB, SD karta atd.). Pokud v následujícím seznamu vyberete vstupní zdroj připojený k systému, získáte přístup ke zvukovým souborům:

- "USB-1" (port USB);
- $-$  . USB-2" (port USB):
- « Bluetooth » ;
- "SD" (SD karta);
- "CD" (audio CD nebo MP3);
- "AUX-1" (přípojka typu jack);
- "AUX-2" (přípojka typu jack).

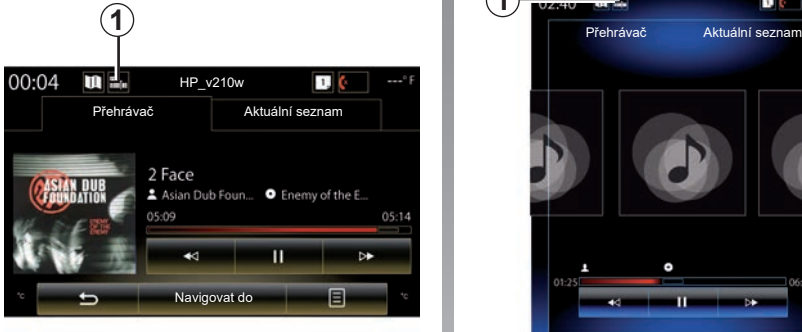

### **Zvláštnost:**

- výše popsané vstupní zdroje se mohou lišit.
- podle typu audio zdroje nemusí být k dispozici některé z funkcí.
- některé zdroje audia (USB, SD karta a CD) se při zjištění spustí automaticky.
- přenosný disk USB (nebo karta SD) musí být naformátovaný ve formátu FAT32, musí mít minimální kapacitu 8GB a maximální kapacitu 32GB.

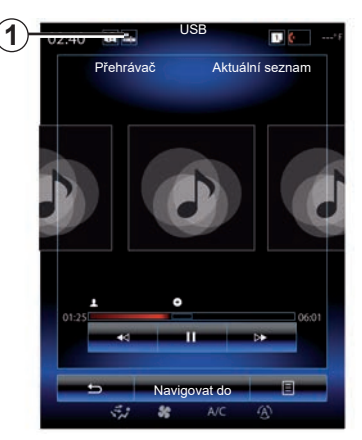

Z hlavní složky můžete získat přístup:

- k audio souborům;
- ke složkám, hudbě, žánrům, interpretům, albům a seznamům skladeb;
- ke složkám nebo audio souborům.

**Poznámka:** některé zdroje se na displeji zobrazí šedou barvou a nebude je možné vybrat.

Typ média lze měnit pomocí tlačítka na ovládání pod volantem.

# **MÉDIA (2/2)**

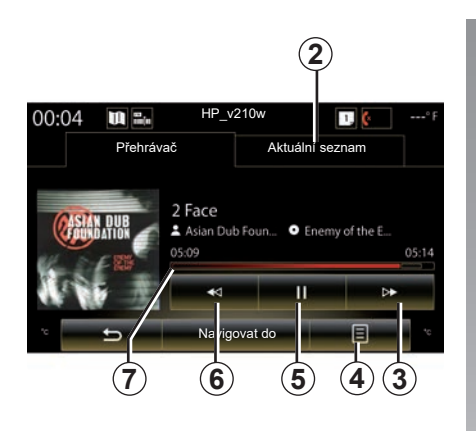

# **"Přehrávač"**

Můžete vybrat přehrání všech audio skladeb nebo jen jedné jediné.

V průběhu přehrávání skladby můžete:

- přejít k seznamu právě přehrávaných skladeb *2*,
- Přejít k následující skladbě stisknutím tlačítka *3* nebo dlouhým stisknutím posunout rychle vpřed přehrávanou skladbu;
- pozastavit video stisknutím*5*;
- přejít k předchozí skladbě stisknutím tlačítka *6*;

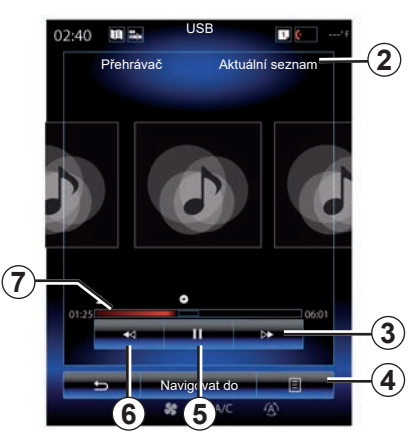

– zobrazit lištu přehrávání *7* a použít ji k výběru typu média.

**Poznámka:** obsah zobrazený na multimediálním displeji se bude lišit v závislosti připojeném vstupním zdroji.

# **"Navigovat do"**

Pro přístup k seznamů přehrávání seřazených podle kategorií ("Seznamy skladeb Interpreti", "Alba", "Podcast" atd.) stiskněte tlačítko "Prohlížeč".

**Poznámka:** Ve výchozím nastavení systém přehraje všechny skladby. Výše popsané seznamy skladeb se liší podle připojeného vstupního zdroje.

### **Funkční menu** *4*

Během přehrávání je možné použít funkční menu *4* k provedení následujících úkonů:

- změnit zdroj,
- aktivovat nebo deaktivovat opakované přehrávání hrající skladby;
- aktivovat nebo deaktivovat náhodné přehrávání všech seznamů;
- přístup k okolním zvukům;
- přejít k nastavení zvuku.

Každý nový vložený přenosný disk USB je analyzován a jeho obraz je uložen v multimediálním systému. Podle kapacity přenosného disku USB lze multimediální obrazovku přepnout do pohotovostního režimu. Počkejte několik vteřin. Používejte výhradně přenosné disky USB, které vyhovují místním legislativním normám.

# <span id="page-69-0"></span>**FOTOGRAFIE (1/2)**

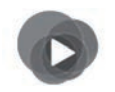

**Menu "Multimédia"**

Chcete-li získat přístup k fotografiím, stiskněte v hlavním menu tlačítko "Multimédia", "Fotografie" a poté z následujícího seznamu vyberte vstupní zdroj, který je připojen k systému:

- "USB-1" (port USB);
- $-$  "USB-2" (port USB);
- "SD" (karta SD).

### **Zvláštnost:**

- některé formáty mohou být nečitelné a výše popsané vstupní zdroje se mohou lišit;
- přenosný disk USB (nebo karta SD) musí být naformátovaný ve formátu FAT32, musí mít minimální kapacitu 8GB a maximální kapacitu 32GB;
- informace o kompatibilních formátech fotografií Vám poskytne značkový servis.

Přehrávání videa je možné pouze ve stojícím vozidle.

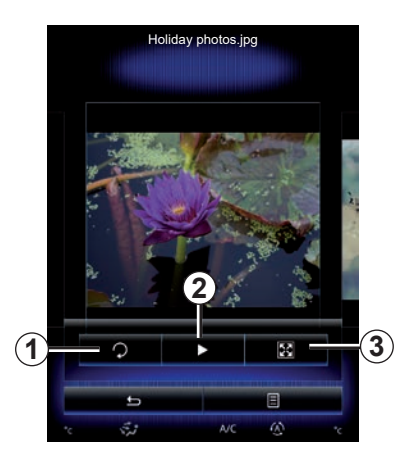

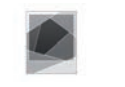

## **"Fotografie"**

# **Prohlížení**

Můžete si vybrat mezi prohlížením všech fotografií v prezentaci a prohlížením jedné fotografie.

Při prohlížení jedné fotografie můžete:

– přejít na předchozí nebo následující obrázek můžete rychlým procházením oblasti náhledu snímků;

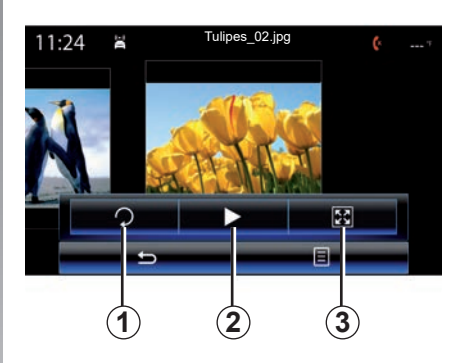

- skrýt nebo ukázat lištu stavu a kontroly stisknutím oblasti náhledu snímků;
- otáčet fotografii stisknutím tlačítka *1*;
- spustit prezentaci stisknutím tlačítka *2*;
- přejít z normálního režimu (upravený) do režimu celé obrazovky stisknutím tlačítka *3*.

# **FOTOGRAFIE (2/2)**

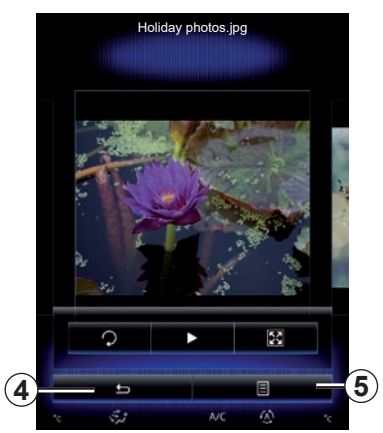

### **"Nastavení"**

V nastavení můžete:

- měnit dobu zobrazení každé fotografie v prezentaci,
- zapnout/vypnout efekt animace mezi jednotlivými fotografiemi v prezentaci.

Jakmile je nastavení hotové, stiskněte *4* pro uložení úprav a návrat na předchozí obrazovku.

**Poznámka:** Efekt animace v prezentaci je aktivován ve výchozím nastavení.

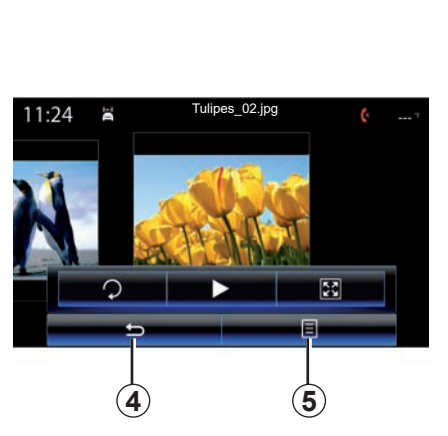

## **Funkční menu** *5*

Na obrazovce se zobrazením fotografie stiskněte tlačítko *5*, tím můžete:

- získat podrobné informace o fotografii (název, typ souboru, datum, umístění atd.);
- definovat fotografii jako fotografii uživatelského profilu;
- vstoupit do nastavení.

Každý nový vložený přenosný disk USB je analyzován a jeho obraz je uložen v multimediálním systému. Podle kapacity přenosného disku USB lze multimediální obrazovku přepnout do pohotovostního režimu. Počkejte několik vteřin. Používejte výhradně přenosné disky USB, které vyhovují místním legislativním normám.

# <span id="page-71-0"></span>**VIDEO (1/2)**

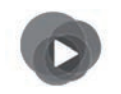

**Menu "Multimédia"**

Chcete-li získat přístup k videím, stiskněte v hlavním menu tlačítko "Multimédia". "Video" a poté z následujícího seznamu vyberte vstupní zdroj, který je připojen k systému:

- "USB-1" (port USB);
- $-$  "USB-2" (port USB);
- "SD" (karta SD).

### **Zvláštnost:**

- některé formáty mohou být nečitelné a výše popsané vstupní zdroje se mohou lišit;
- přenosný disk USB (nebo karta SD) musí být naformátovaný ve formátu FAT32, musí mít minimální kapacitu 8GB a maximální kapacitu 32GB;
- informace o kompatibilních formátech videa Vám poskytne značkový servis.

Přehrávání videa je možné pouze ve stojícím vozidle.

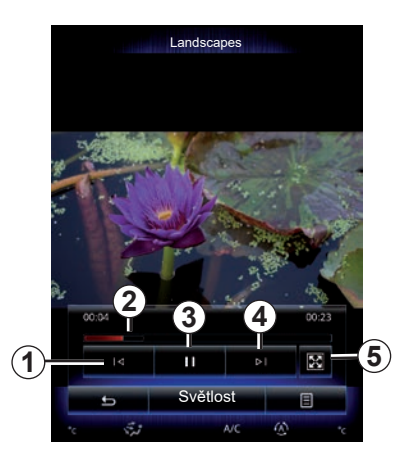

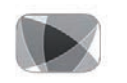

**"Video"**

# **Prohlížení**

Během prohlížení videa můžete:

- přejít k předchozímu videu stisknutím *1*. Během prohlížení videa stiskněte *1* pro spuštění videa od začátku nebo stiskněte dlouze pro rychlé přetočení na začátek.
- pozastavit video stisknutím *3*;

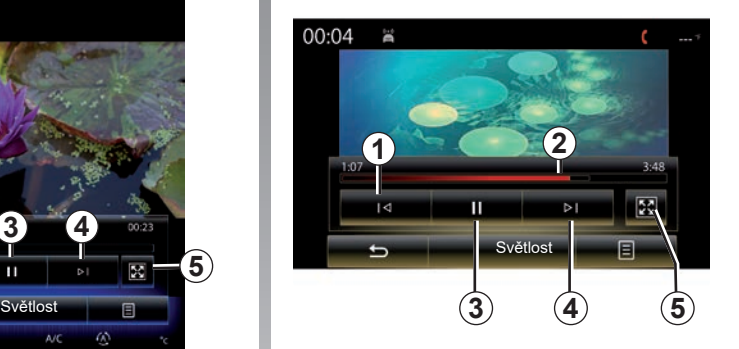

- přejít na následující video stisknutím *4* nebo dlouhým stisknutím *4* provést rychlé přetočení přehrávaného videa vpřed;
- přepnout video na celou obrazovku stisknutím *5*;
- používat lištu přehrávání *2*.
# **VIDEO (2/2)**

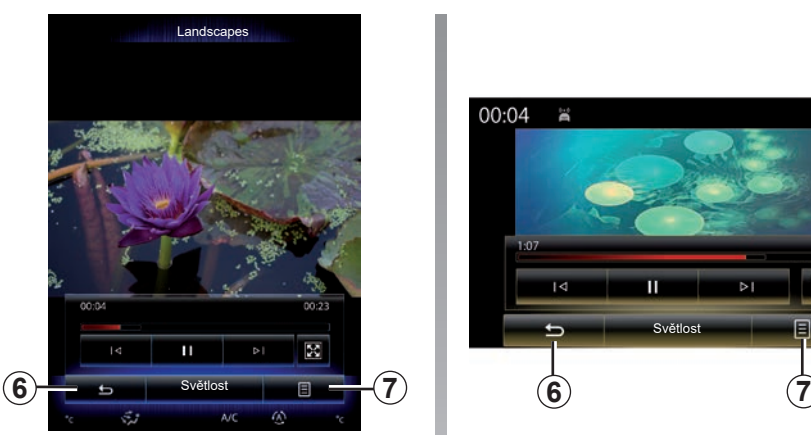

# **"Nastavení"**

V menu "Nastavení" je možné zvolit typ zobrazení: Běžné (přizpůsobené), či na celou obrazovku. Stiskněte *6* pro potvrzení a návrat na předchozí obrazovku.

# **"Světlost"**

Během prohlížení videa stiskněte "Světlost" pro nastavení jasu displeje. Zobrazí se ovládací lišta, na které můžete provést nastavení. Když stisknete obrazovku mimo lištu, lišta zmizí a budete moci pokračovat v přehrávání videa.

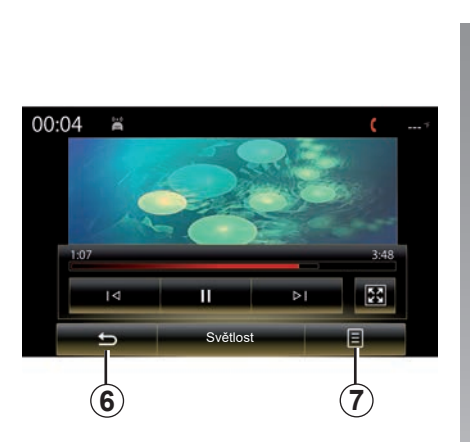

# **Funkční menu** *7*

Během prohlížení videa stiskněte "7" pro:

- získejte podrobné informace o videu (název, žánr, datum atd.);
- vstoupit do nastavení.

Každý nový vložený přenosný disk USB je analyzován a jeho obraz je uložen v multimediálním systému. Podle kapacity přenosného disku USB lze multimediální obrazovku přepnout do pohotovostního režimu. Počkejte několik vteřin. Používejte výhradně přenosné disky USB, které vyhovují místním legislativním normám.

# **NASTAVENÍ MULTIMÉDIÍ (1/3)**

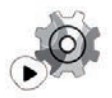

**Menu "Nastavení"**

V menu "Multimédia" stiskněte "Nastavení" a potom prvek, který chcete změnit:

- "Rádio";
- "Média";
- "Fotografie";
- "Video";
- "Zvuk".

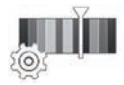

**"Rádio"**

Toto menu umožňuje nastavení následujících parametrů:

- aktivace/deaktivace pásma "AM";
- aktivace/deaktivace "Radio text".
- aktivace/deaktivace "Region".
- aktivace/deaktivace "TA/I-Traffic".

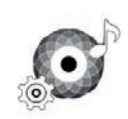

**"Média"**

Toto menu umožňuje nastavit:

- hlasitost hlavního audiosystému;
- Citlivost přídavné zástrčky ("Nízká", "Průměr" nebo "Vysoká");
- audio zdroj Bluetooth®.

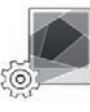

**"Fotografie"**

Toto menu umožňuje nastavit následující parametry fotografií:

- měnit dobu zobrazení každé fotografie v prezentaci,
- zapnout/vypnout efekt animace mezi jednotlivými fotografiemi v prezentaci.

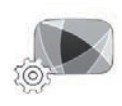

**"Video"**

Toto menu umožňuje nastavit způsob zobrazení videí ("Přizpůsobit" nebo "Úplné").

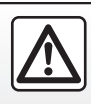

Z bezpečnostních důvodů provádějte tyto úkony při stojícím vozidle.

# **NASTAVENÍ MULTIMÉDIÍ (2/3)**

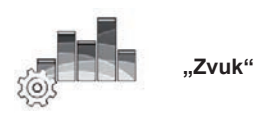

Toto menu umožňuje nastavit různé možnosti zvuku.

#### **"Zvuk v interiéru"**

Tato funkce umožňuje vybrat hudební prostředí z následujících předdefinovaných prostředí:

- "Přirozeně";
- "Živě";
- "Klub";
- "Salonek".

**Poznámka:** Můžete spustit demonstrační režim, který vám umožní slyšet zvuk bez vylepšeníArkamys.

#### **"Zesílení basů"**

Tato funkce umožňuje přidání basů.

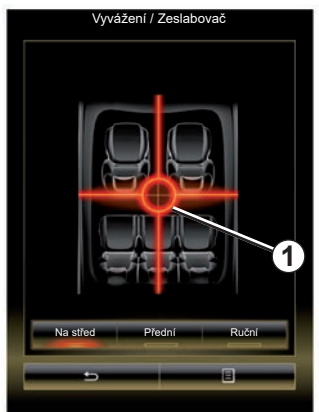

#### **"Vyvážení / Zeslabovač"**

Tato funkce umožňuje nastavení parametrů rozdělení zvuku. Stisknutím "Na střed" nebo "Přední" je možné přizpůsobit ozvučení celého vozidla tak, aby vyhovovalo všem pasažérům, případně tak, aby zvuk neobtěžoval pasažéry na zadních sedadlech (vypnutí zvuku vzadu a nižší hlasitost v přední části vozidla).

Když stisknete obrazovku nebo když vyberete režim "Ruční", můžete provést nastavení posunutím bodu *1*.

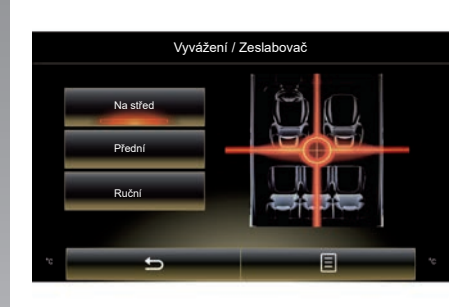

### **"Basy / Střed / Výšky"**

Tato funkce umožňuje zvýšení nebo snížení hodnot zvuku basů, středů nebo výšek.

# **NASTAVENÍ MULTIMÉDIÍ (3/3)**

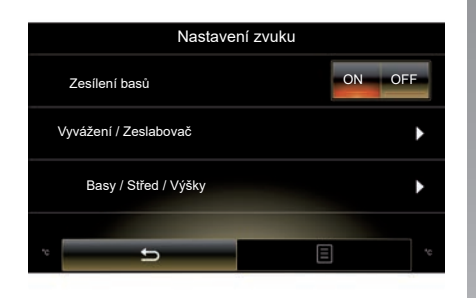

#### **"Hlasitost podle rychlosti"**

Je-li tato funkce aktivována, mění se hlasitost audiosystému podle rychlosti vozidla.

Stiskněte "Hlasitost podle rychlosti" a poté zvolte "ON" nebo "OFF" pro aktivaci nebo deaktivaci této funkce.

Nastavte intenzitu zvyšováním/snižováním hodnoty pomocí tlačítek "+" a "-".

**Poznámka:** Hlasitost audiosystému se zařízením Bose se automaticky přizpůsobuje rychlosti vozidla.

#### **"Loudness"**

Pro aktivaci/deaktivaci zesílení basů stiskněte "ON" nebo "OFF".

#### **"Stabilizace frekvencí"**

Tato funkce zesiluje nízké a vysoké frekvence při snížené hlasitosti.

Tuto funkci můžete aktivovat/deaktivovat výběrem "ON" nebo "OFF".

#### **"Stálá hlasitost"**

Tuto funkci můžete aktivovat/deaktivovat výběrem "ON" nebo "OFF".

**Poznámka:** Výchozí parametry obnovíte stisknutím funkčního menu a poté stisknutím možnosti "Resetovat".

# *Telefon*

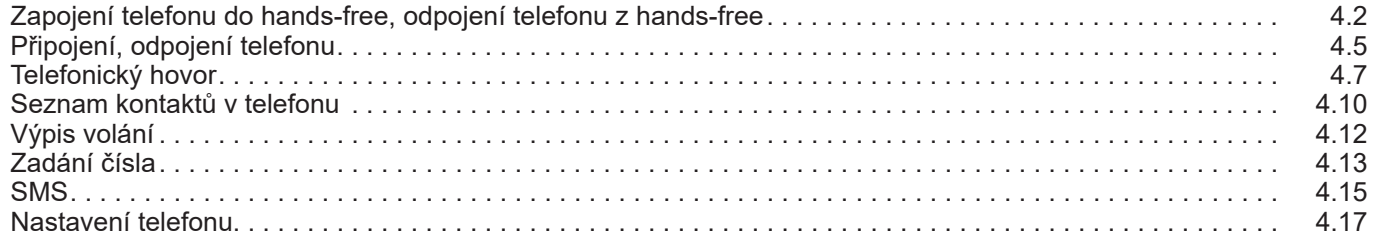

# <span id="page-77-0"></span>**SPÁROVÁNÍ, ODPOJENÍ TELEFONU (1/3)**

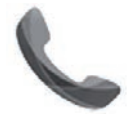

**Menu "Telefon"**

V hlavním menu stiskněte "Telefon" nebo ve kterémkoli menu stiskněte zástupce *1*. Tato funkce umožňuje spárovat telefon s multimediálním systémem.

**Poznámka**: Pokud s multimediálním systémem není spárován žádný telefon, některá menu se deaktivují.

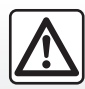

Z bezpečnostních důvodů provádějte tyto úkony při stojícím vozidle.

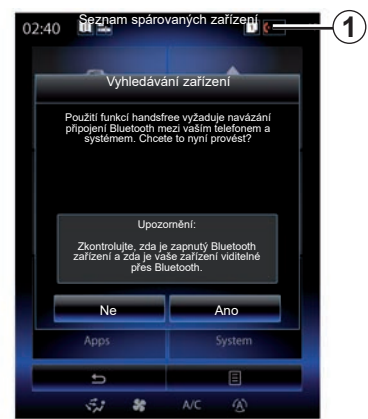

#### **Spárování prvního telefonu**

Abyste mohli používat systém hands-free, je nutné spárovat mobilní telefon Bluetooth® s multimediálním systémem. Ujistěte se, že funkce Bluetooth® vašeho mobilního telefonu je aktivní a nastavte její status na "viditelný".

Více informací o tom, jak nastavit telefon, aby se stal "viditelným", naleznete v uživatelské příručce k telefonu.

V závislosti na modelu telefonu potvrďte nebo zadejte kód pro připojení Bluetooth® ke spárování s multimediálním systémem.

Váš telefon může vyžadovat povolení sdílení kontaktů, výpisu hovorů a médií.

Povolte sdílení, aby bylo možné opětovné nalezení těchto informací v multimediálním systému.

#### "Režim zjišťování"

Jakmile multimediální systém vyhledá telefon, stiskněte tlačítko Režim zjišťování, aby byl multimediální systém viditelný pro další Bluetooth® přístroje na omezenou dobu.

Seznam kompatibilních telefonů naleznete na stránkách https://easyconnect. renault.com

# **SPÁROVÁNÍ, ODPOJENÍ TELEFONU (2/3)**

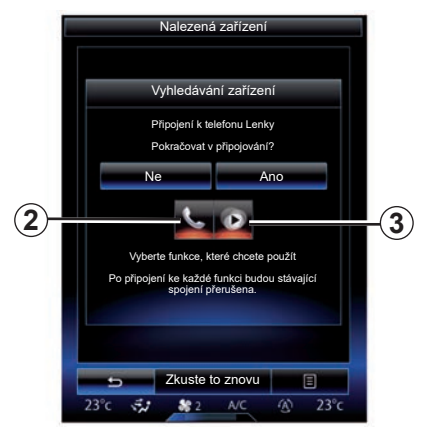

V hlavním menu multimediálního systému:

- Stiskněte "Telefon". Na obrazovce se zobrazí zpráva, která vám navrhne spárování telefonu;
- Stiskněte "Ano". Multimediální systém vyhledá telefony s Bluetooth® aktivované v blízkosti;
- v seznamu vyberte svůj telefon.
- Vyberte funkce ke spárování:
	- funkce handsfree *2*: přístup do telefonního seznamu, volání a přijímání hovorů, přístup do výpisu volání atd.;
	- mediální funkce *3*: přístup ke sbírce hudby.
- Stiskněte "Ano".

**Poznámka:** Světelná kontrolka na ikonce dané funkce ukazuje, že je aktivní.

Váš telefon je nyní spárovaný s multimediálním systémem.

#### **Spárování dalšího telefonu**

Pro spárování dalšího telefonu se systémem:

- aktivujte připojení Bluetooth® na Vašem telefonu a nastavte jeho status na "viditelný";
- V hlavním menu multimediálního systému stiskněte "Telefon", "Nastavení", "Seznam spárovaných zařízení" a "Přidat zařízení" ve spodní části obrazovky.

Na obrazovce se zobrazí zpráva požadující potvrzení vyhledávání přístrojů.

– Potvrďte stisknutím "Ano".

# **SPÁROVÁNÍ, ODPOJENÍ TELEFONU (3/3)**

Multimediální systém vyhledá telefony s Bluetooth® aktivované v blízkosti;

- V seznamu vyberte svůj telefon;
- vyberte funkce, které chcete spárovat:
	- Funkce handsfree *2*: přístup do telefonního seznamu, volání a přijetí hovoru, přístup do výpisu volání atd;
	- Mediální funkce *3*: přístup ke sbírce hudby.
- Stiskněte "Ano".

**Poznámka:** Světelná kontrolka na ikonce dané funkce ukazuje, že je aktivní.

Váš telefon je nyní spárovaný s multimediálním systémem.

V závislosti na modelu telefonu potvrďte nebo zadejte kód pro připojení Bluetooth® ke spárování s multimediálním systémem.

Váš telefon může vyžadovat povolení sdílení kontaktů, výpisu hovorů a médií.

Povolte sdílení, aby bylo možné opětovné nalezení těchto informací v multimediálním systému.

**Poznámka:** Multimediální systém může uložit do paměti až šest telefonů.

### **Odebrání telefonu**

Pro odebrání telefonu z multimediálního systému:

- V hlavním menu stiskněte "Telefon". potom "Nastavení" a "Seznam přístrojů";
- V seznamu spárovaných telefonů v menu "Seznam spárovaných zařízení" stiskněte tlačítko funkčního menu a vyberte "Vymazat zařízení";.
- vyberte přístroj(e), které chcete odstranit ze seznamu telefonů, a pak stiskněte tlačítko "Odstranit".

**Poznámka:** Pokud chcete odstranit veškerá spárovaná zařízení, stiskněte tlačítko funkčního menu a potom "Vybrat vše" a "Odstranit".

Můžete spárovat dva telefony současně: jeden pro multimédia a druhý pro telefonování.

# <span id="page-80-0"></span>**PŘIPOJENÍ, ODPOJENÍ TELEFONU (1/2)**

# **Připojení telefonu**

Žádný telefon, který nebyl předběžně spárován se systémem hands-free, nemůže být k systému připojen. Další informace naleznete v kapitole "Spárování, odpojení telefonu".

Váš telefon musí být připojen k systému handsfree, aby byl možný přístup ke všem ieho funkcím.

#### **Automatické připojení**

Po spuštění multimediálního systému vyhledá systém hands-free spárované telefony s aktivovaným Bluetooth® v blízkosti handsfree sady. Systém automaticky stáhne údaje z posledního připojeného telefonu (seznam, SMS atd.).

**Poznámka:** Pokud při připojení telefonu probíhá hovor, je automaticky přesměrován do reproduktorů vozidla.

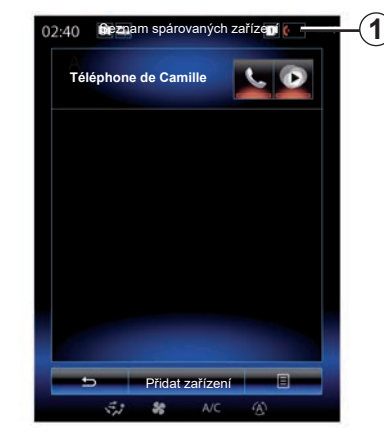

**Poznámka:** Při automatickém připojení telefonu k multimediálnímu systému dojde ke stahování dat (telefonní seznam, SMS atd.) pouze v případě, že jste při spárování telefonu s multimediálním systémem povolili sdílení dat. Další informace naleznete v kapitole "Spárování, odebrání telefonu".

#### **Ruční připojení**

Chcete-li k multimediálnímu systému připojit telefon prostřednictvím rozhraní Bluetooth®, stiskněte ve kterémkoli menu zástupce *1*. Zobrazí se seznam již spárovaných telefonů.

Vyberte telefon, který chcete připojit, a ujistěte se, že je funkce Bluetooth® aktivovaná.

#### **Změna připojeného telefonu**

Pokud chcete vyměnit připojený telefon za jiný, musíte nejprve spárovat se systémem několik telefonů.

- Vyberte "Telefon" v hlavním menu, "Nastavení" a "Seznam spárovaných zařízení";
- Stiskněte telefon, který chcete připojit.

Poté se zobrazí seznam již spárovaných telefonů.

Seznam kompatibilních telefonů naleznete na stránkách https://easyconnect. renault.com

# **PŘIPOJENÍ, ODPOJENÍ TELEFONU (2/2)**

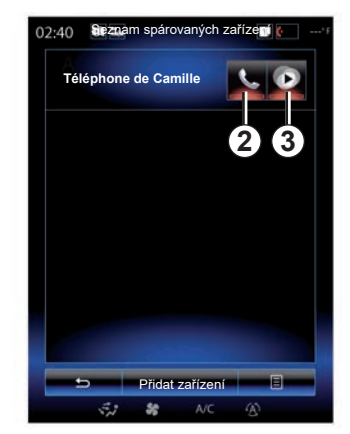

#### **Povolení sdílení dat**

**Poznámka:** pro přístup k telefonu a multimediálním funkcím telefonu prostřednictvím multimediálního systému R-Link 2, musíte povolit sdílení dat z vašeho telefonu.

V menu "Telefon" vašeho multimediálního systému stiskněte "Nastavení" a pak "Seznam spárovaných zařízení". Poté se zobrazí seznam již spárovaných telefonů.

- Vyberte funkce, které chcete připojit:
	- funkce handsfree *2*: přístup do telefonního seznamu, volání a přijímání hovorů, přístup do výpisu volání atd.;
	- mediální funkce *3*: přístup ke sbírce hudby.

**Poznámka:** Světelná kontrolka na ikonce dané funkce ukazuje, že je aktivní.

**Poznámka: :** Některé telefony mohou povolit automatický přenos dat.

### **Odpojení telefonu**

V menu "Telefon" stiskněte "Nastavení", potom "Seznam spárovaných zařízení".

Stiskněte tlačítko *2* a/nebo *3* pro vypnutí světelných kontrolek a deaktivaci funkcí telefonu a multimédií. Váš telefon je odpojen, jakmile světelné kontrolky zhasnou.

Vypnutí telefonu má za následek i jeho odpojení od multimediálního systému.

**Poznámka:** pokud v okamžiku odpojení telefonu probíhá hovor, bude automaticky přesměrován na telefon.

# <span id="page-82-0"></span>**TELEFONICKÝ HOVOR (1/3)**

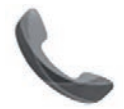

**Menu "Telefon"**

### **Volání**

Pomocí menu "Telefon" nebo zástupce 1 můžete zahájit hovor výběrem možnosti:

- kontaktu v seznamu,
- čísla ve výpisu volání,
- klávesnice pro zadání čísla.

**Poznámka:** Přístup ke kontaktům, které jste již označili jako oblíbené, získáte tak, že na zahajovací stránce stisknete funkci "Oblíbené". Pro více informací přejděte na kapitolu "Přidání a správa ovládacích prvků".

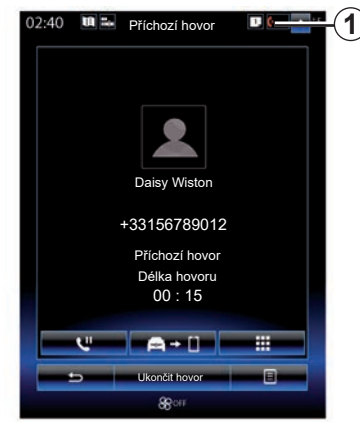

### **Přijetí hovoru**

Při přijetí hovoru se zobrazí obrazovka přijetí hovoru s následujícími informacemi:

- jméno kontaktu (pokud je jeho číslo uloženo ve Vašem seznamu kontaktů nebo v seznamu oblíbených čísel),
- číslo volajícího (pokud není číslo uloženo ve Vašem seznamu kontaktů),
- "Tajné číslo" (pokud číslo nelze zobrazit).

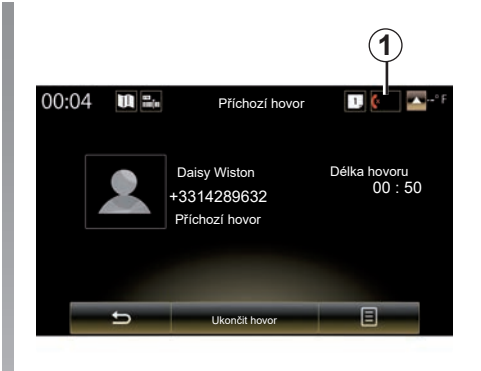

#### **"Přijmout"**

Pro ukončení hovoru stiskněte "Přijmout".

Stiskněte "Ukončit hovor" pro ukončení hovoru.

#### **"Odmít." hovor**

Pro odmítnutí příchozího hovoru stiskněte tlačítko "Odmít.". Volající osoba je tak přesměrována do hlasové schránky.

Hlasitost je možné nastavit pomocí ovladače pod volantem.

# **TELEFONICKÝ HOVOR (2/3)**

#### **"Přidržet" hovor**

Multimediálnímu systému umožníte přijímat příchozí hovory a řadit je "do fronty" stiskem tlačítka "Přidržet" nebo tlačítka funkčního menu a následnou volbou možnosti "Přidržet". Hlasový nástroj informuje volajícího, že jeho hovor je v pořadí.

#### **Přepojení hovoru**

Chcete-li hovor přesměrovat do telefonu, stiskněte tlačítko "Přesměrovat na telefon", případně stiskněte tlačítko funkčního menu a poté "Přesměrovat na telefon".

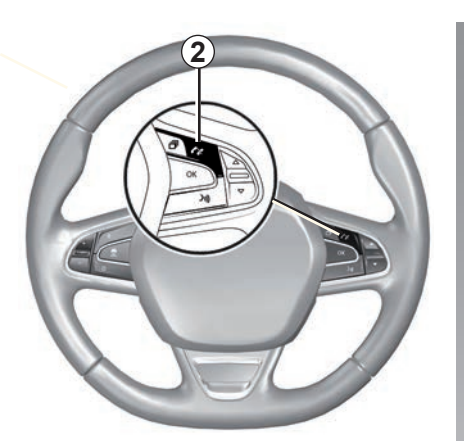

Hovor je možné přijmout, či odmítnout přímo stisknutím ovladače *2* na volantu.

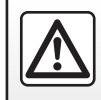

Z bezpečnostních důvodů provádějte tyto úkony při stojícím vozidle.

# **TELEFONICKÝ HOVOR (3/3)**

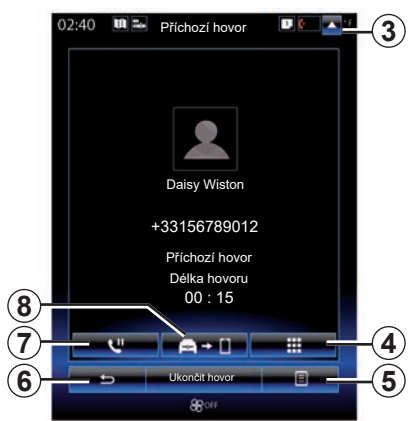

### **Během hovoru**

Během hovoru můžete:

- nastavit hlasitost stisknutím tlačítek ovládání pod volantem vozidla nebo stisknutím *5* a Nastavení zvuku;
- Hovor ukončíte stiskem možnosti "Ukončit hovor" nebo stiskem tlačítka *2* na volantu.

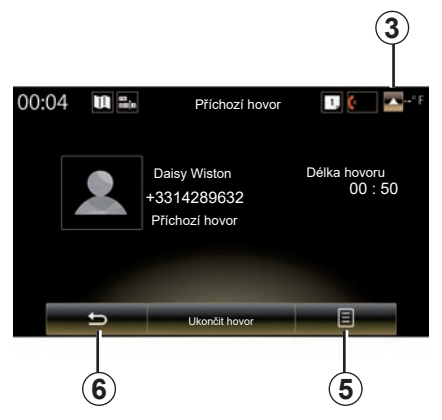

- přidržet hovor stisknutím tlačítka *7* nebo stisknutím 5 a pak "Přidržet"; přijmout přidržený hovor stisknutím tlačítka *7* nebo stisknutím 5 a pak "Vyzvednout hovor";
- přenést hovor do připojeného telefonu stisknutím tlačítka *8* nebo stisknutím *5* a pak "Přesměrovat na telefon":
- přijmout druhý hovor stisknutím oznámení zobrazeného ve spodní části obrazovky, které upozorňuje na nový příchozí hovor;

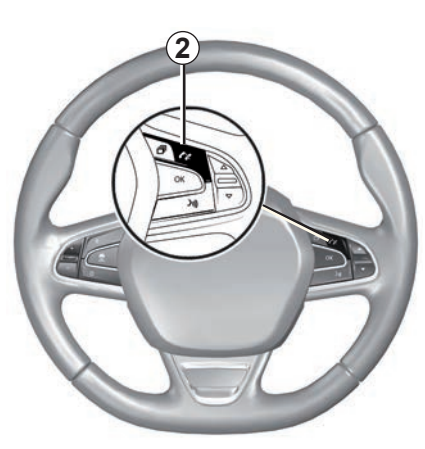

– zobrazit číselnou klávesnici stiskem tlačítka *4*.

**Poznámka:** Některé telefony se při přepnutí hovoru mohou samy odpojit z multimediálního systému.

Během komunikace se můžete vrátit k ostatním funkcím systému (navigace atd.) stisknutím tlačítka *3* nebo *6*.

# <span id="page-85-0"></span>**SEZNAM KONTAKTŮ V TELEFONU (1/2)**

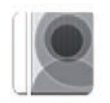

**Menu "Telefonní seznam"**

V hlavním menu stiskněte "Telefon" nebo ve kterémkoli menu stiskněte zástupce *1*. Poté se z multimediálního systému do telefonního seznamu dostanete pomocí možnosti "Telefonní seznam".

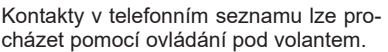

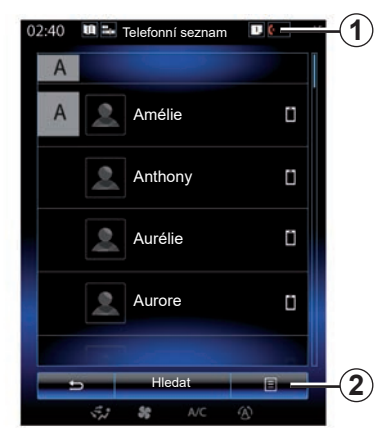

### **Stáhnout seznam kontaktů z telefonu**

Ve výchozím nastavení jsou kontakty automaticky synchronizovány při připojení telefonu, pokud je aktivováno připojení handsfree (další informace naleznete v odstavci "Ruční připojení" v kapitole "Připojení, odpojení telefonu").

**Poznámka:** Pro přístup do telefonního seznamu z multimediálního systému musíte na svém telefonu povolit sdílení dat. Další informace se dočtete v kapitole "Párování a zrušení párování telefonu" a v příručce k telefonu.

### **Aktualizace seznamu kontaktů**

Kontakty v telefonu lze aktualizovat přímo v telefonním seznamu multimediálního systému, a to prostřednictvím Bluetooth®. Stiskněte tlačítko 2 a poté "Aktualizovat seznam".

# **SEZNAM KONTAKTŮ V TELEFONU (2/2)**

### **Vyhledávání kontaktů**

Stiskněte "Hledat" pro zobrazení virtuální klávesnice. Můžete vyhledávat kontakt zadáním jeho jména.

### **Důvěrnost**

Seznam kontaktů každého telefonu je uchován v paměti hands-free systému.

Z důvodu důvěrnosti údajů je každý stažený seznam kontaktů viditelný, pouze pokud je připojený příslušný telefon.

### **Volání ze seznamu kontaktů**

Až připojíte telefon k multimediálnímu systému, stiskněte v hlavním menu "Telefon" a poté "Telefonní seznam".

Vyberte kontakt, poté stiskněte jeho číslo. Hovor je automaticky spuštěn.

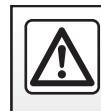

Z bezpečnostních důvodů provádějte tyto úkony při stojícím vozidle.

# <span id="page-87-0"></span>**VÝPIS VOLÁNÍ**

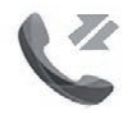

**Menu "Záznamy hovorů"**

### **Přístup do výpisu volání**

Chcete-li zobrazit historii volání, stiskněte na zahajovací obrazovce "Nabídka", "Telefon" nebo ve kterémkoli menu zástupce *4* a poté možnost "Záznamy hovorů".

Seznam volání řadí volání do čtyř kolonek:

- *1* všechny hovory (přijaté, odchozí, zmeškané);
- *2* přijaté hovory,
- *3* zmeškané hovory,
- *5* k odchozím hovorům.

U každého seznamu jsou kontakty seřazeny chronologicky od posledního po nejstarší.

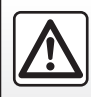

Z bezpečnostních důvodů provádějte tyto úkony při stojícím vozidle.

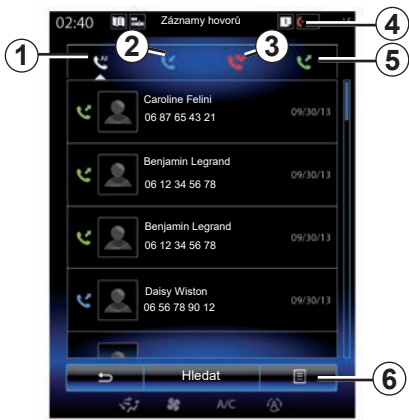

# **Pohyb v seznamu volání**

Stiskněte požadovanou kolonku pro prohlížení jejího obsahu.

Přejeďte obrazovku směrem nahoru nebo dolů pro procházení seznamu hovorů.

### **Aktualizace seznamu volání**

Stiskněte 6 a vyberte "Aktualizovat seznam". O aktualizaci údajů Vás informuje zpráva.

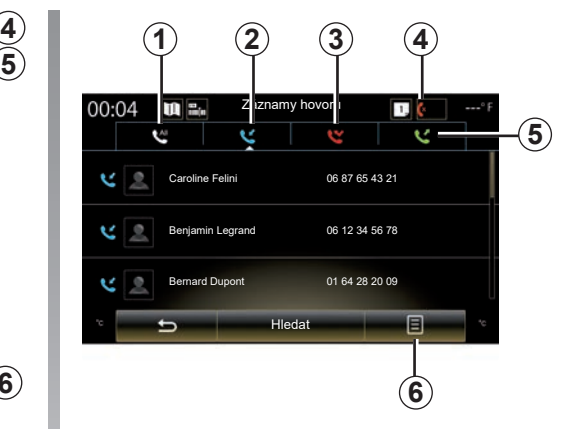

# **Vyhledávání kontaktů**

Stiskněte "Hledat" pro zobrazení virtuální klávesnice. Můžete vyhledávat kontakt zadáním jeho jména na klávesnici.

# **Émettre un appel depuis l'historique des appels**

Stiskněte jednu ze čtyř výsečí, a potom vyberte kontakt nebo číslo, které chcete volat. Hovor je automaticky spuštěn.

# <span id="page-88-0"></span>**VYTOČENÍ ČÍSLA (1/2)**

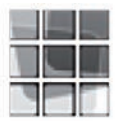

**Menu "Vytočit číslo"**

#### **Volání se zadáním čísla**

Na zahajovací obrazovce stiskněte "Nabídka", "Telefon" nebo ve kterémkoli menu stiskněte zástupce 1 a poté "Vytočit číslo". Zobrazí se numerická klávesnice pro vytočení čísla.

Zadejte pomocí klávesnice *A* požadované číslo a stiskněte "Hovor" pro zahájení hovoru.

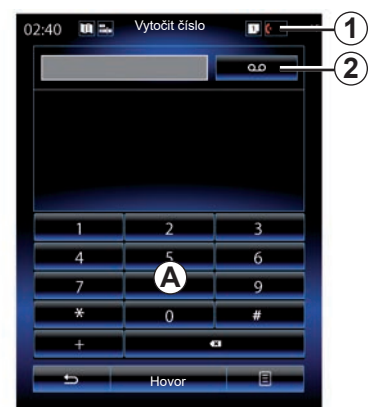

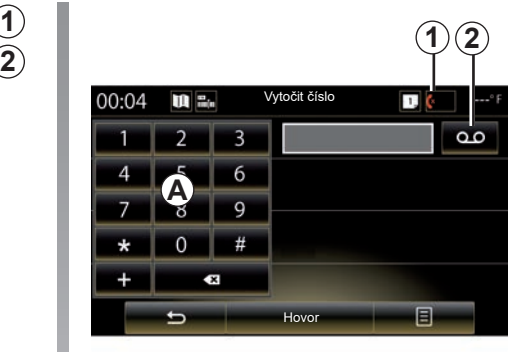

#### **Hlasová schránka**

Do hlasové schránky přejdete stisknutím klávesy *2*.

Pokud není hlasová schránka nakonfigurována, zobrazí se obrazovka konfigurace. Na numerické klávesnici *A* zadejte číslo své hlasové schránky a potvrďte je.

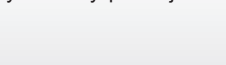

Z bezpečnostních důvodů provádějte tyto úkony při stojícím

vozidle.

# **VYTOČENÍ ČÍSLA (2/2)**

#### **Zadání čísla pomocí hlasového ovládání**

Můžete vytočit číslo na klávesnici telefonu v multimediálním systému nebo pomocí hlasového ovládání vestavěného do multimediálního systému. Za tímto účelem:

- Stiskněte tlačítko hlasového ovládání pro zobrazení hlavního menu hlasového ovládání.
- Jakmile zazní zvukový signál, řekněte ..Telefon".
- nadiktujte telefonní číslo, které chcete volat.

**Poznámka:** Doporučujeme diktovat čísla po jednom nebo po dvou.

– Systém zobrazí zadané číslo, řekněte "Hovor" pro volání na dané číslo, nebo "Odstranit"/"Začít znovu" pro nadiktování jiného čísla.

#### **Pomocí hlasového ovládání zadejte celé číslo.**

Když začněte zadávat telefonní číslo pomocí klávesnice integrované v multimediálním systému:

- Stiskněte tlačítko hlasového ovládání.
- Po zaznění zvukového signálu dořekněte zbývající číslice telefonního čísla nahlas, nebo řekněte "Hovor", pokud jste již zadali celé číslo a chcete zahájit hovor.

**Poznámka:** Více informací o využívání funkce rozpoznání hlasu naleznete v kapitole "Používání hlasového rozpoznání".

# <span id="page-90-0"></span>**SMS (1/2)**

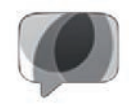

**Menu "**SMS**"**

Chcete-li pomocí multimediálního systému ovládat SMS, stiskněte na zahajovací obrazovce "Nabídka" > "Telefon" nebo vvužiite zkratku *1* z kteréhokoli menu, a potom stiskněte možnost SMS.

Žádný telefon, který nebyl předběžně spárován se systémem hands-free, nemůže být k systému připojen. Další informace naleznete v odstavci "Spárování telefonu" v kapitole "Spárovat, odebrat telefon".

Váš telefon musí být připojen k systému handsfree, aby byl možný přístup ke všem ieho funkcím.

**Poznámka:** Pro přístup ke zprávám SMS přes multimediální systém je zapotřebí na telefonu povolit sdílení dat a upozornění. Další informace naleznete v kapitole "Spárovat, odebrat telefon" a v uživatelské příručce telefonu.

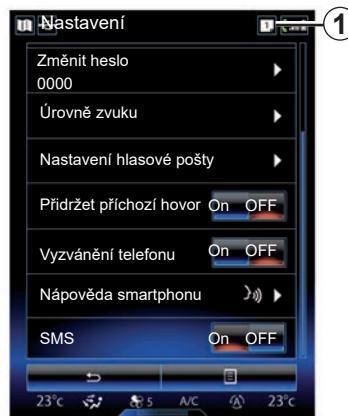

**Poznámka:** Multimediální systém umí přečíst pouze zprávy SMS. Jiné typy zpráv přečíst nelze.

# **Využívání zpráv SMS**

Jakmile je telefon připojený do systému, stiskněte SMS v menu "Telefon". Za jízdy stiskněte zprávu, kterou chcete nechat přečíst syntetickým hlasem multimediálního systému.

**Poznámka:** Multimediální systém můžete k zobrazení SMS použít pouze, když vozidlo stojí.

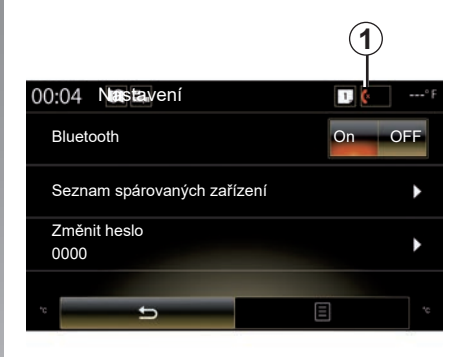

### **Příjem zpráv SMS v systému**

Když ve výchozím nastavení po spárování a připojení telefonu přijde nová zpráva, je dostupná v multimediálním systému.

**Poznámka**: K dispozici budou pouze ty zprávy, které byly doručeny až po spárování telefonu s multimediálním systémem.

V závislosti na značce a modelu telefonu nemusí fungovat všechny jeho funkce.

# **SMS (2/2)**

### **Vyhledávání zpráv SMS**

Když chcete hledat SMS, stiskněte "Hledat" a potom zadejte pomocí digitální klávesnice klíčové slovo.

### **Třídění zpráv SMS**

Pro řazení SMS podle času nebo podle jména kontaktu stiskněte tlačítko funkčního menu.

### **Detaily**

Stiskněte jeden z SMS v seznamu pro získání podrobností.

Zobrazí se jméno kontaktu (za předpokladu, že je v paměti nebo v seznamu kontaktů), telefonní číslo a text zprávy.

Můžete také přímo volat na určité číslo stisknutím "Hovor", pokud je toto číslo uložené v paměti systému nebo ve Vašem telefonu.

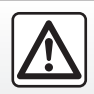

Z bezpečnostních důvodů provádějte tuto manipulaci při stojícím vozidle.

# <span id="page-92-0"></span>**NASTAVENÍ TELEFONU (1/2)**

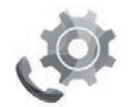

**Menu "Nastavení"**

Když je telefon k připojen systému, stiskněte na zahajovací obrazovce "Nabídka", "Telefon" nebo ve kterémkoli menu zástupce 1 a poté "Nastavení". Získáte přístup k následujícím nastavením:

- "Bluetooth" ("On"/"OFF");
- "Seznam zařízení";
- "Změna přístupového kódu";
- "Úprava hlasitosti zvuku";
- "Nastavení hlasové pošty";
- "Automatické přepnutí do čekajícího stavu"

(",On"/",OFF");

- "Vyzvánění telefonu"  $(.0n$ "/ $.0FF$ ");
- "Pomocný systém chytrého telefonu";
- $-$  "SMS" ("On"/"OFF").

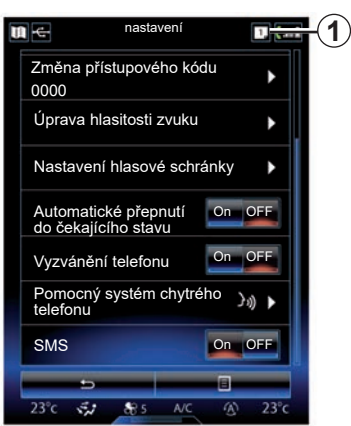

#### **"Bluetooth"**

Tato volba umožňuje aktivovat nebo deaktivovat Bluetooth® multimediálního systému.

#### **"Seznam zařízení".**

Tato volba umožňuje:

- prohlížet seznam spárovaných přístrojů;
- aktivovat a/nebo deaktivovat určitou funkci aktuálně připojeného telefonu;
- přidat přístroj Bluetooth®;
- odebrat spárované přístroje.

Další informace naleznete v kapitole "Spárování/odebrání telefonu".

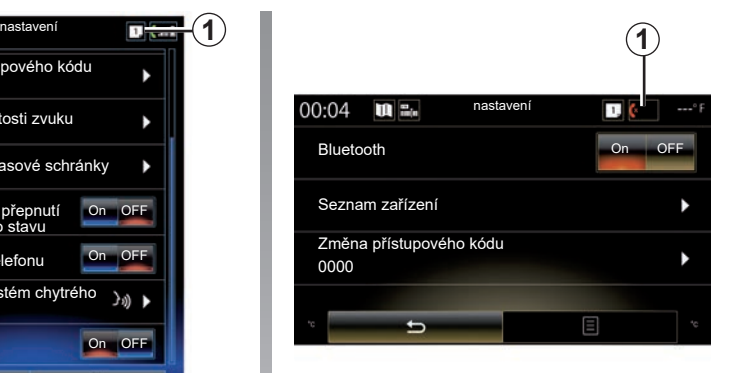

#### **"Změna přístupového kódu"**

Tato volba umožňuje změnit heslo Bluetooth®.

**Poznámka:** Zobrazí se aktuální heslo, výchozí nastavení hesla je 0000.

# **NASTAVENÍ TELEFONU (2/2)**

#### **"Úrovně zvuku"**

Tato volba umožňuje nastavit hlasitost pro:

- "Vyzvánění telefonu";
- "Komunikace";

**Poznámka:** Nastavení vynulujete stisknutím tlačítka funkčního menu a poté stisknutím "Reset".

#### **"Nastavení hlasové schránky"**

Další informace naleznete v části "Vytočení čísla".

#### **"Automatické přepnutí do čekajícího stavu"**

Tato volba umožňuje aktivovat nebo deaktivovat automatickou aktivaci čekajícího režimu příchozích hovorů.

### **"Vyzvánění telefonu"**

Pomocí této možnosti můžete aktivovat nebo deaktivovat vyzvánění telefon pro příchozí hovory.

**"Pomocný systém chytrého telefonu"**

Tato volba poskytuje přístup k návodu k použití funkce hlasového ovládání telefonu s multimediálním systémem.

#### **« SMS »**

Můžete aktivovat nebo deaktivovat SMS.

Seznam kompatibilních telefonů naleznete na stránkách https://easyconnect. renault.com.

V závislosti na značce a modelu telefonu nemusí být aktivní všechny jeho funkce.

# *Aplikace*

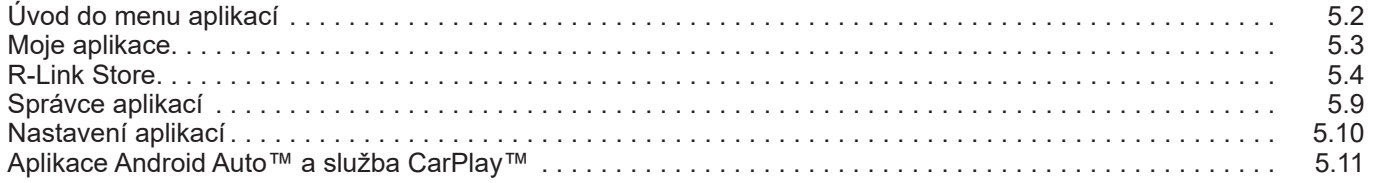

# <span id="page-95-0"></span>**PŘEDSTAVENÍ MENU APLIKACE**

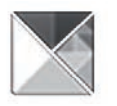

### **Menu "Aplikace"**

Na zahajovací obrazovce stiskněte "Nabídka", a poté "Aplikace" pro přístup k následujícím prvkům:

- "Moje aplikace";
- "R-Link Store";
- "Manažer aplikací";
- "Ochrana osobních údajů".

Některé služby jsou dostupné zdarma během zkušební lhůty. Předplatné lze prodloužit z vozidla prostřednictvím obchodu R-Link Store nebo online prostřednictvím webu výrobce.

### **Prezentace R-Link Store**

Připojení multimediálního systému umožňuje přímý přístup k nabízeným službám.

R-Link Store je obchod s aplikacemi pro Váš multimediální systém. Můžete si zde zakoupit aplikace, funkce a služby prostřednictvím zabezpečeného on-line systému.

Další informace naleznete v kapitole "R-Link Store".

# **Připojení**

Tlačítko "Připojit" ve spodní části obrazovky je:

- Viditelný a aktivní: Nejsou-li aktivovány služby a vozidlo je v klidu.
- Šedivé: pokud služby nejsou aktivovány, vozidlo nestojí nebo připojení není právě v tomto okamžiku dostupné.
- Chybí: pokud služby jsou nebo byly aktivovány.

# <span id="page-96-0"></span>**MOJE APLIKACE**

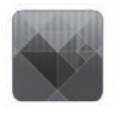

**Menu** "Moje **aplikace"**

Na zahajovací obrazovce stiskněte "Nabídka", "Aplikace", a potom "Moje aplikace" pro přístup k aplikacím multimediálního systému.

Aplikace nainstalované v navigačním systému se zobrazí. Stiskněte ikonu požadované aplikace pro její spuštění.

**Poznámka: :** Pokud seznam aplikací obsahuje několik stránek, přejeďte obrazovku na následující nebo předchozí stránku.

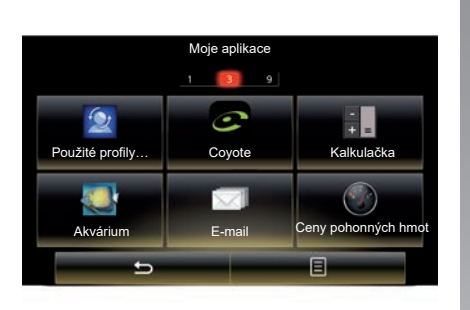

# **Uspořádání aplikací**

Pro uspořádání aplikací stiskněte tlačítko funkčního menu, poté "Uspořádání aplikací".

Požadované uspořádání aplikací může být prováděno přímo přetažením.

Je možné odstranit aplikace stisknutím tlačítka pro odstranění "**X**". Pokud danou aplikaci nelze odstranit, tlačítko pro odstranění se nezobrazí.

Poznámka: Tlačítko "Uspořádání aplikací" je během jízdy deaktivováno.

# <span id="page-97-0"></span>**R-LINK STORE (1/5)**

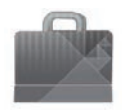

**Menu ..R-Link Store"**

Na zahajovací obrazovce stiskněte "Nabídka", "Aplikace" a poté R-Link Store pro přístup do e-shopu: Umožňuje nakupovat aplikace, služby a obsah. Do obchodu R-Link Store lze vstoupit přímo z multimediálního systému nebo (poté, co aktivujete příslušné služby) z počítače s přístupem k internetu.

#### **Poznámka:**

- některé služby a aplikace jsou zpoplatněné. Další informace najdete ve všeobecných obchodních podmínkách;
- některé produkty je možné koupit výhradně přes počítač na online R-Link Store. V takovém případě se zobrazí se zpráva, která vás na tuto skutečnost upozorní. Viz odstavec "Stahování a instalace aplikací prostřednictvím počítače" v této kapitole.

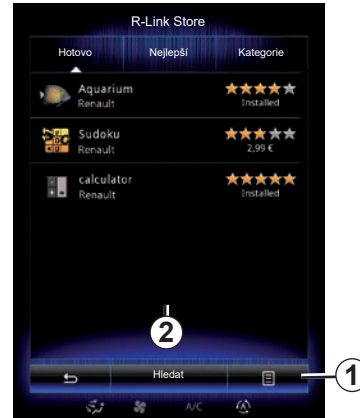

### **Stahování a instalace aplikací z R-Link Store**

Dostupné aplikace jsou seřazeny ve třech výsečích:

- "Hotovo": Zobrazuje seznam aplikací;
- "Nejlepší aplikace" ukazuje aplikace podle oblíbenosti.

Do obchodu R-Link Store lze vstoupit jen tehdy, jestliže jste aktivovali služby a vozidlo je v klidu.

– "Kategorie" zobrazuje aplikace podle témat<sup>zábava</sup>, mapy atd.

Vyberte aplikaci, tím získáte její popis.

Pro přístup k následujícím funkcím použijte rozevírací menu *1*:

- "Moje produkty" zobrazuje přehled zakoupených produktů a data platnosti dotčených produktů.
- K vyhledávání dostupných aktualizací pro nainstalované aplikace, služby a obsahy použijte funkci "Aktualizace";
- V části "Právní informace" naleznete informace týkající se systému R-Link Store.

V obchodu R-Link Store lze vyhledávat různé aplikace. Stačí pouze stisknout tlačítko *2* "Hledat" a poté zadat celý název nebo část názvu aplikace, kterou hledáte.

Další informace související s vaší zemí naleznete na stránkách https:// easyconnect.renault.com.

# **R-LINK STORE (2/5)**

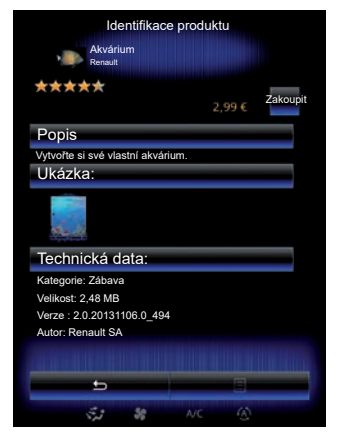

Multimediální systém nabízí metody platby z účtu "Mv Renault".

Stisknutím "Zakoupit" přijmete R-Link Store obecné podmínky prodeje a následně provedete platbu.

**Poznámka:** Pokud je aplikace příliš velká, tlačítko "Zakoupit" nahradí tlačítko "Nákup na internetu se nezdařil". Další informace naleznete v odstavci "Stahování a instalace aplikací prostřednictvím počítače" v této kapitole.

#### **Platba z účtu My Renault**

Provedení platby pomocí účtu "My Renault":

- Zadejte e-mailovou adresu a heslo vašeho účtu, potom stiskněte "OK".
- Vyberte platební kartu, která je spojená s Vaším účtem, nebo přidejte novou.
- Doplňte bankovní údaje a stiskněte "Potvrdit".

Stahování aplikace začne okamžitě. Jakmile je aplikace stažená, zobrazí se její ikona v menu "Moje aplikace".

#### **Zvláštnost:**

- zadejte platnou e-mailovou adresu. Na tuto adresu bude zaslána faktura a pokyny pro používání a instalaci podle zakoupené aplikace;
- pro použití tohoto typu platby si nejprve musíte vytvořit účet My Renault. Viz odstavec "Vytvoření účtu pro My Renault" v této kapitole.

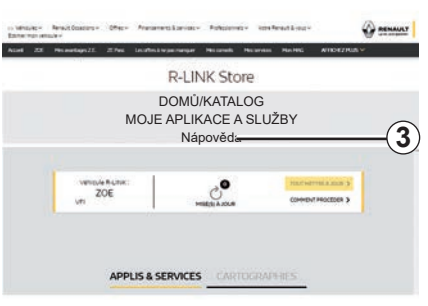

**Poznámka:** doba stahování se pro jednotlivé aplikace může lišit v závislosti na velikosti dané aplikace a kvalitě přijímaného signálu mobilní sítě.

#### **Platba kartou**

**Poznámka:**: z bezpečnostních důvodů nemůžete zadávat údaje karty přímo z vozidla. Další informace naleznete po kliknutí na menu "Nápověda" 3 ve vašem účtu "My Renault". Případně kontaktujte autorizovaného prodejce.

# **R-LINK STORE (3/5)**

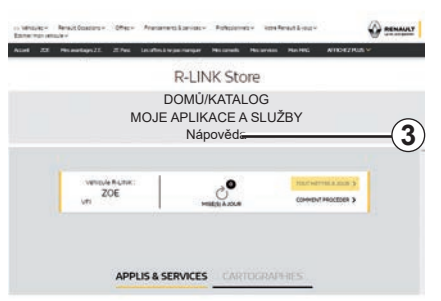

### **Stahování a instalace aplikací na počítači**

Můžete stahovat aplikace na počítač připojený k internetu (zejména aplikace větší velikosti). Je rovněž možné spravovat Vaše produkty na počítači a převádět je do multimediálního systému pomocí paměťového zařízení USB nebo karty SD v závislosti na typu vozidla.

#### **Poznámka:**

- přenosný disk USB (nebo karta SD) musí **být naformátovaný ve formátu FAT32.** musí mít minimální kapacitu 8GB a maximální kapacitu 32GB;
- přenosný disk USB se nedodává společně se systémem;
- tyto produkty lze zakoupit pouze přes počítač od www.myrenault.com.

#### **Vytvoření účtu na webové stránce My Renault.**

Pro nákup a stahování aplikací přes počítač připojený na internet na webové stránce www.myrenault.com si musíte nejprve vytvořit účet My Renault:

- Na počítači připojeném k internetu otevřete prohlížeč, běžte na stránku www. myrenault.com a vyberte Vaši zemi.
- Stiskněte tlačítko "Registrace" a postupujte podle pokynů na webové stránce.

Jakmile si vytvoříte účet a nahrajete svůj vůz do My Renault, můžete prohlížet katalog aplikací a vyhledávat aktualizace vašeho produktu.

**Poznámka:** Další informace získáte kliknutím na menu "Nápověda" 3. Případně kontaktujte autorizovaného prodejce.

#### **Instalace aplikací pomocí externích paměťových zařízení (paměťových zařízení USB nebo karty SD)**

Vložte externí paměťové zařízení (paměťové zařízení USB nebo kartu SD) do slotu ve vozidle. Multimediální systém uloží data vašeho navigačního systému do externího paměťového zařízení, které umožní obchodu R-Link Store zjistit, které aktualizace jsou k dispozici pro váš navigační systém.

Po dokončení procesu nahrávání dat můžete klíč USB odebrat z multimediálního systému.

Obrazovky uvedené v návodu jsou pouze orientační.

# **R-LINK STORE (4/5)**

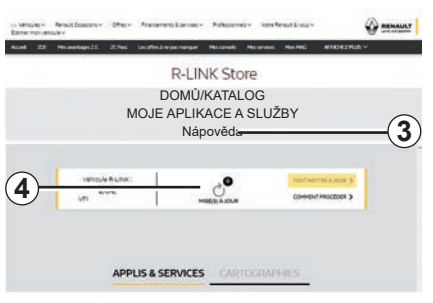

#### **Vyhledávání aktualizací**

Přihlaste se ke svému účtu My Renault, vyberte možnost "Přístup ke všem mým službám", poté možnost "Spravovat aplikace". čímž získáte přístup k aktualizacím *4* v obchodě R-Link Store.

Vložte externí paměťové zařízení (paměťové zařízení USB nebo kartu SD) do slotu v počítači. Multimediální systém detekuje nové aplikace a automaticky je nainstaluje.

#### **Poznámka:**

- v průběhu synchronizace se vám nabídne instalace softwaru R-LINK Toolbox. Tento software si musíte nainstalovat, abyste mohli stahovat produkty a aktualizace na paměťové zařízení.
- aktualizace vnitřního softwaru multimediálního systému jsou dostupné pouze přes počítač připojený na internet;
- další informace získáte kliknutím na menu "Nápověda" *3* nebo u autorizovaného prodejce;
- po vložení externího paměťového zařízení (přenosný disk USB nebo karta SD) do portu vašeho vozidla neprovádějte v multimediálním systému žádnou akci, nepoužívejte jeho ovládací prvky ani žádná zařízení ve vozidle (telefon, zvuková zařízení, mediální zařízení apod.). Mohlo by dojít k zastavení procesu aktualizace.

### **Správa osobních informací**

#### **Nová inicializace systému**

Pro vynulování všech parametrů systému nebo smazání všech osobních dat zvolte v hlavním menu možnost "Systém". Poté zvolte ještě "Celkový reset" a stiskněte tlačítko funkčního menu a postupujte dle pokynů na obrazovce.

#### **Sdílení dat**

Je možné povolit nebo zakázat sdílení dat ve chvíli spuštění systému. Vyberte "Nastavení aplikací" v menu "Moje aplikace" a potom "Ochrana osobních údajů". V tomto menu můžete aktivovat nebo deaktivovat sdílení dat.

Dostupnost popsaných služeb se může lišit.

# **R-LINK STORE (5/5)**

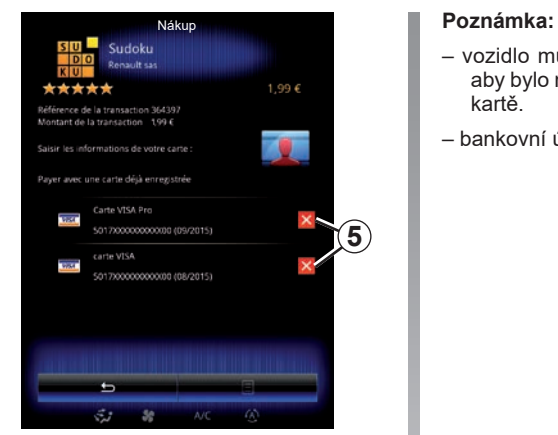

#### **Vymazání bankovních údajů**

Při provádění platby z obchodu R-Link Store si můžete uložit své bankovní údaje. Údaje se v tom případě uloží do vašeho účtu My Renault.

Chcete-li údaje smazat, můžete to provést na webu R-Link Store přístupném z účtu My Renault nebo přímo z vašeho vozu. Stisknutím tlačítka *5* smažete bankovní údaje, které chcete odstranit. Bankovní údaje se okamžitě vymažou.

- vozidlo musí být připojené k mobilní síti, aby bylo možné smazat údaje o bankovní kartě.
- bankovní údaje nelze uložit z vozu.

# <span id="page-102-0"></span>**SPRÁVCE APLIKACÍ**

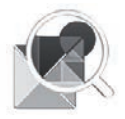

**Menu "Manažer aplikací"**

Na zahajovací obrazovce stiskněte "Nabídka", "Aplikace" a "Manažer aplikací" pro přístup k obrazovce správy aplikací.

### **Paměť systému**

Zobrazí se stav používané *1* a zbývající *2* paměti.

### **Informace**

- *1*: množství využívané paměti;
- *2*: množství volné paměti;
- *3*: ukazuje, že aplikace nabíhá;
- *4*: velikost úložiště aplikace;
- *5*: název aplikace;
- *6*: ikona aplikace.

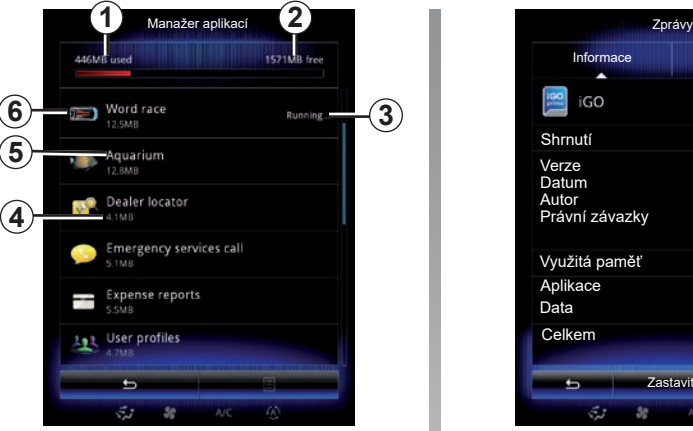

# **Informace o aplikacích**

Pro zobrazení informací o aplikaci stiskněte požadovanou aplikaci v seznamu.

#### **"Informace"**

Stiskněte tlačítko "Informace" pro přístup k následujícím informacím:

- verze aplikace;
- datum instalace aplikace;
- autor aplikace;
- popis aplikace;
- paměť použitá pro aplikaci.

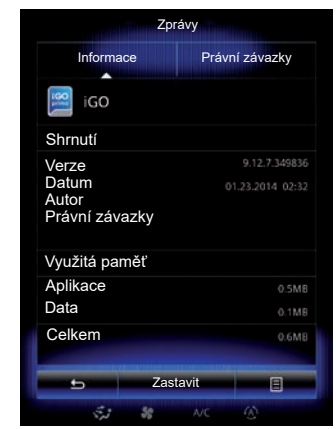

#### **"Právní závazky"**

Stiskněte výseč "Právní závazky" pro prohlížení informací o oprávněních, pokud jsou dostupná.

**Poznámka:** Pokud je aplikace spuštěna, ukončete ji stisknutím "Zastavit". V závislosti na aplikaci se ovládání "Zastavit" může zobrazovat šedě, i když je aplikace spuštěna.

# <span id="page-103-0"></span>**NASTAVENÍ APLIKACÍ**

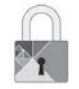

### **Menu** "Ochrana **osobních údajů"**

V menu "Nastavení aplikací" vyberte možnost "Ochrana osobních údajů". Získáte přístup k nastavení ochrany dat.

#### **"Sdílení dat"**

Toto menu umožňuje aktivovat nebo deaktivovat sdílení dat.

**Poznámka:** V případě deaktivace sdílení dat mohou některé aplikace fungovat nesprávně.

# <span id="page-104-0"></span>**ANDROID AUTO™, CARPLAY™ (1/4)**

### **Android Auto™**

#### **představení**

"Android Auto™" je aplikace, kterou si můžete stáhnout pomocí chytrého telefonu, a která umožňuje používat některé aplikace v chytrém telefonu přímo z obrazovky multimediálního systému.

**Poznámka:** Chcete-li zjistit, zda je vaše vozidlo kompatibilní s aplikací Android Auto™, musí být funkce 1 "Integrace smartphonu" uvedena v menu "Systém" multimediálního systému.

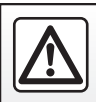

Z bezpečnostních důvodů provádějte tyto operace při stojícím vozidle.

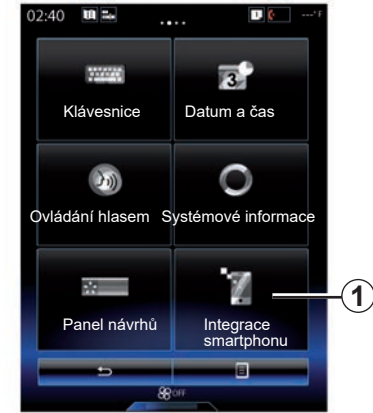

#### **První použití**

- Prostřednictvím platformy ke stahování aplikací si aplikaci "Android Auto™" stáhněte do telefonu a poté ji nainstalujte.
- Pomocí konektoru USB připojte telefon k multimediálnímu systému.
- postupujte podle pokynů na multifunkční obrazovce;

Pro správnou funkčnost aplikace doporučujeme použít kabely USB doporučené výrobcem telefonu.

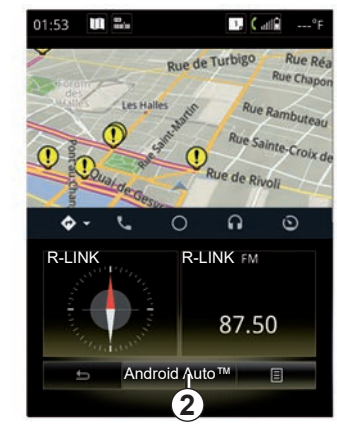

- Stiskněte tlačítko *2*.
- přijmout požadavky na telefonu, aby bylo možné použít aplikaci "Android Auto™";
- potvrďte stisknutím možnosti "Potvrdit" na telefonu;
- stiskněte znovu tlačítko *2*.

Dojde ke spuštění aplikace v multimediálním systému. Pokud popsaný postup v některém z bodů selže, opakujte celý postup znovu.

# **ANDROID AUTO™, CARPLAY™ (2/4)**

# **CarPlay™**

#### **představení**

"CarPlay™" je služba integrovaná v chvtrém telefonu. Tato služba umožňuje používat některé aplikace telefonu přímo z obrazovky multimediálního systému.

**Poznámka:** Chcete-li zjistit, zda je vaše vozidlo kompatibilní se službou CarPlay™, musí být funkce 1 "Integrace smartphonu" uvedena v menu "Systém" multimediálního systému.

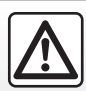

Z bezpečnostních důvodů provádějte tyto operace při stojícím vozidle.

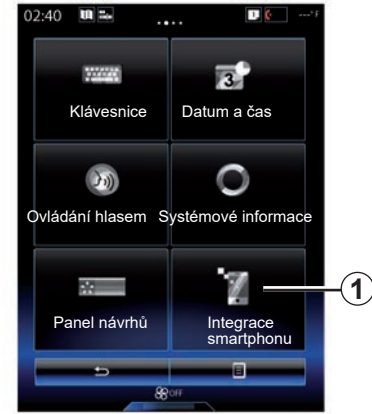

#### **První použití**

- Pomocí konektoru USB připojte telefon k multimediálnímu systému,
- postupujte podle pokynů na multifunkční obrazovce;
- stiskněte tlačítko *3*.

Pro správnou funkčnost aplikace doporučujeme použít kabely USB doporučené výrobcem telefonu.

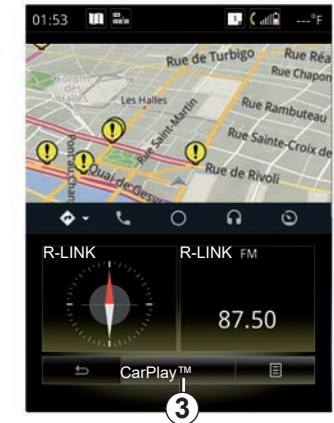

**3** Dojde ke spuštění služby CarPlay™ v multimediálním systému.

Pokud popsaný postup v některém z bodů selže, opakujte celý postup znovu.

Po aktivování služby CarPlay™ se změní zobrazení ve spodní části multimediální obrazovky:

- když neprobíhá navádění po trase, zobrazuje se kompas;
- když probíhá navádění po trase, zobrazují se podrobnosti o vaší trase.

**Poznámka:** Služba "CarPlay™" bude fungovat pouze tehdy, budete-li mít telefon připojený ke konektoru USB ve vozidle.

# **ANDROID AUTO™, CARPLAY™ (3/4)**

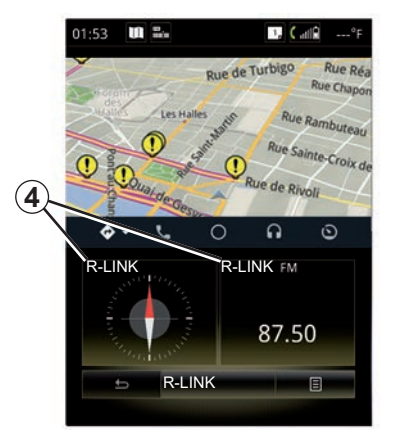

Po aktivování aplikace Android Auto™ nebo služby CarPlay™ v multimediálním systému se změní zobrazení ve spodní části multimediální obrazovky:

- když neprobíhá navádění po trase, zobrazuje se kompas;
- když probíhá navádění po trase, zobrazují se podrobnosti o vaší trase.

Po aktivaci Android Auto™ or CarPlay™ získáte přístup k navigaci a hudebním aplikacím ve vašem chytrém telefonu. Pokud některou z těchto aplikací spustíte, začne fungovat místo již spuštěné aplikace systému R-Link. Můžete například použít buď navigační aplikaci Android Auto™/CarPlay™, nebo vlastní aplikaci multimediálního systému, ale ne obojí.

Pomocí tlačítek *4* zjistíte, zda jsou vaše aplikace spuštěné z Android Auto™ nebo CarPlay™, anebo z multimediálního systému.

Při používání Android Auto™ nebo CarPlay™ poběží některé funkce multimediálního systému i nadále na pozadí. Například pokud spustíte aplikaci "Android Auto™" nebo službu "CarPlay™" a na chytrém telefonu začnete využívat navigaci a v multimediálním systému vozidla bude zapnuté ještě rádio. V takovém případě rádio zůstane spuštěné "na pozadí".

#### **Poznámka:**:

- Aplikace Android Auto™ a CarPlay™ fungují pouze, když je váš telefon připojený ke konektoru USB ve vozidle.
- Multimediální obrazovku můžete nastavovat pomocí nastavení v telefonu.

Dostupnost funkcí Android Auto™ a CarPlay™ závisí na značce a modelu vašeho telefonu. Více informací naleznete na stránkách výrobce (pokud výrobce stránky má).

# **ANDROID AUTO™, CARPLAY™ (4/4)**

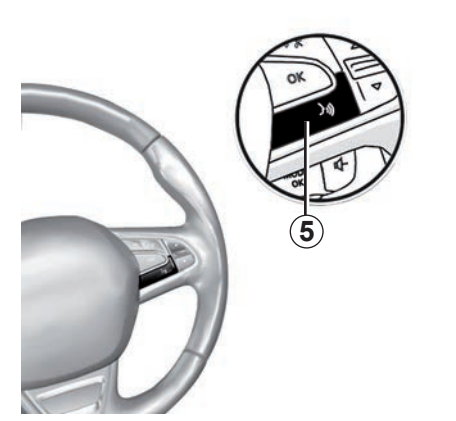

Jakmile se aplikace "Android Auto™" nebo služba "CarPlay™" v multimediálním systému spustí, je možné ve vozidle stisknout tlačítko aktivace rozpoznávání hlasu a následně ovládat některé funkce chytrého telefonu hlasem. Za tímto účelem na ovládání pod volantem stiskněte a podržte tlačítko *5* (více informací naleznete v kapitole "Používání hlasového rozpoznání").

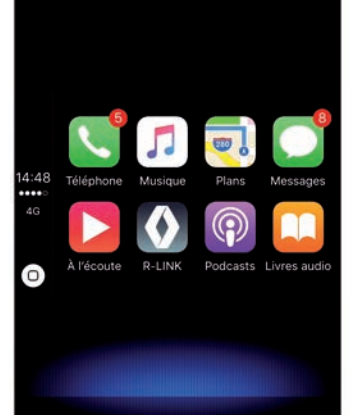

### **Návrat do rozhraní R-Link**

Návrat do rozhraní R-Link:

– Na předním panelu multimediálního systému či na středové konzole stiskněte tlačítko "Home" (Domů).

nebo

– Na obrazovce multimediálního systému stiskněte tlačítko *6*.

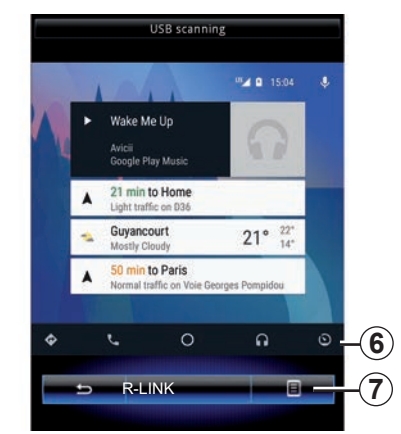

# **Funkční menu**

Funkční menu *7* obsahuje následující možnosti:

- seznam zařízení;
- uživatelská příručka k multimediálnímu systému;
- nastavení zvuku.
# *Vozidlo*

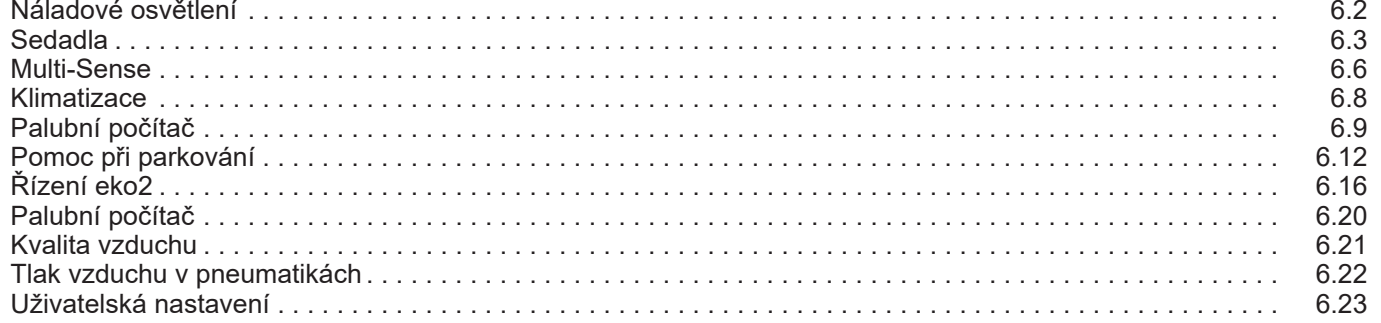

# <span id="page-109-0"></span>**OSVĚTLENÍ PROSTŘEDÍ**

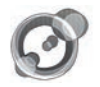

**"Světelná atmosféra"**

Na zahajovací obrazovce stiskněte "Nabídka", "Vozidlo" a "Světelná atmosféra".

Toto menu umožňuje nastavit následující nastavení:

- náladové osvětlení kabiny "ON"/"OFF";
- barva prostředí,
- intenzita;
- oblast.

### **"Světelná atmosféra"**

Tato volba umožňuje aktivovat nebo deaktivovat osvětlení prostředí.

Poznámka: pokud je funkce "Světelná atmosféra" deaktivována, nejsou nastavení k dispozici.

**Poznámka:** pokud je vaše vozidlo vybaveno "Multi-Sense", přejděte do části "Multi-Sense" a otevřete "Světelná atmosféra" z rozevírací nabídky a pak "Konfigurace aktuálního režimu".

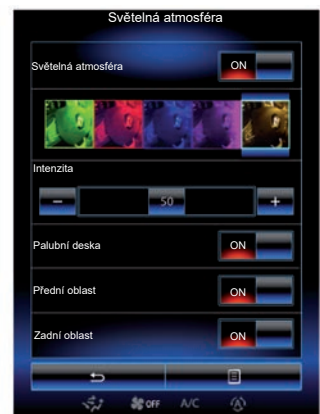

### **Výběr barvy**

Chcete-li ve vozidle změnit barvu prostředí, vyberte jednu z možností.

### **"Intenzita"**

Můžete nastavit intenzitu osvětlení prostředí. Za tímto účelem stiskněte tlačítko **+** nebo **–**.

### **Zóna v interiéru vozidla**

Zvolenou barvu a intenzitu lze použít v těchto zónách:

- palubní deska;
- přední část kabiny;
- zadní část kabiny.

Chcete-li zvolenou barvu a intenzitu použít, stiskněte tlačítko "ON".

### **Funkční menu**

Pro vynulování parametrů a návrat k výchozím parametrům stiskněte tlačítko funkčního menu a "Resetovat".

**Poznámka:** Pokud chcete ve svém uživatelském profilu uložit typ osvětlení prostředí, proveďte potřebné úpravy v menu "Multi-Sense". Další informace naleznete v kapitole "Multi-Sense".

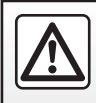

Z bezpečnostních důvodů provádějte tyto úkony při stojícím vozidle.

### <span id="page-110-0"></span>**SEDADLA (1/3)**

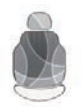

**Menu "Sedadla"**

Na zahajovací obrazovce stiskněte "Nabídka", "Vozidlo" a poté "Sedadla" pro přístup do následujících tří podmenu:

- "Masáž";
- "Složení One-touch";
- "Nastavení".

**Poznámka:** Pokud chcete ve svém uživatelském profilu uložit nějaké změny, proveďte potřebné úpravy v menu "Multi-Sense". Další informace naleznete v kapitole "Multi-Sense".

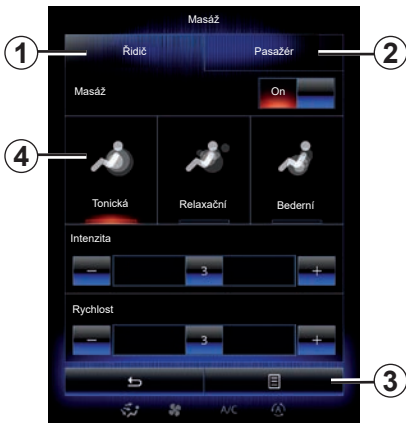

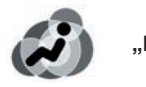

**"Masáž"**

Zvolte toto menu pro seřízení sedadla provádějícího masáž.

– "Řidič" nebo "Pasažér".

Chcete-li upravit masážní funkci sedadla, zvolte možnost "Řidič" *1* nebo "Pasažér" *2*.

 $-$  "On"/"OFF".

Chcete-li u sedadla řidiče či spolucestujícího (podle toho, která karta byla předtím zvolena) masážní funkci aktivovat nebo deaktivovat, stiskněte tlačítko "Masáž" a poté zvolte možnost "ON" nebo "OFF".

– *4* Aktuálně vybraný program

Můžete si vybrat jeden ze tří následujících programů:

- "Tonická";
- "Relaxační";
- "Bederní".

Stisknutím "**+**" nebo "-" upravíte "Intenzita" a "Rychlost" masáže.

**Poznámka:** K uložení nastavení masáže sedadla řidiče lze použít pouze režim "Perso" v menu "Multi-Sense". Nastavení masáže sedadla spolujezdce nelze uložit.

### **Funkční menu**

Pro vymazání výběru stiskněte tlačítko *3* a poté "Resetovat".

### <span id="page-111-0"></span>**SEDADLA (2/3)**

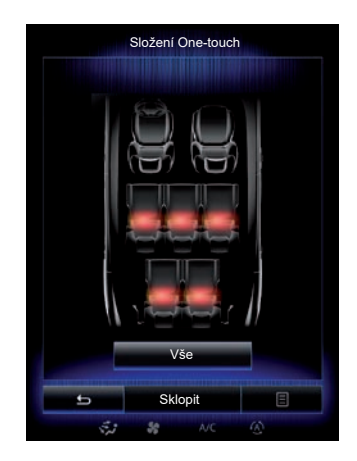

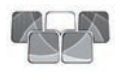

**Složení One-touch**

Tato funkce umožňuje sklopení zadních sedadel. Počet sedadel se může lišit.

- Stiskněte tlačítka odpovídající sedadlům, která si přejete sklopit, a poté "Složit". Na displeji se zobrazí zpráva.
- Potvrďte volbu stisknutím tlačítka "Ano".

Pro sklopení všech sedadel stiskněte "Vše" a "Složit".

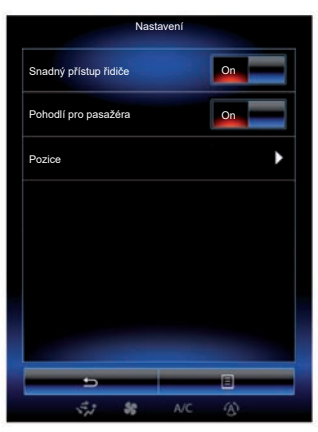

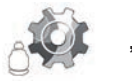

**"Nastavení"**

V menu "Sedadla" stiskněte tlačítko "Nastavení" a poté z níže uvedeného seznamu zvolte prvek, který chcete změnit:

- "Snadný přístup řidiče";
- "Pohodlí pro pasažéra";
- "Pozice".

### **"Snadný přístup řidiče"**

Stiskněte "ON" nebo "OFF" pro aktivaci nebo deaktivaci této funkce. Je-li aktivována tato funkce, sedadlo se automaticky posune dozadu, když řidič opouští vozidlo, a při opětovném příchodu řidiče se vrátí do původní polohy.

Více informací naleznete v uživatelské příručce k vozidlu.

Funkce "Složení One-touch" je k dispozici, jen když vozidlo stojí.

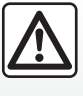

Při manipulaci se zadními sedadly zkontrolujte, zda kotevní body nepřekrývají žádné předměty či objekty (části těla,

zvíře, kamínky, hadr, hračky atd.).

### <span id="page-112-0"></span>**SEDADLA (3/3)**

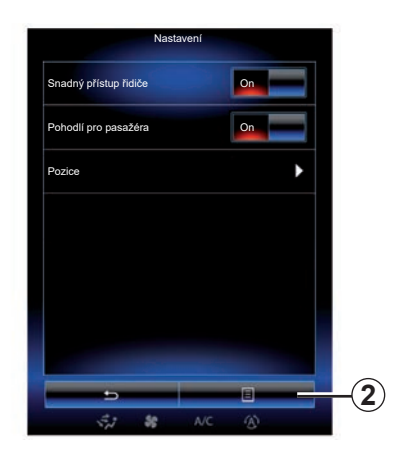

### **"Pohodlí pro pasažéra"**

Stiskněte "ON" nebo "OFF" pro aktivaci nebo deaktivaci této funkce. Je-li tato funkce aktivována, řidič může seřizovat nastavení sedadla spolujezdce pomocí spínačů umístěných na straně sedadla řidiče. Více informací naleznete v uživatelské příručce k vozidlu.

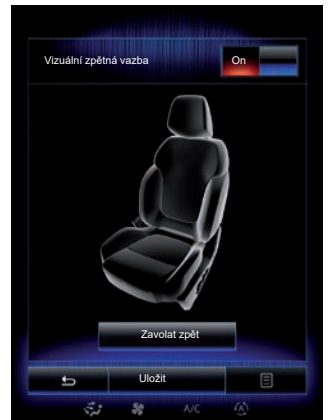

#### **"Pozice"**

Polohu sedadla řidiče při řízení a polohu vnějších zpětných zrcátek je možné uložit do uživatelského profilu. Další informace naidete v oddíle "Systém".

V menu "Sedadla" stiskněte "Nastavení", potom "Pozice".

"Vizuální zpětná vazba"

Je-li tato funkce aktivována, na obrazovce se objeví funkční okno pro nastavení sedadla, když řidič nebo spolujezdec nastavuje polohu svého sedadla.

Další informace o seřízení sedadla najdete v příručce k vozidlu.

### **"Uložit"**

Tato funkce umožňuje uložit polohu předních sedadel:

- Nastavte polohu sedadla pomocí spínačů na sedadle;
- stisknutím spínače sedadla otevřete menu "Sedadla" na multifunkčním displeji;
- Uložte aktuální polohu.

Více informací naleznete v uživatelské příručce k vozidlu.

### **Vyvolání uložené polohy z paměti**

Když vozidlo stojí, stiskněte "Zavolat zpět" pro vyvolání uložené polohy. Na obrazovce se objeví zpráva o potvrzení Stiskněte "Ano" pro vyvolání polohy uložené v paměti.

### **"Resetovat"**

Svůj výběr můžete vymazat v menu .Nastavení" stiskem 2 a poté "Resetovat".

### <span id="page-113-0"></span>**MULTI-SENSE (1/2)**

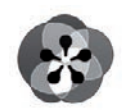

**Menu "Multi-Sense"**

Na zahajovací obrazovce stiskněte "Nabídka", "Vozidlo" a potom "Multi-Sense" pro přístup do menu "Multi-Sense". Můžete do něj vstoupit také stisknutím ovládání "Multi-Sense" na střední konzole.

### **Výběr režimu**

V menu Multi-Sense zvolte jeden z dostupných režimů:

- "Comfort";
- "Sport";
- $\leq$  Eco":
- "Neutral";
- "Perso".

Více informací o každém režimu naleznete v uživatelské příručce k vozidlu.

**Poznámka:** U některých typů vozidel není po nastartování automaticky nastaven poslední zvolený režim. Výchozí režim po nastartování je "Neutral".

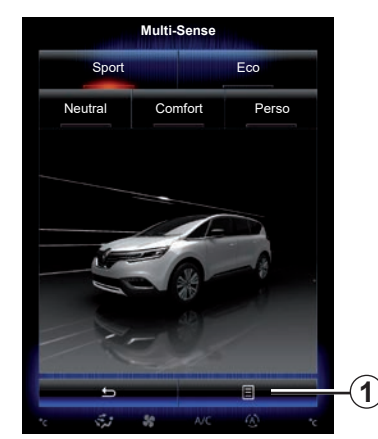

**Konfigurace režimu** 

Stiskněte "1", poté "Konfigurace akt. režimu".

K dispozici jsou různé hodnoty parametrů, které vám umožní přizpůsobit si systémy integrované ve vozidle:

- "Řízení";
- $-$  4Control";
- "Tlumení";
- "Pohonná jednotka";
- "Teplotní komfort";
- "Displej";
- "Návrh zvuku motoru";
- "Světelná atmosféra";
- "Masáž sedadla řidiče".

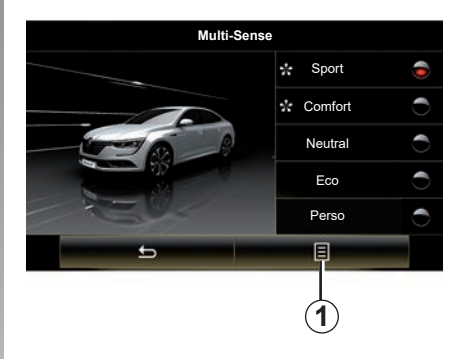

**Poznámka:** U některých režimů mohou být některé možnosti systému znázorněny šedou barvou. Takové parametry pak nelze upravovat.

**Poznámka**: Upravit lze pouze režim, který je momentálně využívaný. Nejprve je ale nutné zvolit možnost "Perso".

Na videu si můžete prohlédnout prezentaci režimu "Multi-Sense". Když vozidlo stojí, stiskněte tlačítko *1* a potom "Informace".

### <span id="page-114-0"></span>**MULTI-SENSE (2/2)**

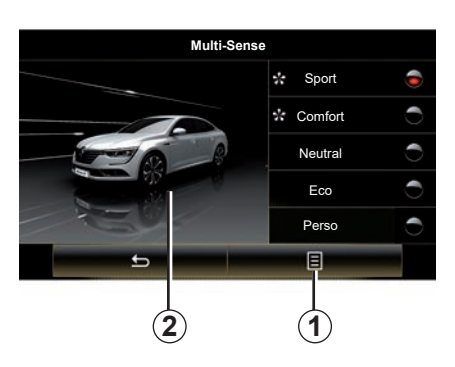

### **Rychlý přístup k oblíbeným režimům**

Po zobrazení menu "Multi-Sense" na multimediální obrazovce můžete následným mačkáním ovladače "Multi-Sense" přepínat mezi dvěma oblíbenými režimy, které jste si zvolili. Chcete-li nastavit dva oblíbené režimy, stiskněte tlačítko *1* a poté "Přizpůsobení preferovaného režimu".

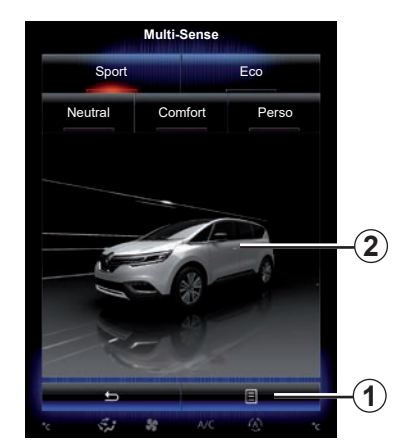

### **Vynulování hodnot parametrů**

Stiskněte 1. poté "Resetovat aktuální režim" pro návrat k výchozím hodnotám. Podle vybraného režimu je možné funkci Dual aktivovat a nastavit. Další informace o této funkci naleznete v kapitole 3 uživatelské příručky vozidla.

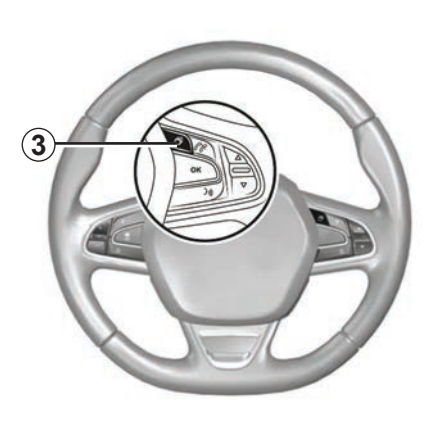

#### **Konfigurace motivů**

Pro nastavení stylu zobrazení stiskněte obrazovku *2* nebo vyskakovací menu *1*, a potom stiskněte "Konfigurace aktuálního režimu".

Podle vybraného stylu můžete stisknutím tlačítka *3* nebo knoflíku *22* na centrálním ovladači zobrazit na přístrojové desce různé informace, například směrovou indikaci vaší trasy, aktuální zdroj zvuku, kompas, výkon a točivý moment motoru, aktuální spotřebu atd.

Pokud upravíte nastavení aktuálně spuštěného režimu (např. úprava osvětlení kabiny nebo masážní funkce), uloží se provedené změny automaticky do vašeho uživatelského profilu.

### <span id="page-115-0"></span>**KLIMATIZACE**

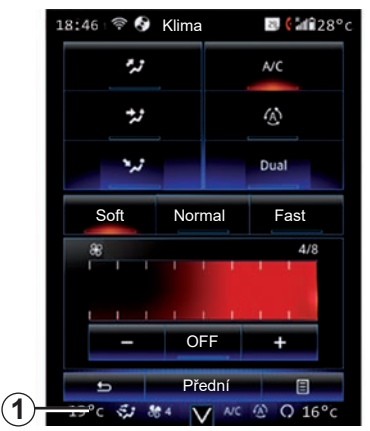

### **Klimatizace**

Menu klimatizace můžete otevřít na multimediální obrazovce stisknutím oblasti *1*.

Další informace o nastavení klimatizace, podle úrovně výbavy, najdete v části o "Klima"v uživatelské příručce k vašemu vozidlu.

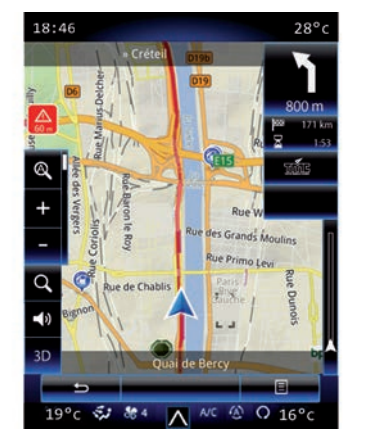

Do různých nabídek multimediálního systému se můžete kdykoli vrátit opětovným stisknutím oblasti *1*.

Tato oblast trvale zobrazuje teplotu, funkci a rychlost ventilace, kterou jste zvolili.

### **Vozidla vybavená režimem ECO**

Po aktivaci může režim ECO snížit výkon klimatizace. Přečtěte si informace o ekologické jízdě v části "Pokyny pro řízení" v uživatelské příručce k vašemu vozidlu.

# <span id="page-116-0"></span>**ASISTENCE ŘÍZENÍ (1/3)**

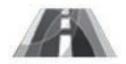

**Menu** "Pomoc **s řízením"**

Na zahajovací obrazovce stiskněte "Nabídka", "Vozidlo" a poté "Pomoc s řízením" pro přístup k následujícím prvkům:

- "Upoz.na opušť. pruhu";
- "Asistent proudržení v jízdním pruhu";
- "Nast. upoz. na opušť. pr.";
- "Nast. asistenta pro udrž. v jízd. pruhu";
- "Upozornění na vzdálenost";
- "Aktivní brzdění";
- "Sledování mrtvého úhlu";
- "Nastavení upozornění o rychlosti";
- "Kontrola trakce";
- 

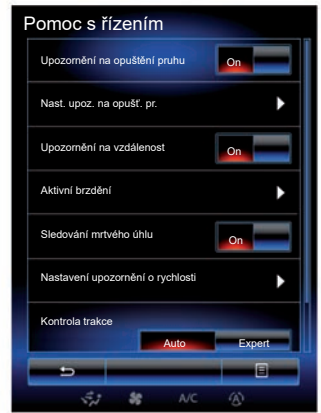

# – "Automatická dálková světla". **"Upozornění na opuštění pruhu"**

Tento systém upozorňuje řidiče na nechtěné přejetí plné nebo přerušované čáry. Další informace naleznete v uživatelské příručce k vozidlu.

Chcete-li systém aktivovat, zvolte nebo "On".

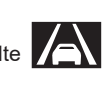

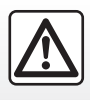

Z bezpečnostních důvodů provádějte tyto úkony při stojícím vozidle.

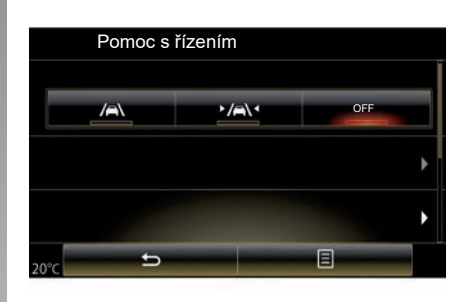

### **"Asistent proudržení v jízdním pruhu"**

Tento systém upozorní řidiče na nechtěné přejetí plné nebo přerušované čáry a spustí opravné opatření v podobě zásahu do řízení vozidla a jeho dráhy. Další informace naleznete v uživatelské příručce k vozidlu.

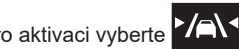

Pro aktivaci vyberte

# <span id="page-117-0"></span>**ASISTENCE ŘÍZENÍ (2/3)**

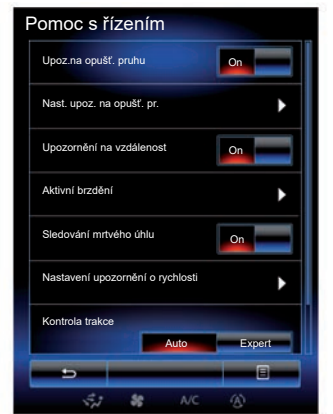

#### **"Nast. upoz. na opušť. pr."**

Stiskněte toto menu pro nastavení hlasitosti a citlivosti upozornění na vyjetí z jízdního pruhu.

- "Hlasitost": Stiskem "**+**" nebo "**–**" je možné nastavit úroveň hlasitosti (v pěti úrovních).
- "Citlivost": Volbou "Nízká", "Střední" nebo "Vysoká" je možné nastavit citlivost upozornění.

Poznámka: pokud je "Upoz.na opušť. pruhu" přepnuto do polohy "OFF", funkce "Nast. upoz. na opušť. pr." je označena šedě a nelze k ní získat přístup.

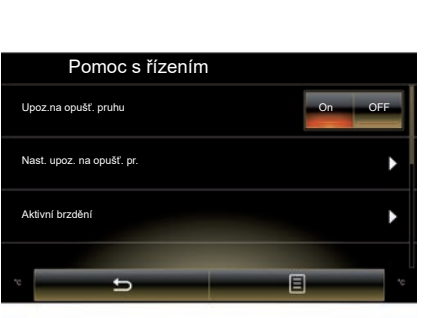

### **"Nast. asistenta pro udrž. v jízd. pruhu"**

Zvolte tuto nabídku, chcete-li upravit sílu vibrací volantu a citlivost funkce upozornění na vyjetí z jízdního pruhu.

- "Vibrace": vyberte "Nízká", "Střední" nebo "Vysoká", chcete-li nastavit sílu vibrací.
- "Citlivost": Volbou "Nízká", "Střední" nebo "Vysoká" je možné nastavit citlivost upozornění.

**Poznámka**: Pokud je deaktivována funkce Asistent proudržení v jízdním pruhu, je menu "Nast. asistenta pro udrž. v jízd. pruhu" označeno šedě a nelze k němu získat přístup.

### **"Upozornění na vzdálenost"**

Tento systém upozorní řidiče, jakmile je příliš blízko k jinému vozidlu. Vyberte "On" pro aktivaci tohoto systému. Více informací naleznete v uživatelské příručce k vozidlu.

#### **"Aktivní brzdění"**

Tento systém upozorní řidiče v případě nebezpečí srážky. Vyberte "On" pro aktivaci tohoto systému. Další informace naleznete v uživatelské příručce k vozidlu.

#### **"Sledování mrtvého úhlu"**

Tento systém upozorní řidiče, jakmile se v mrtvém úhlu objeví jiné vozidlo. Vyberte "On" pro aktivaci tohoto systému. Další informace naleznete v uživatelské příručce k vozidlu.

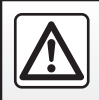

Z bezpečnostních důvodů provádějte tyto úkony při stojícím vozidle.

# <span id="page-118-0"></span>**ASISTENCE ŘÍZENÍ (3/3)**

### **"Nastavení upozornění o rychlosti"**

"Upozornění na rychlost"

Systém rozpozná jakékoli překročení rychlosti a řidiče na ně upozorní na přístrojové desce. Vyberte "On" pro aktivaci tohoto systému. Další informace naleznete v uživatelské příručce k vozidlu.

"Zvukové upozornění na nadměrnou rychlost"

Při překročení rychlostního omezení systém upozorní řidiče. Vyberte "On" pro aktivaci tohoto systému.

**Poznámka:** Upozornění na nadměrnou rychlost a zvukové upozornění na nadměrnou rychlost nelze aktivovat, pokud je deaktivováno upozornění na omezení rychlosti.

#### "Riziková oblast"

Pokud vozidlo vjíždí do oblasti, kde je měřena rychlost nebo do oblasti s vysokým nebezpečím, je na tuto skutečnost řidič upozorněn na přístrojové desce. Vyberte "On" pro aktivaci tohoto systému.

**Poznámka:** Pokud je deaktivována funkce "Výstraha rychlosti", je automaticky neaktivní i funkce "Riziková oblasť".

#### **"Kontrola trakce"**

Tento systém pomáhá omezit prokluzování poháněných kol a kontrolovat vozidlo při zrychlování nebo zpomalování. Máte možnost vybrat následující režimy:

- "Auto";
- "Expert".

Další informace naleznete v uživatelské příručce k vozidlu.

### **"Automatická dálková světla"**

Tento systém rozsvěcí a zhasíná dálková světla automaticky. Více informací naleznete v uživatelské příručce k vozidlu.

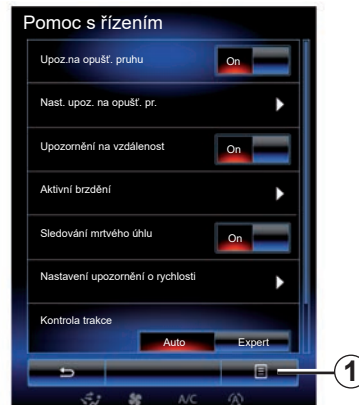

### **Vynulování**

Pro vymazání výběru stiskněte *1* a poté "Resetovat".

# <span id="page-119-0"></span>**POMOC PŘI PARKOVÁNÍ (1/4)**

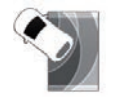

**Menu "Pomoc s parkováním"**

Na zahajovací obrazovce stiskněte "Nabídka", "Vozidlo" a "Pomoc s parkováním" pro přístup k následujícím prvkům:

- "Rozpoznávání překážek";
- "Zadní kamera";
- "Asist. pro jednod. parkování".

**Poznámka:** Výše uvedené tři prvky je možné vynulovat a vrátit se do výchozího nastavení stiskem 1 a poté "Resetovat".

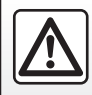

Z bezpečnostních důvodů provádějte tyto úkony při stojícím vozidle.

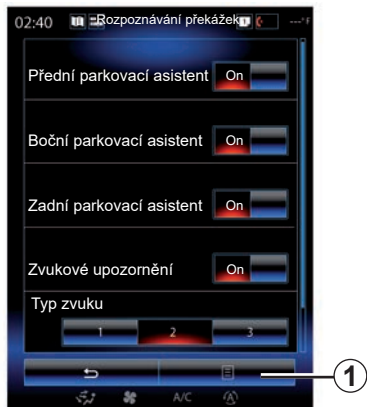

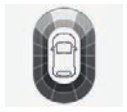

### **"Rozpoznávání překážek";**

Stiskněte "On" nebo "OFF" pro aktivaci nebo deaktivaci parkovacího asistenta vpředu, na boku a/nebo vzadu.

#### **"Zvukové upozornění"**

Vyberte "On" nebo "OFF" pro aktivaci nebo deaktivaci zvukových upozornění parkovacího asistenta.

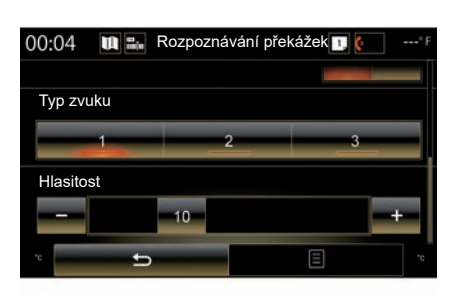

Poznámka: Je-li funkce "Zvukové upozornění" nastavena na "OFF", jsou funkce "Typ zvuku" a "Hlasitost" neaktivní.

### **"Typ zvuku"**

Vyberte si druh zvukového upozornění ze tří nabízených možností.

### **"Hlasitost"**

Nastavte hlasitost detekce překážky stisknutím ..**+**" nebo ..-".

# **POMOC PŘI PARKOVÁNÍ (2/4)**

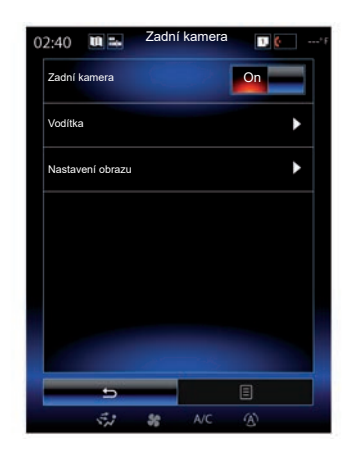

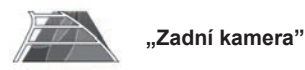

Vyberte "On" nebo "OFF" couvací kamery pro aktivaci nebo deaktivaci systému.

### **"Vodítka"**

Křivky jsou doplňkovou pomocí při parkování.

V menu "Zadní kamera" stiskněte "Vodítka" a vyberte "On" nebo "OFF" pro aktivaci nebo deaktivaci křivek.

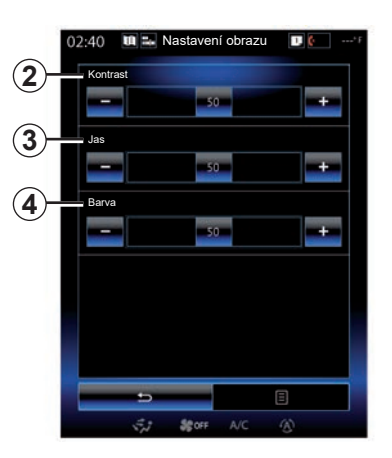

### **"Nastavení obrazu"**

V menu "Zadní kamera" stiskněte "Nastavení obrazu" pro nastavení následujících parametrů:

- "Kontrast" *2*;
- "Světlost" *3*;
- "Barva" *4*.

Nastavte každý parametr stisknutím tlačítka "**+**" nebo "**–**".

**Poznámka:** Toto nastavení je k dispozici, je-li aktivovaná couvací kamera.

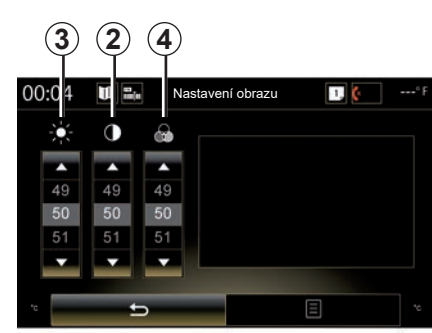

**Poznámka:** Během jízdy není přístupné nastavení couvací kamery. Zpráva: Na multimediální obrazovce se zobrazuje "Není během jízdy k dispozici", menu je šedé a proškrtnuté.

# **POMOC PŘI PARKOVÁNÍ (3/4)**

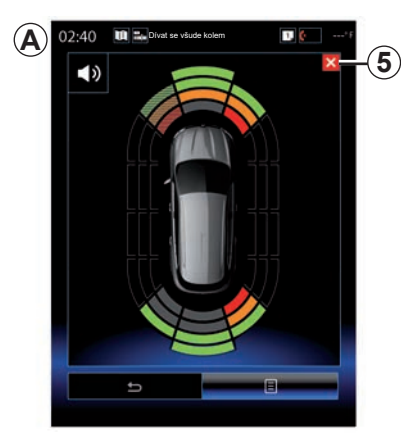

### **Systém pro pomoc při parkování**

Systém rozpoznává překážky vpředu, vzadu a po stranách vozidla. Když se vozidlo přibližuje k překážce, vydá varovný signál.

Tato funkce se aktivuje jen tehdy, jede-li vozidlo rychlostí do 12 km/h. Když je aktivní, zobrazí se na displeji multimediálního systému *A*. Stisknutím tlačítka *5* na displeji multimediálního sytému zavřete obrazovku systému pro pomoc při parkování.

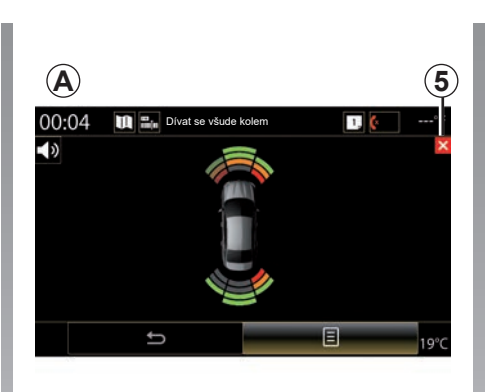

Další informace o systému pro pomoc při parkování se dočtete v příručce k vozidlu.

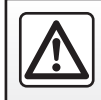

Z bezpečnostních důvodů provádějte tyto úkony při stojícím vozidle.

# <span id="page-122-0"></span>**POMOC PŘI PARKOVÁNÍ (4/4)**

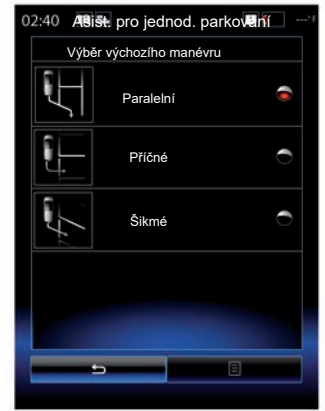

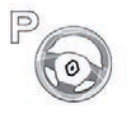

**"Asist. pro jednod. parkování"**

Vyberte jednu z následujících možností po volbu výchozího manévru:

- "Paralelní";
- "Příčné";
- "Sikmé".

Další informace o funkci "Asist. pro jednod. parkování" naleznete v uživatelské příručce k vozidlu.

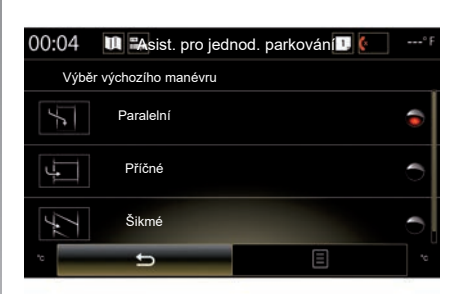

### <span id="page-123-0"></span>**DRIVING ECO2 (1/4)**

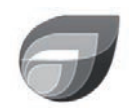

**Menu "Driving eco2"**

Na zahajovací obrazovce stiskněte "Nabídka", "Vozidlo" a "Driving eco2" pro přístup do následujících menu:

- "Standardní";
- "Pokročilé";
- "Eco instruktor".

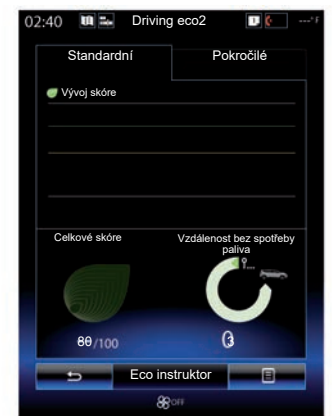

### **"Standardní"**

Tato obrazovka umožňuje zobrazit údaje týkající se aktuální trasy:

- vývoj skóre;
- "Celkové skóre";
- "Vzdálenost bez spotřeby paliva".

### **Vývoj skóre**

Tento sloupcový graf ukazuje vývoj vašeho skóre.

- skóre nad zelenou čárou (75 %): jízda eko;
- skóre nižší než oranžový řádek (45 %): jízda bez úspory.

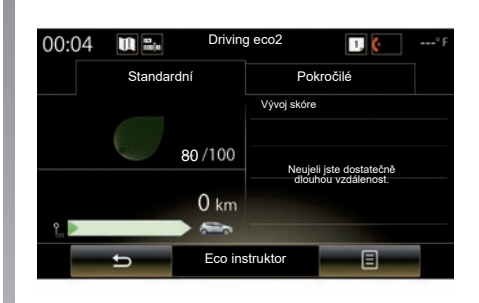

### **"Celkové skóre"**

Tato data vám umožní zjistit vaše globální skóre.

Tato stránka je aktualizována v závislosti na skóre, od 0 do 100.

### **"Vzdálenost bez spotřeby paliva"**

Tyto údaje umožňují zjistit během jízdy vzdálenost ujetou bez spotřeby paliva.

### **DRIVING ECO2 (2/4)**

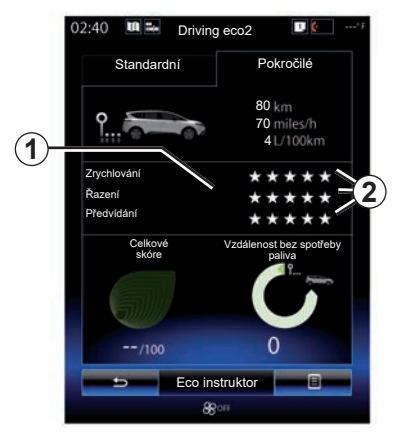

### **"Pokročilé"**

Tato obrazovka umožňuje zobrazit informace týkající se aktuální trasy:

- údaje;
- podrobnosti o skórech;
- celkové skóre;
- vzdálenost bez spotřeby.

### **Údaje o trase**

Zobrazí se následující údaje z palubního počítače:

- celková ujetá vzdálenost;
- průměrná rychlost,
- průměrná spotřeba.

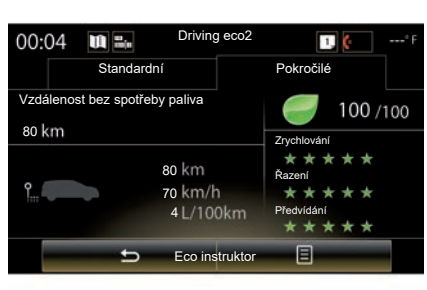

### **Vývoj skóre** *1*

Polohy šipky a jejich vysvětlení:

- nové skóre je vyšší než skóre předchozí trasy: šipka míří nahoru;
- nové skóre je nižší než skóre předchozí trasy: šipka míří dolů;
- nové skóre je stejné jako skóre předchozí trasy: šipka se zobrazí vodorovně.

### **Historie skóre** *2*

Výpočet počtu hvězdiček (5 úrovní) přiřazených na základě skóre (0 až 10) podle:

- zrychlování;
- řazení;
- anticipace.

### **Celkové skóre a vzdálenost bez spotřeby**

Další informace naleznete na předchozí stránce.

### **DRIVING ECO2 (3/4)**

### **"Eco instruktor"**

Toto menu zajišťuje sledování stylu jízdy a poskytuje obecné rady ohledně eko jízdy (efektivní akce a akce související se spotřebou energie, jak uložit náklad do vozidla, vhodný tlak v pneumatikách, jak předpovídat pohyb vozidla atd.)

Pro přístup do tohoto menu stiskněte Eco instruktor a pozorně si pročtěte uvedené rady. Stránky můžete přepínat stisky tlačítek "Obecné", "Zrychlování", "Řazení" a "Předvídání".

Poznámka: Režim "Eco instruktor" je neaktivní těchto případech:

– rychlost vozidla je nižší než práh "Eco instruktor";

**Poznámka:** Výchozí rychlostní limit režimu "Eco instruktor" je přibližně 10 km/h.

– pokud ujetá vzdálenost nepřesahuje 400 metrů od posledního vynulování.

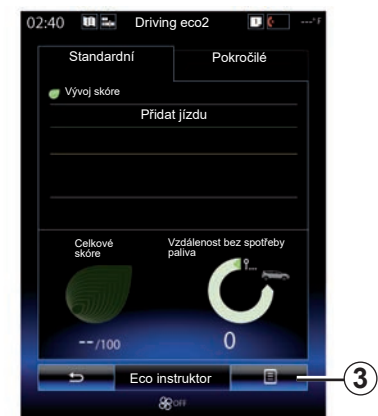

### **Spuštění nové trasy**

Pro vynulování tras stiskněte *3* a poté "Zahájit novou jízdu". Objeví se zpráva, která vás požádá o potvrzení vynulování údajů. Stiskněte "Ano" pro potvrzení nebo "Ne" pro zrušení.

**Poznámka: :** Současně se vynulují údaje o trasách z palubního počítače.

### **Smazat vývoj skóre**

Chcete-li vynulovat skóre, stiskněte *3* a poté "Vymazat vývoj skóre". Na obrazovce se objeví zpráva o potvrzení Stiskněte "Ano" pro vymazání historie, nebo "Ne" pro zrušení.

### **"Moje oblíbené jízdy"**

V menu "Driving eco2" stiskněte "*3*" potom "Moje oblíbené jízdy".

### <span id="page-126-0"></span>**DRIVING ECO2 (4/4)**

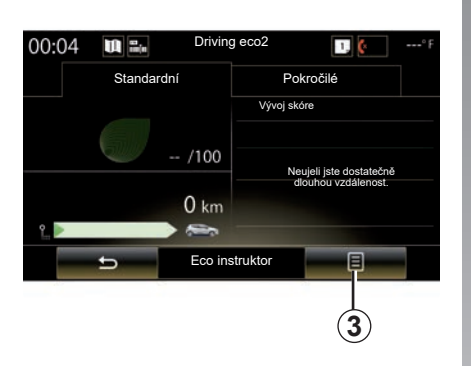

### **"Ukázat zhodnocení jízdy"**

Chcete-li zobrazit zpětnou bilanci trasy, stiskněte v menu "Driving eco2" tlačítko 3 a poté "Ukázat zhodnocení jízdy". Chcete-li bilanci trasy skrýt, stiskněte "Skrýt zhodnocení jízdy".

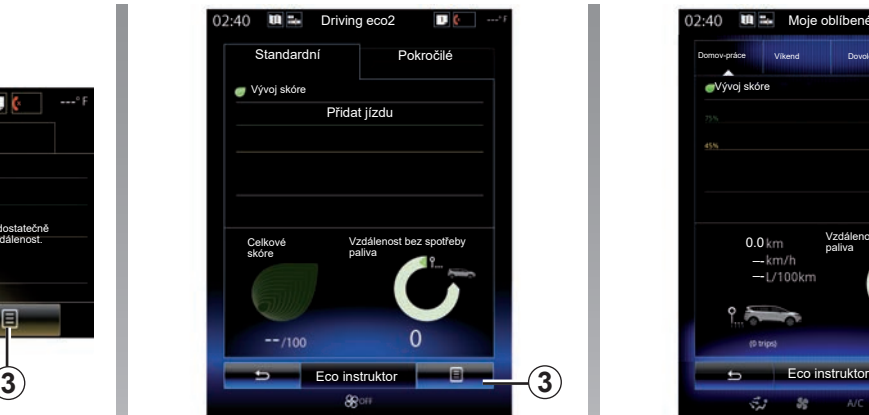

### **"Přidat jízdu"**

Chcete-li aktuální trasu uložit, stiskněte v menu "Moje oblíbené jízdy" některý z typů cesty a poté možnost "Přidat jízdu". Zpráva vás požádá o potvrzení. Různé druhy tras jsou rozděleny do kategorií následujícím způsobem:

- "Domov-práce";
- "Víkend";
- "Dovolená";
- "Osobní".

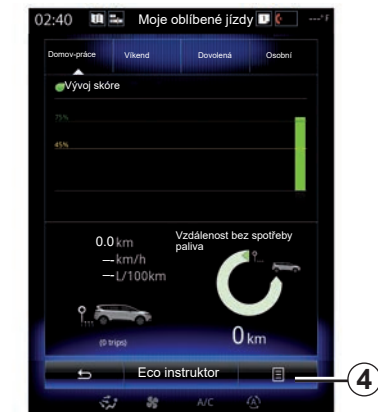

Chcete-li údaje vynulovat, stiskněte v menu "Moje oblíbené jízdy" příslušný typ trasy a poté 4 a "Vymazat všechny jízdy". Na obrazovce se objeví zpráva o potvrzení Stiskněte "Ano" pro smazání všech tras, nebo "Ne" pro zrušení.

**Poznámka:** Vymažou se pouze údaje u vybraného typu trasy.

# <span id="page-127-0"></span>**PALUBNÍ POČÍTAČ**

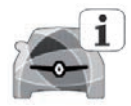

**Menu** "Palubní **počítač"**

Na zahajovací obrazovce stiskněte "Nabídka", "Vozidlo" a "Palubní počítač" pro přístup do následujících menu:

- "Od" (datum posledního vynulování);
- "Celková vzdálenost";
- "Průměrná rychlost";
- "Průměrná spotřeba"

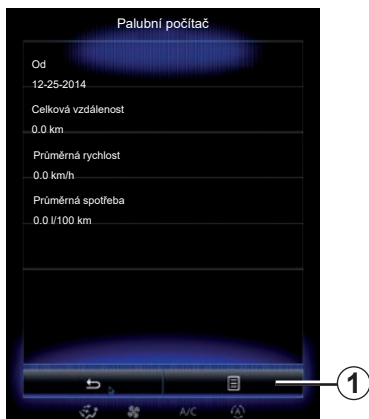

Pro vynulování informací v palubním počítači a na přístrojové desce stiskněte "1", poté "Resetovat".

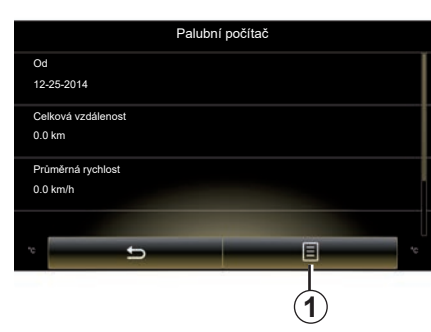

### <span id="page-128-0"></span>**KVALITA VZDUCHU**

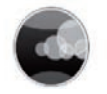

**Menu** "Kvalita **vzduchu"**

Na zahajovací obrazovce stiskněte "Nabídka", "Vozidlo" a "Kvalita vzduchu".

Menu "Kvalita vzduchu" obsahuje obrázek a popis systému filtrace vzduchu ve vozidle.

#### **Aktivace/deaktivace cyklu odstraňování zápachu**

Podle typu zařízení můžete aktivovat nebo deaktivovat cyklus odstraňování zápachu výběrem "ON" nebo "OFF". Více informací naleznete v uživatelské příručce k vozidlu.

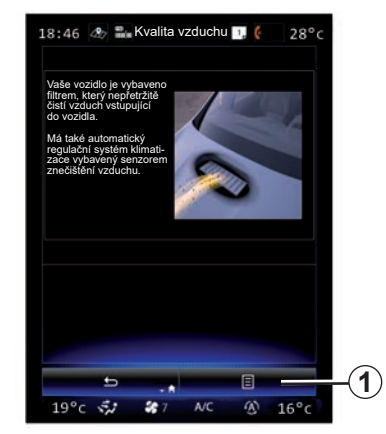

### **Vynulování hodnot nastavení**

Tato funkce umožňuje návrat k výchozím hodnotám. Stiskněte tlačítko 1 a "Resetovat" pro vynulování.

### <span id="page-129-0"></span>**TLAK PNEUMATIK**

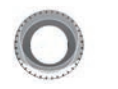

**Menu "Tlak pneu"**

V hlavním menu stiskněte tlačítko "Vozidlo" a poté tlačítko "Tlak pneu".

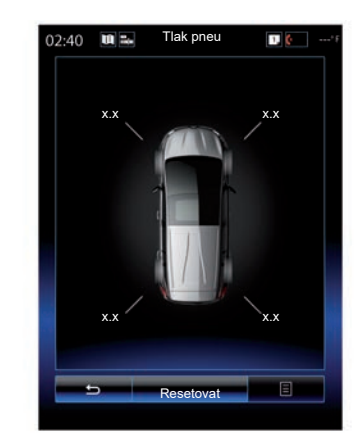

### **Hladina tlaku pneumatik**

Systém informuje řidiče (na multimediální obrazovce), že pneumatiky jsou dostatečně nahuštěné, a zobrazí výstrahu v případě nedostatečného tlaku nebo úniku. Další informace týkající se tlaku v pneumatikách naleznete v uživatelské příručce k vozidlu.

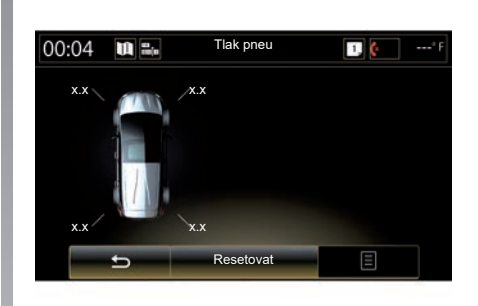

#### **Vynulování**

Tato funkce umožňuje spustit vynulování stisknutím "Resetovat". Jakmile je vynulování dokončeno, na obrazovce se objeví potvrzující zpráva.

Další informace týkající se tlaku v pneumatikách naleznete v uživatelské příručce k vozidlu.

# <span id="page-130-0"></span>**UŽIVATELSKÁ NASTAVENÍ**

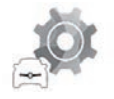

**Menu "Nastavení uživatele"**

V menu "Vozidlo" vyberte "Nastavení uživatele".

Toto menu umožňuje aktivovat/deaktivovat následující možnosti:

- "Aut. zam. dveří při jíždě";
- "Použití karty handsfree: otevřít/zavřít": Umožňuje bezdotykové otvírání a zavírání dveří. Další informace o bezdotykovém režimu naleznete v uživatelské příručce k vozidlu;
- "Kontextová nastavení": Seřízení proveďte stisknutím "**+**" nebo "–";
- "Interní uvítací zvuk";
- "Externí uvítání";
- "Automatické vnitřní osvětlení";

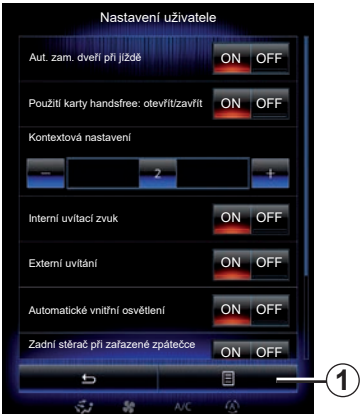

– "Zadní stěrač při zařazené zpátečce": Spuštění zadního stěrače při zařazení zpětného chodu.

**Poznámka: :** Tato možnost funguje pouze, pokud jsou zapnuté přední stěrače.

– "Indikátor stylu řízení".

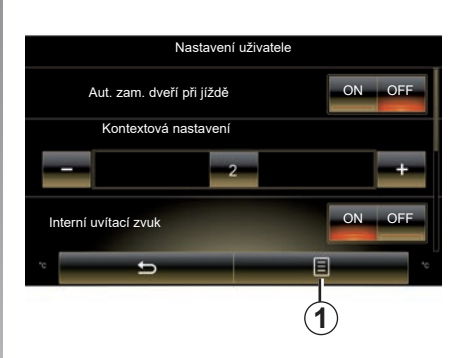

Pro vynulování všech funkčních nastavení stiskněte 1, a poté "Resetovat".

# *Systém*

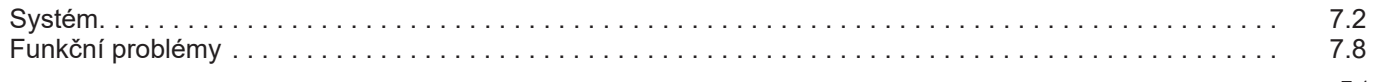

# <span id="page-133-0"></span>**SYSTÉM (1/6)**

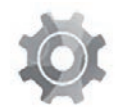

**Menu "Systém"**

#### **Přístup k nastavení systému**

V hlavním menu stiskněte tlačítko "Systém", Menu "Systém" umožňuje přístup a nastavení následujících prvků:

- "Domovské stránky";
- "Uživatelský profil";
- "Displej";
- "Světlost";
- "Hlasitost";
- "Jazyk";
- "Klávesnice";
- "Datum a čas";
- "Jednotky";
- "Ovládání hlasem";
- "Systémové informace";
- "Panel návrhů";
- "Celkový reset",
- "Integrace smartphonu".

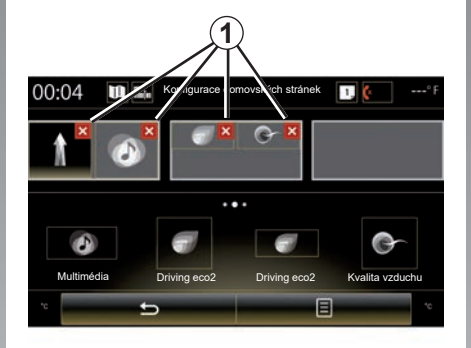

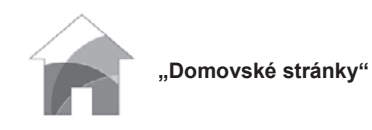

Toto menu umožňuje nastavit konfiguraci zahajovacích stránek. K dispozici jsou tři zahajovací stránky, které se zobrazí v horní části obrazovky a umožní vám náhled výběru.

Dostupné ovládací prvky se nacházejí v dolní části obrazovky a mohou se zobrazovat na několika stránkách.

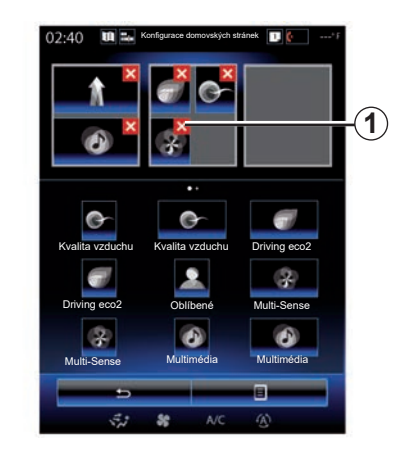

Stiskněte požadovaný ovládací prvek a přetáhněte jej na jednu ze tří zahajovacích stránek, které se zobrazují.

Pro odstranění vybrané aplikace ze zahajovacích stránek stiskněte tlačítko "**X**" *1* zobrazené na aplikaci v oblasti náhledu.

Další informace naleznete v kapitole "Přidání a správa ovládacích prvků".

# **SYSTÉM (2/6)**

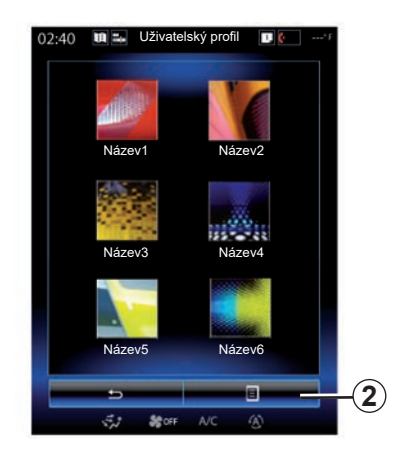

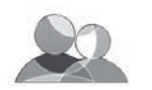

**"Uživatelský profil"**

Toto menu umožňuje vybrat uživatelský profil, který bude aplikován na systém. Vyberte požadovaný uživatelský profil.

### **Změnit jméno uživatelského profilu**

Stiskněte 2, poté "Přejmenovat" pro úpravu jména uživatelského profilu pomocí numerické klávesnice.

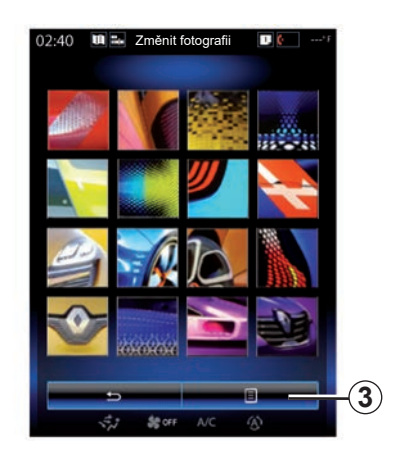

#### **Úprava fotografie uživatelského profilu**

Stiskněte tlačítko 2 a poté tlačítko "Změnit fotografii". Můžete vybrat obrázek ze seznamu obrázků uložených na externím paměťovém zařízení (USB, SD karta atd.). Za tímto účelem stiskněte *3*, poté "Uživatelský obrázek" a zvolte externí paměťové zařízení.

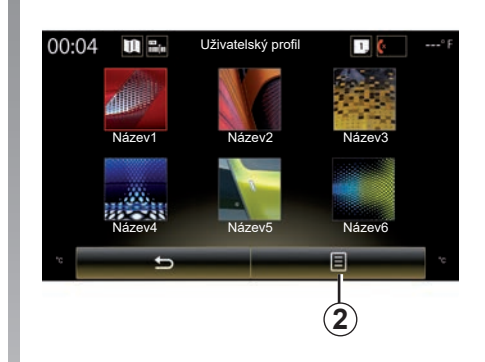

### **Zkopírujte a obnovte profil**

Stiskněte vyskakovací menu *2* > "Duplikovat" a vyberte další profil, který chcete odstranit. Vybraný profil bude odstraněn a nahrazen zkopírovaným profilem.

Pro novou inicializaci vybraného profilu stiskněte vyskakovací menu *2* > "Resetovat aktuální profil".

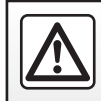

Z bezpečnostních důvodů provádějte tyto operace při stojícím vozidle.

# <span id="page-135-0"></span>**SYSTÉM (3/6)**

### **Funkce spojené s uživatelským profilem**

Následující parametry jsou uloženy v uživatelském profilu:

- jazyk systému;
- jednotka vzdálenosti (je-li k dispozici);
- konfigurace zahajovací stránky;
- nastavení displeje;
- Multi-Sense nastavení;
- nastavení náladového osvětlení;
- Seřízení polohy sedadla řidiče
- nastavení vnějších zpětných zrcátek;
- nastavení masáže;
- přednastavení;
- nastavení rádia;
- nastavení navigačního systému;
- historie navádění;
- oblíbená navádění;
- Nastavení ochrany dat.

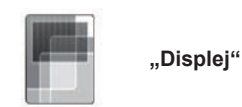

Toto menu umožňuje přístup k následujícím informacím:

- "Středový displej";
- "Palubní displej";
- "Head up displej".

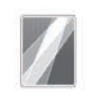

"Středový displej"

Vyberte "Negativní motiv" nebo "Pozitivní motiv" pro úpravu zobrazení multimediální obrazovky.

Stiskněte ..<sup>+</sup> nebo ..<sup>-</sup> pro nastavení jasu obrazovky v denním/nočním režimu.

**Poznámka: Nastavení funkce "Režim** ztmavení přes den" není v noci k dispozici. Nastavení funkce "Režim jas přes noc" není k dispozici naopak ve dne.

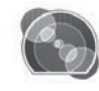

"Palubní displej"

V tomto menu můžete upravit "Režim jas přes noc".

Stiskněte "**+**" nebo "–" pro nastavení jasu.

Poznámka: Funkce "Režim jas přes noc" se aktivujte pouze tehdy, když jsou zapnutá světla.

Pro nastavení intenzity (jasu, hlasitosti atd.) stiskněte "**+**", "–", nebo procházejte čísla.

# <span id="page-136-0"></span>**SYSTÉM (4/6)**

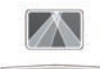

"Head up displej"

Toto menu umožňuje nastavení následujících parametrů:

- Aktivace a deaktivace: Volbou "On" nebo "OFF" je možné funkci "Head up displej" zapnout nebo vypnout.
- "Automatický jas": Automatické seřízení intenzity světla aktivujete volbou možnosti "On".
- "Režim ztmavení přes den": Intenzitu je možné seřídit stiskem "**+**" nebo "**–**".
- "Režim jas přes noc": Intenzitu je možné seřídit stiskem "**+**" nebo "**–**".

### **Zvláštnost:**

– tato možnost je deaktivována, je-li aktivována funkce "Automatický ias".

– nastavení funkce "Režim ztmavení přes den" není k dispozici v noci a nastavení funkce "Režim jas přes noc" není k dispozici naopak ve dne.

– Výška: stiskněte stoupající nebo klesající šipku pro seřízení výšky displeje nad hlavou.

**Poznámka: :** Tato nastavení jsou dostupná pouze, pokud je aktivovaný displej nad hlavou.

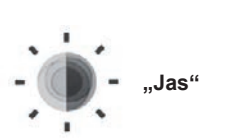

Toto menu umožňuje nastavit jas:

- přístrojové desky;
- obrazovky multimédií;
- displeje nad hlavou.

Nastavte intenzitu stisknutím ..<sup>+</sup> nebo ..<sup>-"</sup>.

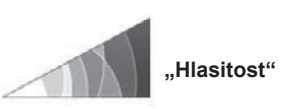

Toto menu umožňuje nastavit následující parametry stisknutím "**+**" nebo "-":

- celkovou hlasitost;
- vyzvánění telefonu;
- telefonická komunikace;
- navádění,
- upozornění;
- zvuk tlačítek;
- ukazatel hlasitosti:
- detekce překážky;
- upozornění na vyjetí z jízdního pruhu;
- hlasové ovládání.

Vymazat volbu lze stiskem tlačítka funkčního menu a poté "Resetovat".

### **Zvláštnost:**

- **0** = ztlumit zvuk;
- dostupná nastavení se mohou lišit.

# <span id="page-137-0"></span>**SYSTÉM (5/6)**

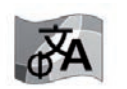

**"Jazyk"**

Toto menu umožňuje výběr jazyka vozidla. Vyberte požadovaný jazyk.

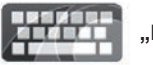

**"Klávesnice"**

Toto menu umožňuje vybrat typ virtuální klávesnice z těch, které systém nabízí:

- "Abecední";
- "Azerty";
- "Qwerty";
- "Qwertz";
- "Azbuka"; – "Řečtina";
- "Arabština";
- "Hebrejština";
- "Hindština";
- "Perština".

### **Vynulování**

K výchozím hodnotám se lze vrátit stiskem tlačítka funkčního menu a poté "Resetovat".

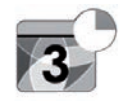

**"Datum a čas"**

Toto menu umožňuje nastavit parametry hodin systému a formát zobrazení času. Doporučujeme zůstat u automatického seřizování.

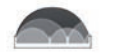

### **"Jednotky"**

V tomto menu je možné zvolit jednotky vzdálenosti ("km" nebo "mil").

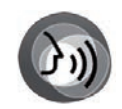

**"Ovládání hlasem"**

Toto menu umožňuje vybrat mužský nebo ženský hlas systému.

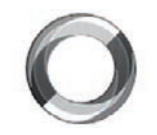

**"Systémové informace"**

Toto menu umožňuje zobrazení různých informací o systému:

- verze softwaru;
- boot verze;
- status sítě,
- informace HUID;
- licence;
- informace navigačního systému;
- aktuální jazyk;
- aktualizace systému.

# <span id="page-138-0"></span>**SYSTÉM (6/6)**

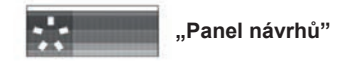

Toto menu umožňuje zobrazovat oznámení během jízdy. Aktivace/deaktivace možnosti zobrazovat oznámení, která patří do následujících kategorií:

- "Oznámení";
- "Navigace";
- "Multimédia";
- "Telefon":
- "Vozidlo";
- "Aplikace";
- "Systém";
- "Ostatní".

**Poznámka:** Je-li vypnutá funkce "Oznámení", jsou automaticky vypnuté všechny výše uvedené kategorie.

### **"Celkový reset"**

Tato funkce umožňuje obnovit tovární nastavení systému. Všechna data a konfigurace jsou smazány.

Chcete-li provést celkové vynulování systému, stiskněte v menu "Systém" tlačítko funkčního menu a potom zvolte možnost .Celkový reset".

Na displeji se objeví zpráva o potvrzení, pro potvrzení stiskněte "Ano".

#### **Zvláštnost:**

- po vynulování se systém restartuje v jazyce továrního nastavení. Pro změnu jazyka přejděte na příslušný odstavec v této kapitole;
- Vynulování systému stisknutím a podržením tlačítka pro zapnutí/vypnutí (na čelním panelu) nezpůsobí na rozdíl od použití funkce "Celkový reset" ztrátu dat.

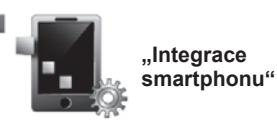

Toto menu umožňuje přístup k následujícím funkcím:

- "Automatisk start": na multimediálním systému se automaticky spustí "Android Auto™" nebo "CarPlay™".
- "Návod": na multimediálním systému se zobrazí návod k použití "Android Auto™" a "CarPlay™".

Další informace naleznete v uživatelské příručce dostupné v multimediálním systému, kterou otevřete stisknutím tlačítka vyskakovací nabídky na obrazovce menu "Systém" a poté výběrem "Uživatelská příručka".

# <span id="page-139-0"></span>**PROVOZNÍ ZÁVADY (1/3)**

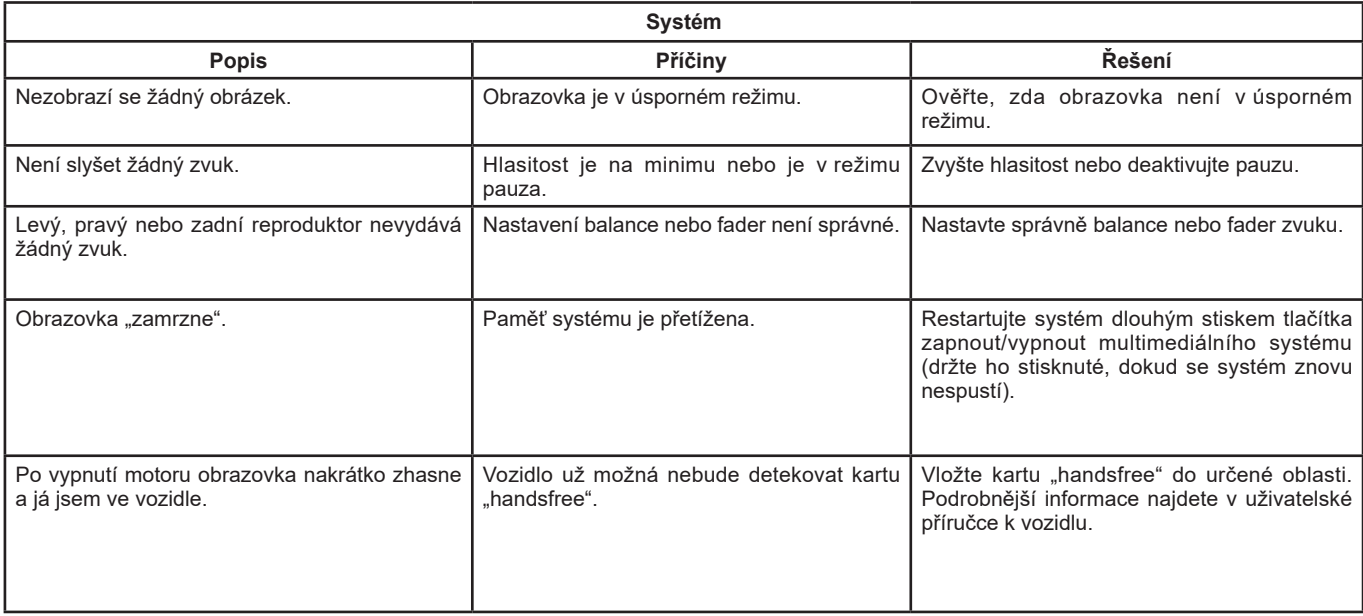

# **PROVOZNÍ ZÁVADY (2/3)**

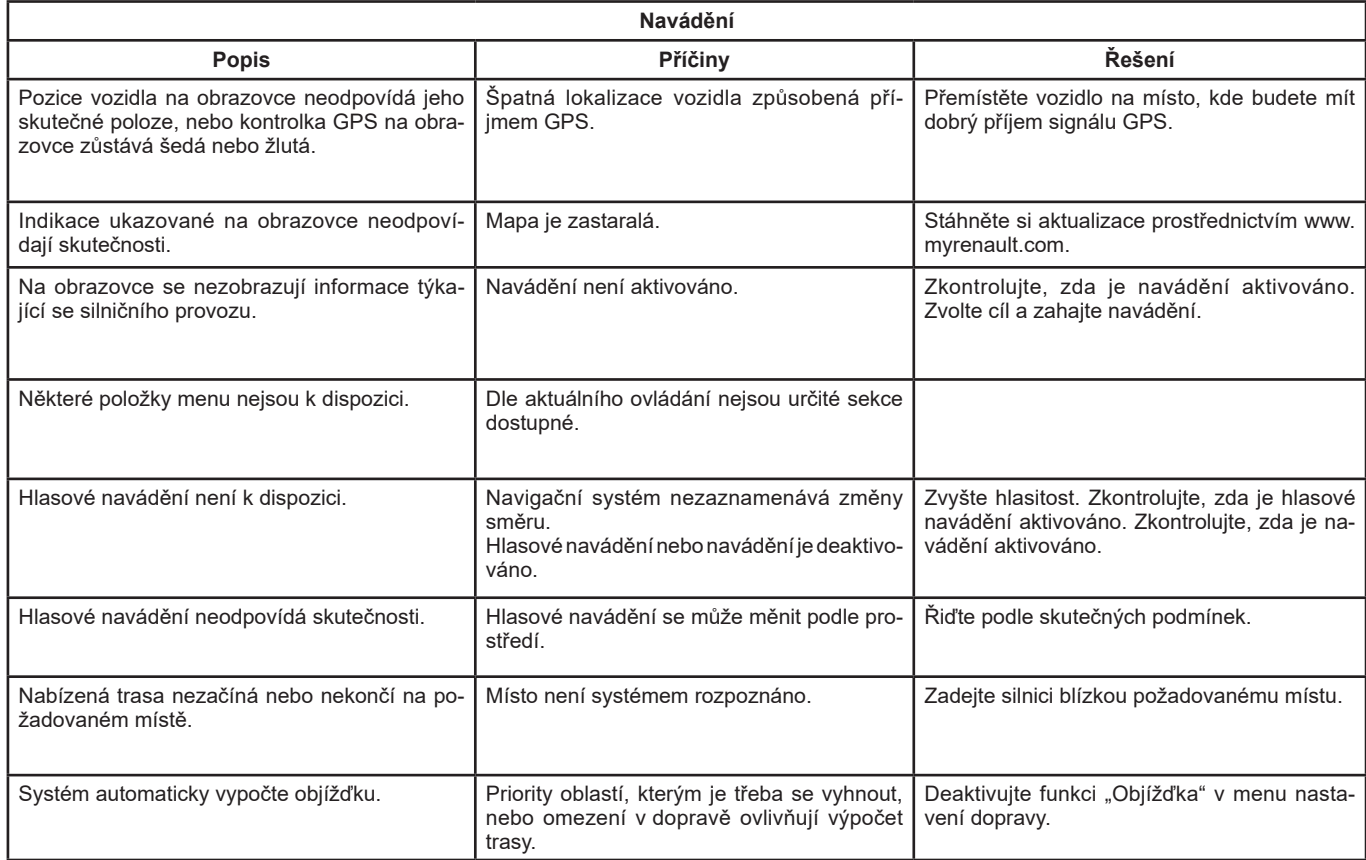

# <span id="page-141-0"></span>**PROVOZNÍ ZÁVADY (3/3)**

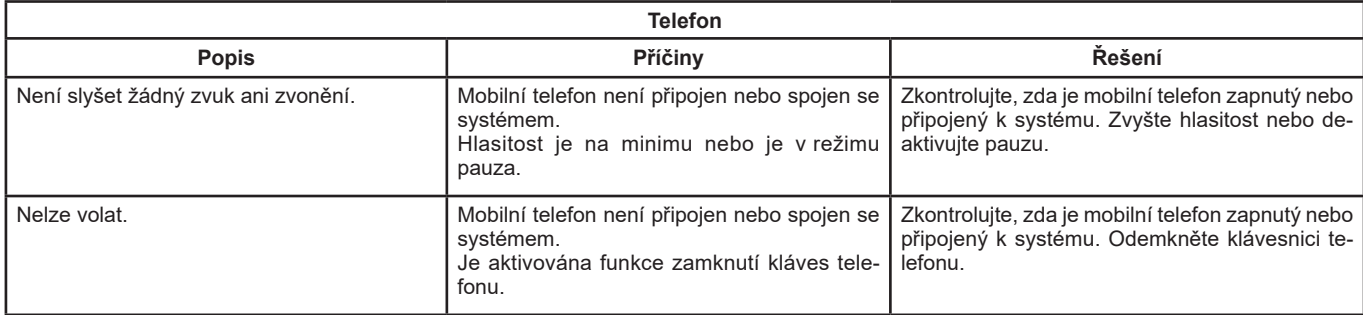

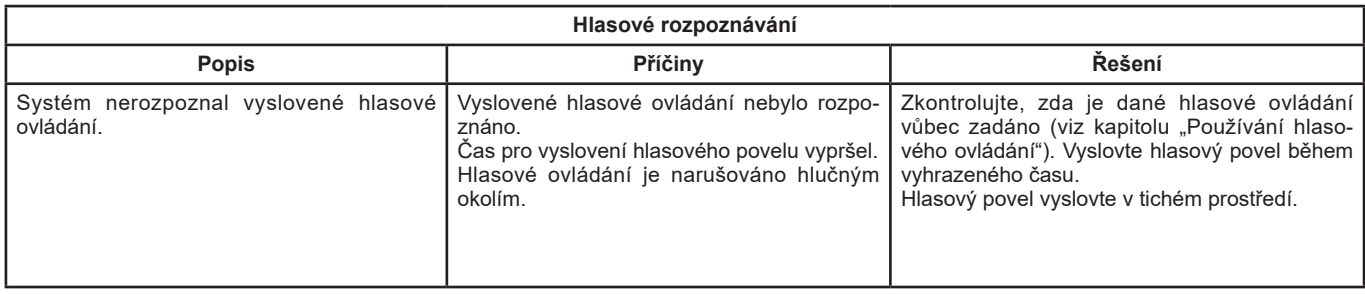

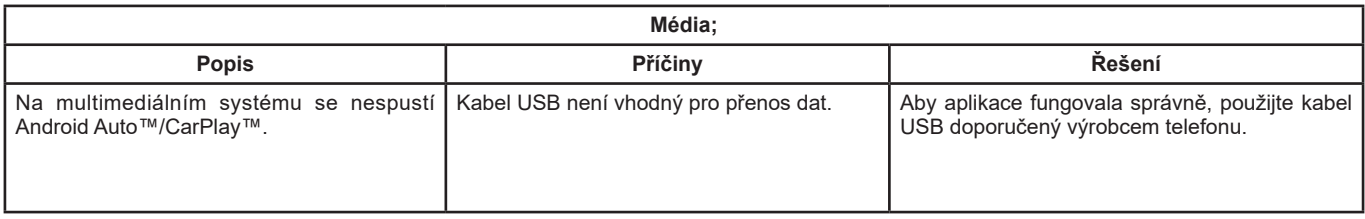

# **ABECEDNÍ REJSTŘÍK (1/2)**

### $\lambda$

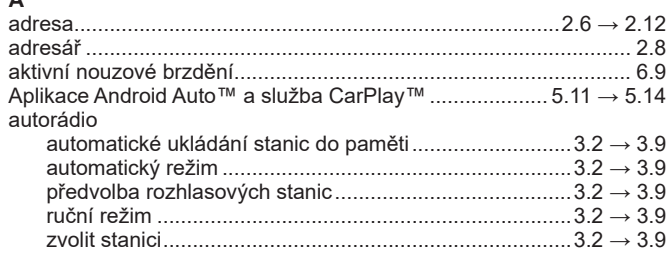

### $\mathbf{B}$

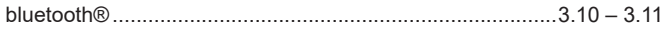

### $\frac{c}{c}$

 $\sim$ 

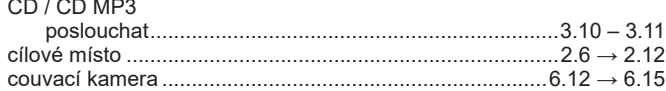

### Č

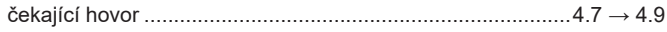

### $\overline{D}$

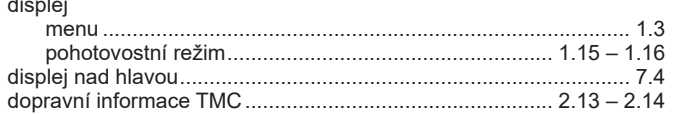

### $\mathsf F$

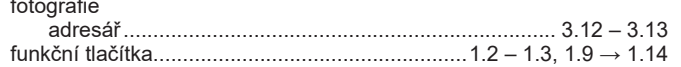

### $\mathsf H$

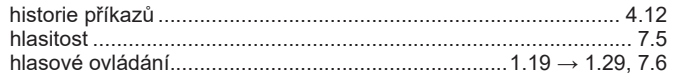

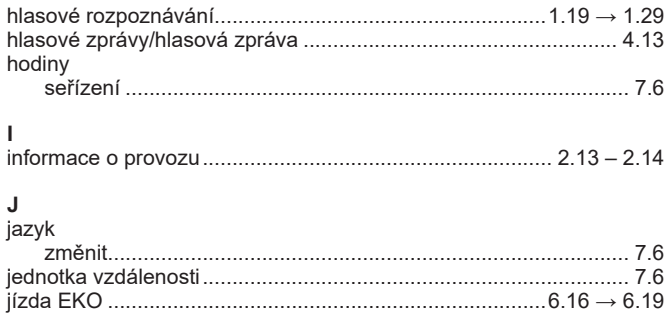

#### $\sf K$ karta

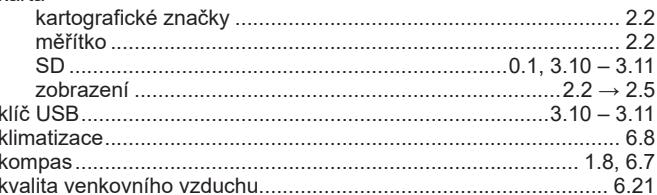

#### M

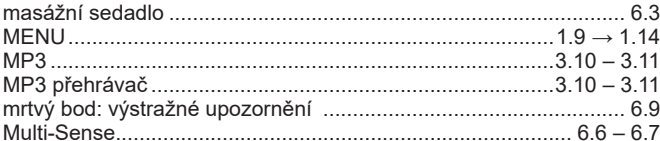

### ${\sf N}$

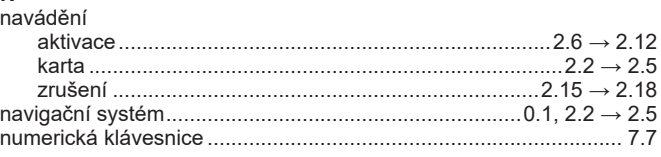

# ABECEDNÍ REJSTŘÍK (2/2)

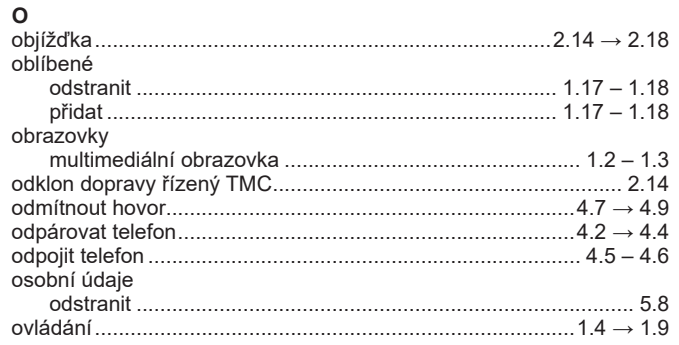

### $\mathsf P$

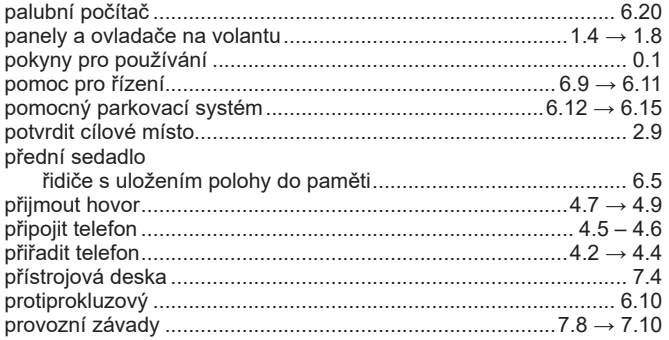

### $\mathsf R$

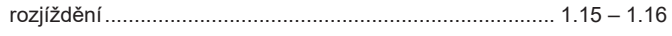

### $\mathbf S$

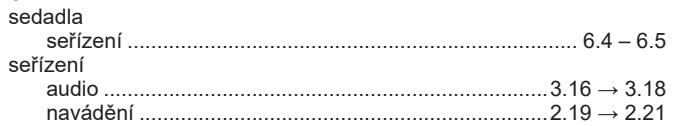

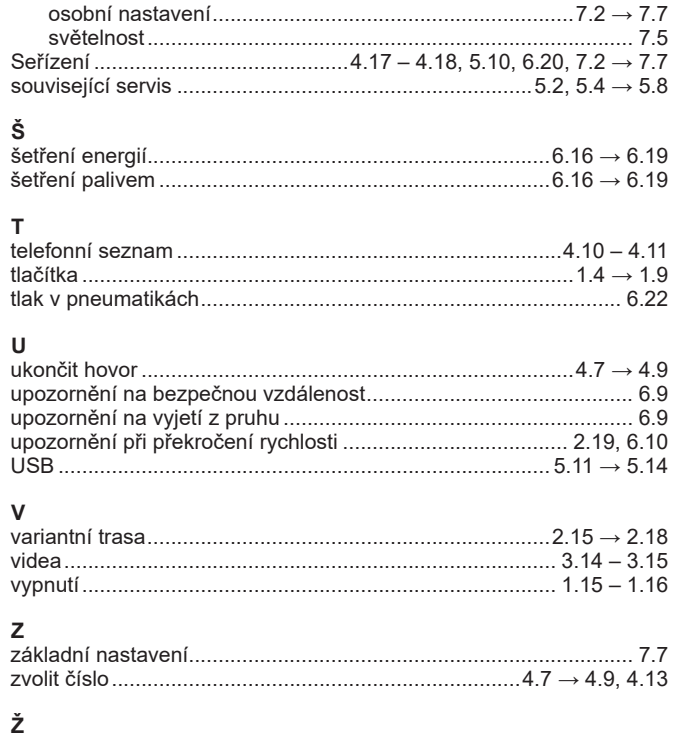

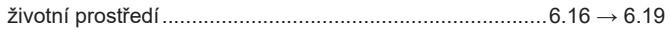
(https://easyconnect.renault.com)

RENAULT S.A.S. SOCIÉTÉ PAR ACTIONS SIMPLIFIÉE AU CAPITAL DE 533 941 113 € - 13-15, QUAI LE GALLO 92100 BOULOGNE-BILLANCOURT R.C.S. NANTERRE 780 129 987 - SIRET 780 129 987 03591 - TÉL.: 0810 40 50 60 NX 1062-11 - 25 91 069 05R - 09/2019 - Edition tchèque

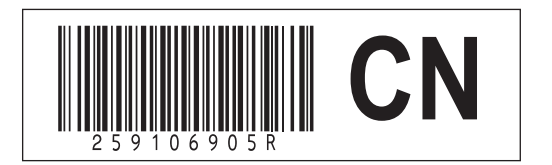